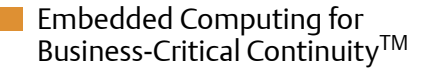

## MVME4100 Single Board Computer

Installation and Use P/N: 6806800H18D June 2010

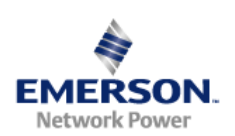

#### © 2009 Emerson

All rights reserved.

### **Trademarks**

Emerson, Business-Critical Continuity, Emerson Network Power and the Emerson Network Power logo are trademarks and service marks of Emerson Electric Co. © 2008 Emerson Electric Co. All other product or service names are the property of their respective owners.

Intel<sup>®</sup> is a trademark or registered trademark of Intel Corporation or its subsidiaries in the United States and other countries.

Java™ and all other Java-based marks are trademarks or registered trademarks of Sun Microsystems, Inc. in the U.S. and other countries.

Microsoft®, Windows® and Windows Me® are registered trademarks of Microsoft Corporation; and Windows XP™ is a trademark of Microsoft Corporation.

PowerPC is a trademark of IBM Corp. and used under license. FlashFX Tera™ is a trademark of Datalight, Inc..

PICMG®, CompactPCI®, AdvancedTCA™ and the PICMG, CompactPCI and AdvancedTCA logos are registered trademarks of the PCI Industrial Computer Manufacturers Group.

UNIX® is a registered trademark of The Open Group in the United States and other countries.

#### **Notice**

While reasonable efforts have been made to assure the accuracy of this document, Emerson assumes no liability resulting from any omissions in this document, or from the use of the information obtained therein. Emerson reserves the right to revise this document and to make changes from time to time in the content hereof without obligation of Emerson to notify any person of such revision or changes.

Electronic versions of this material may be read online, downloaded for personal use, or referenced in another document as a URL to a Emerson website. The text itself may not be published commercially in print or electronic form, edited, translated, or otherwise altered without the permission of Emerson,

It is possible that this publication may contain reference to or information about Emerson products (machines and programs), programming, or services that are not available in your country. Such references or information must not be construed to mean that Emerson intends to announce such Emerson products, programming, or services in your country.

### Limited and Restricted Rights Legend

If the documentation contained herein is supplied, directly or indirectly, to the U.S. Government, the following notice shall apply unless otherwise agreed to in writing by Emerson.

Use, duplication, or disclosure by the Government is subject to restrictions as set forth in subparagraph (b)(3) of the Rights in Technical Data clause at DFARS 252.227-7013 (Nov. 1995) and of the Rights in Noncommercial Computer Software and Documentation clause at DFARS 252.227-7014 (Jun. 1995).

### Contact Address

Emerson Network Power - Embedded Computing 2900 South Diablo Way, Suite 190 Tempe, AZ 85282/USA

## **Contents**

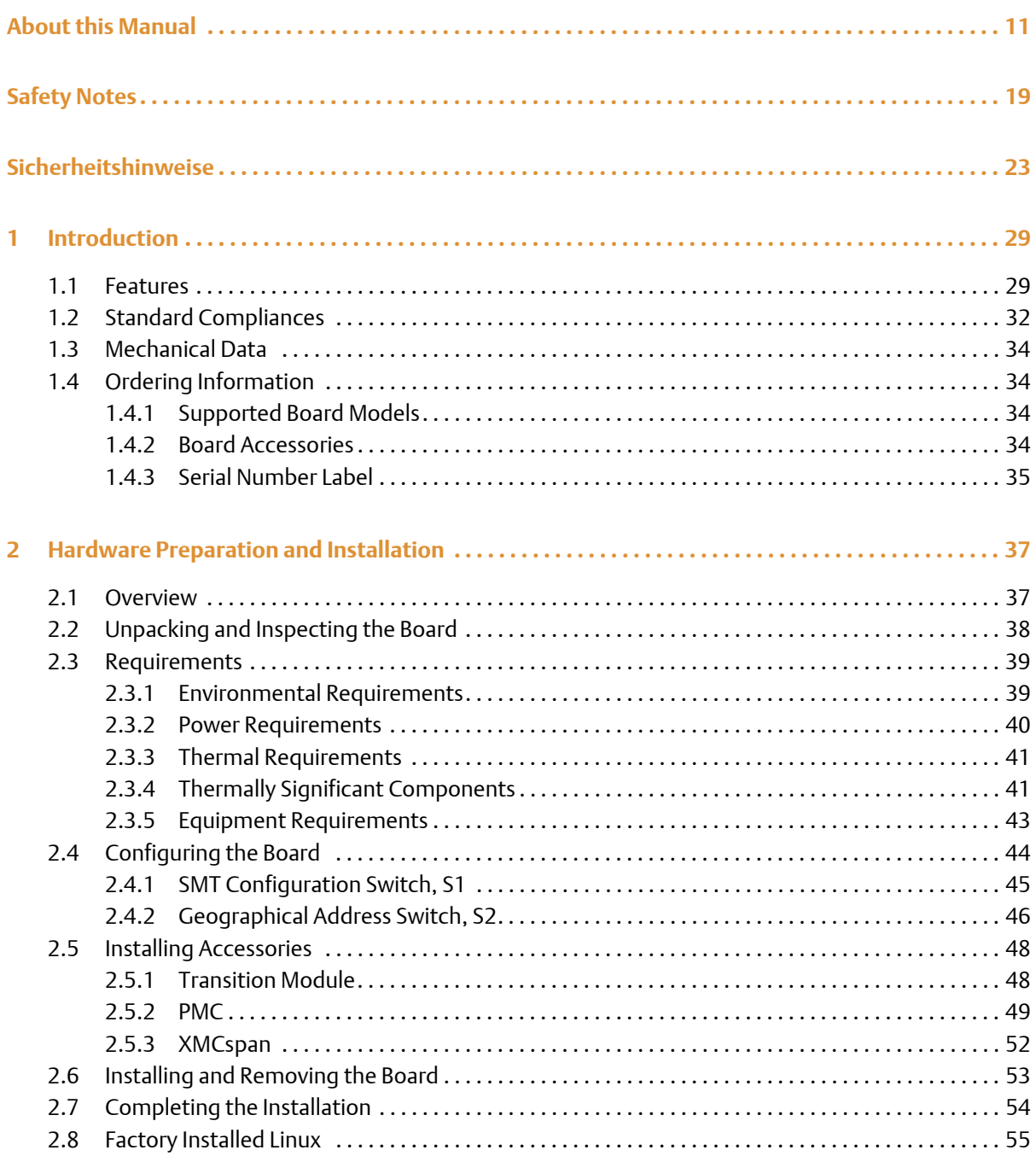

#### **Contents**

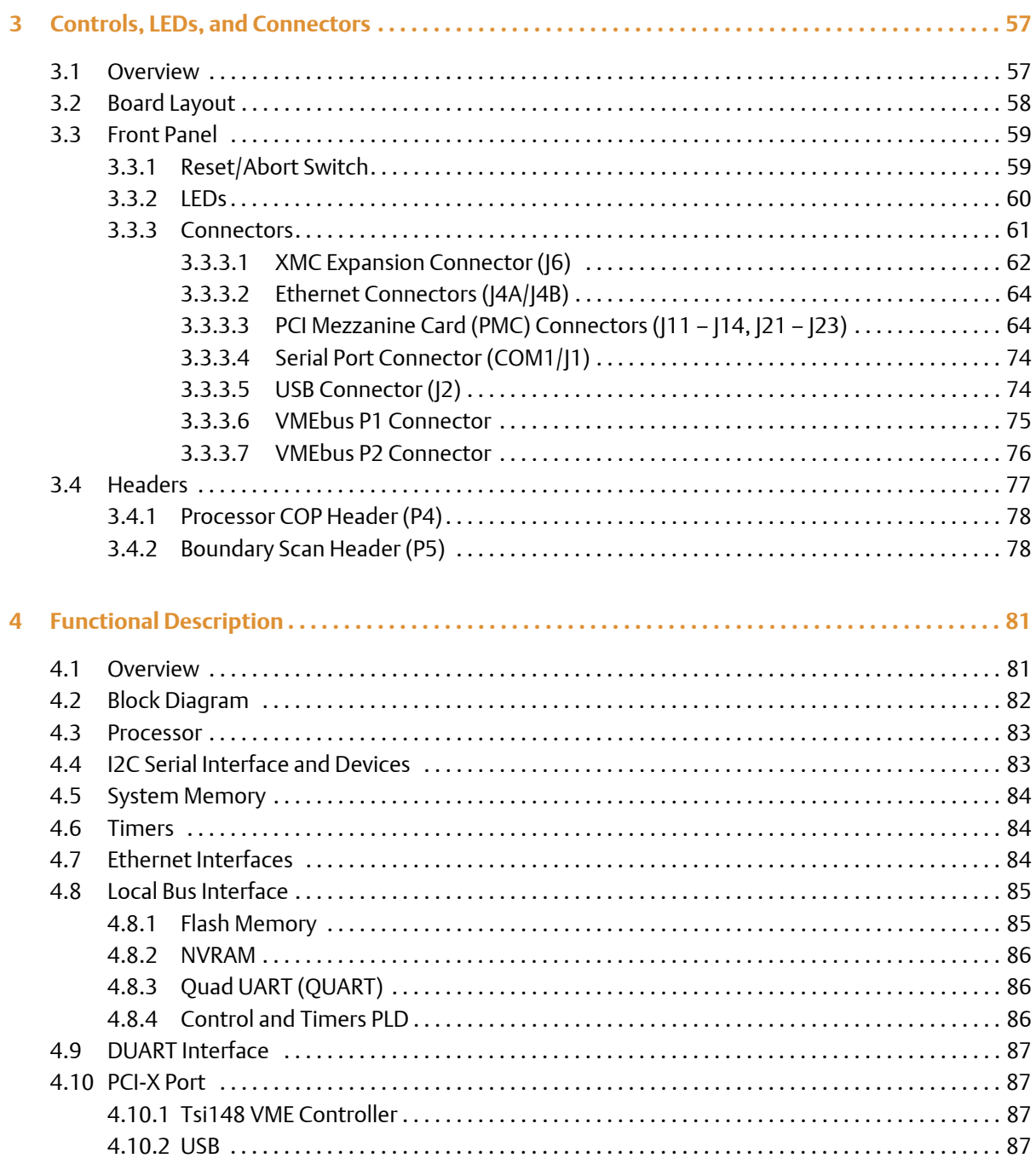

MVME4100 Single Board Computer Installation and Use (6806800H18D)

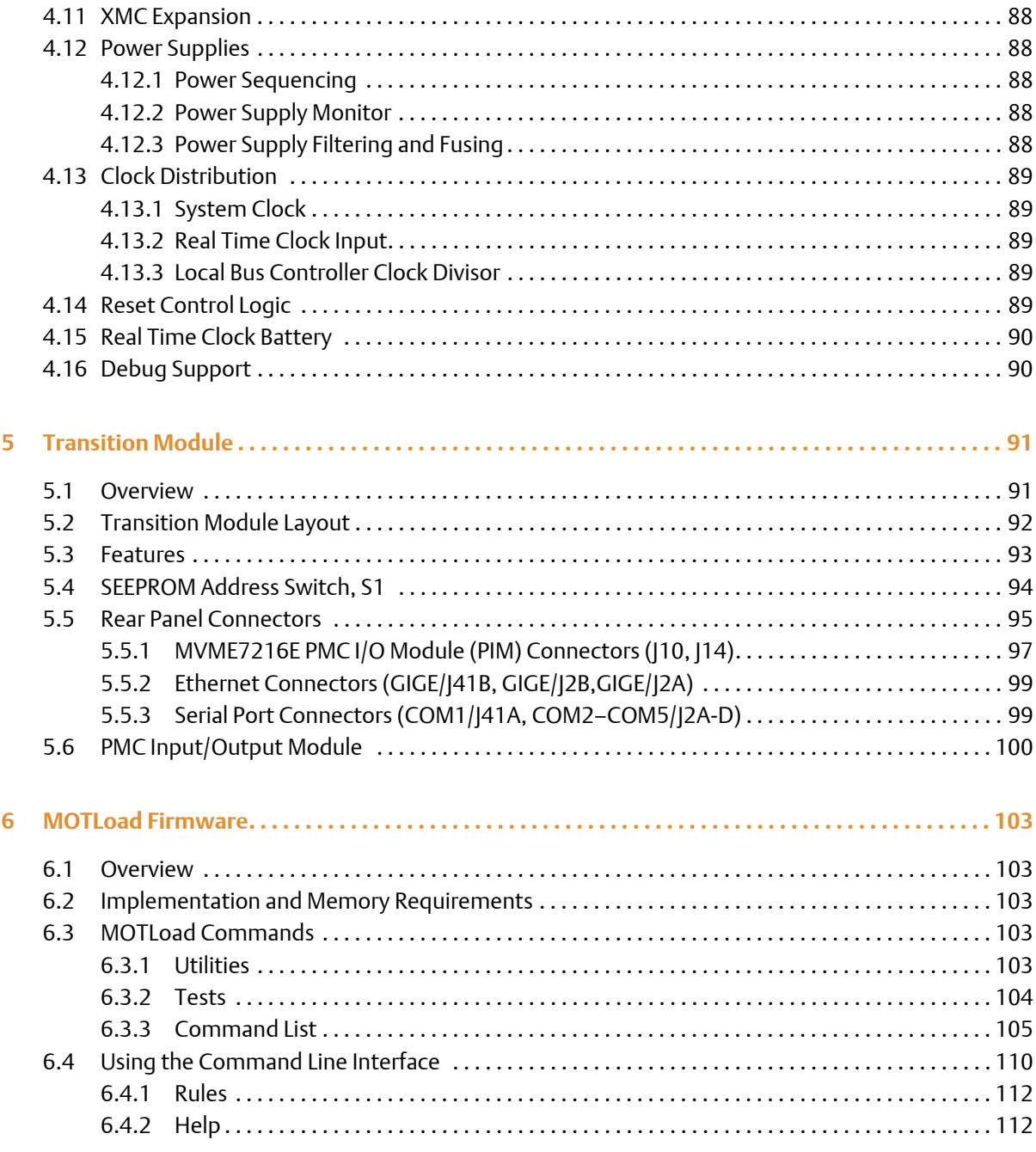

#### **Contents Contents**

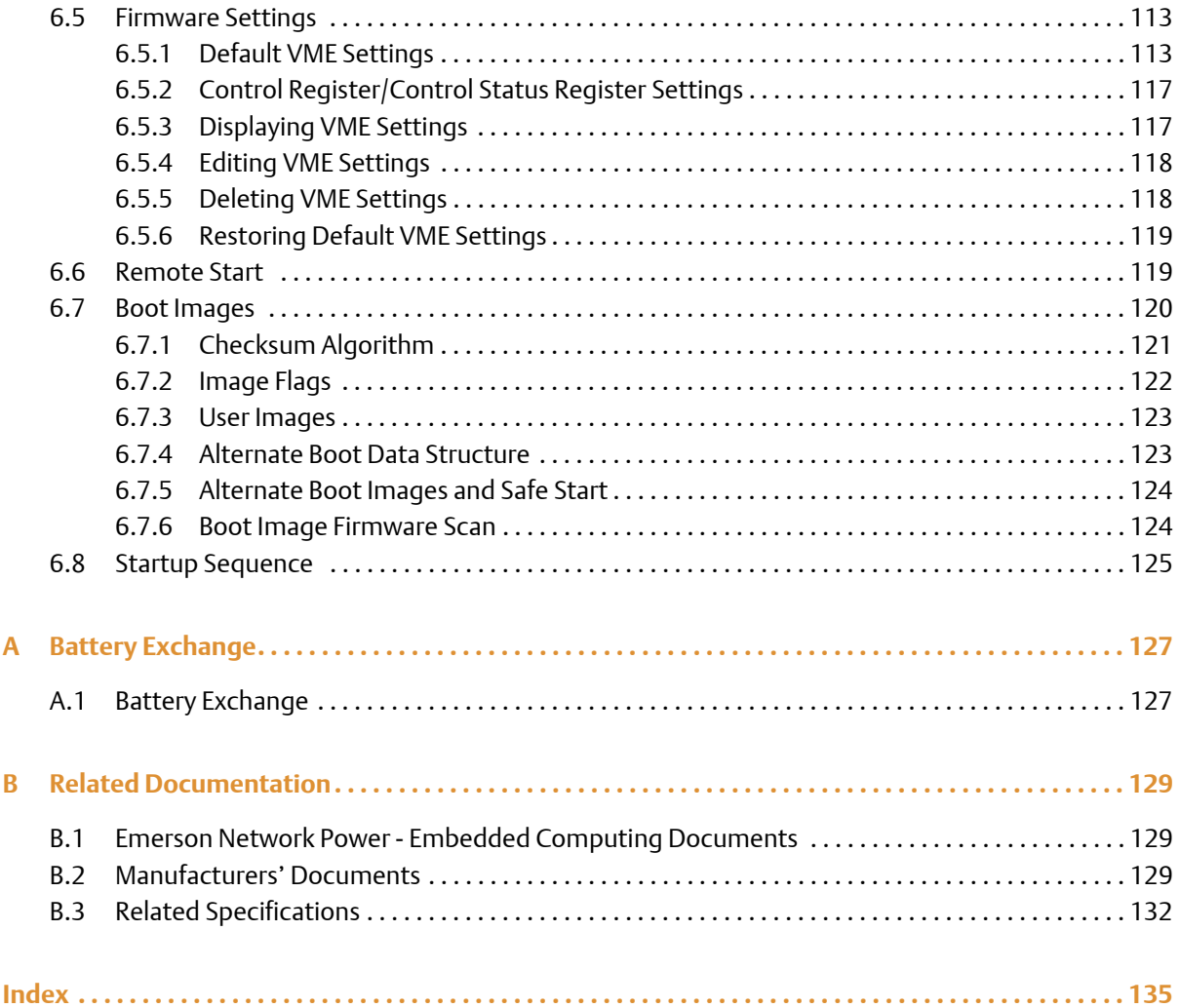

# **List of Tables**

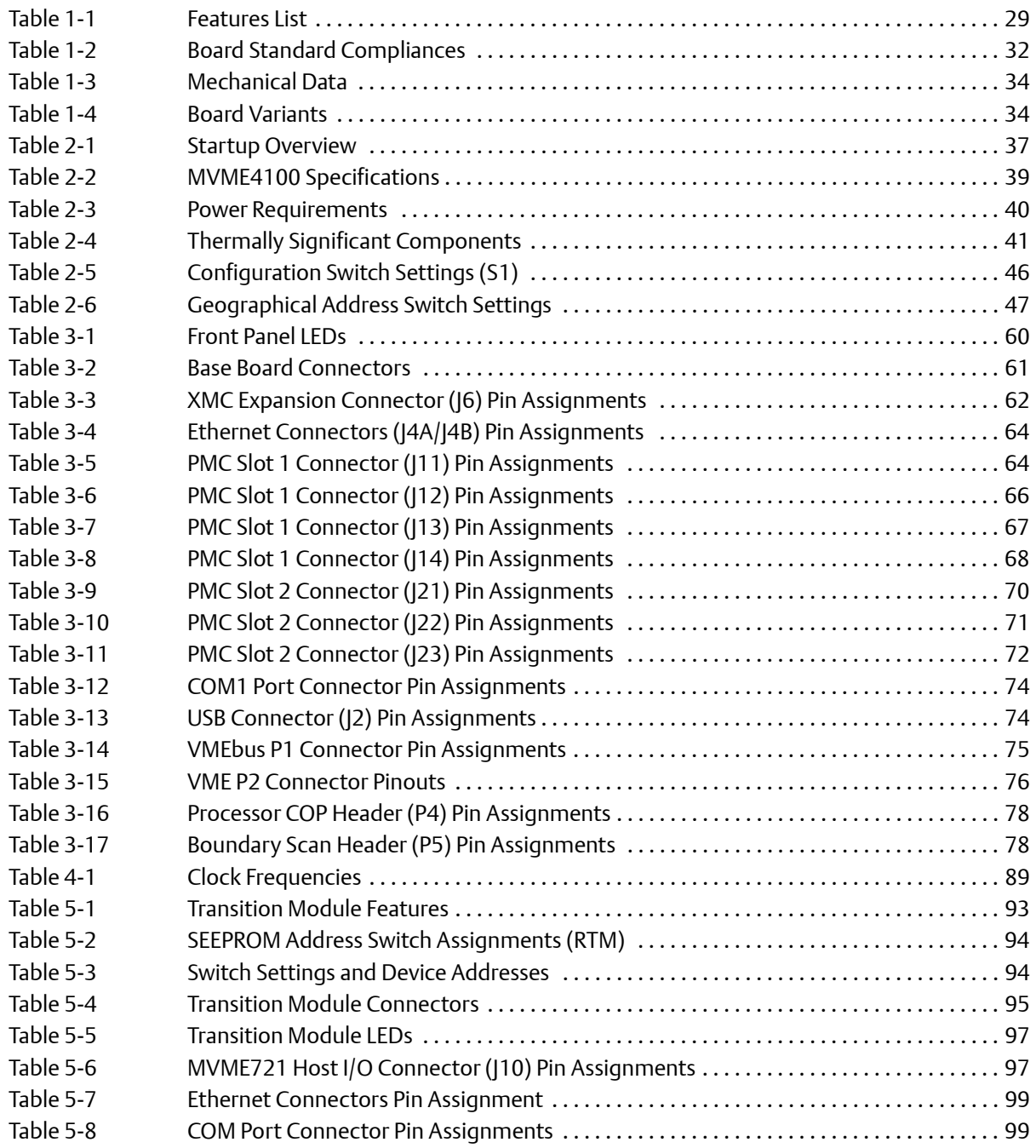

## **List of Tables**

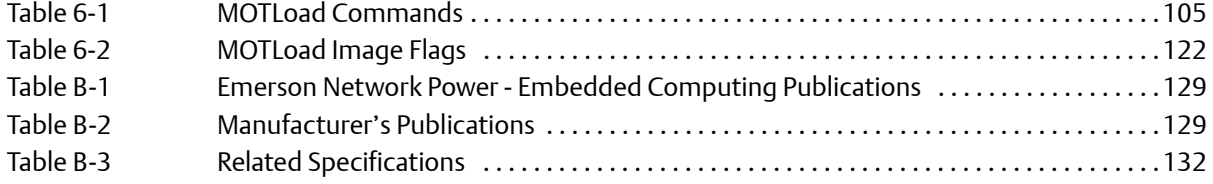

## **List of Figures**

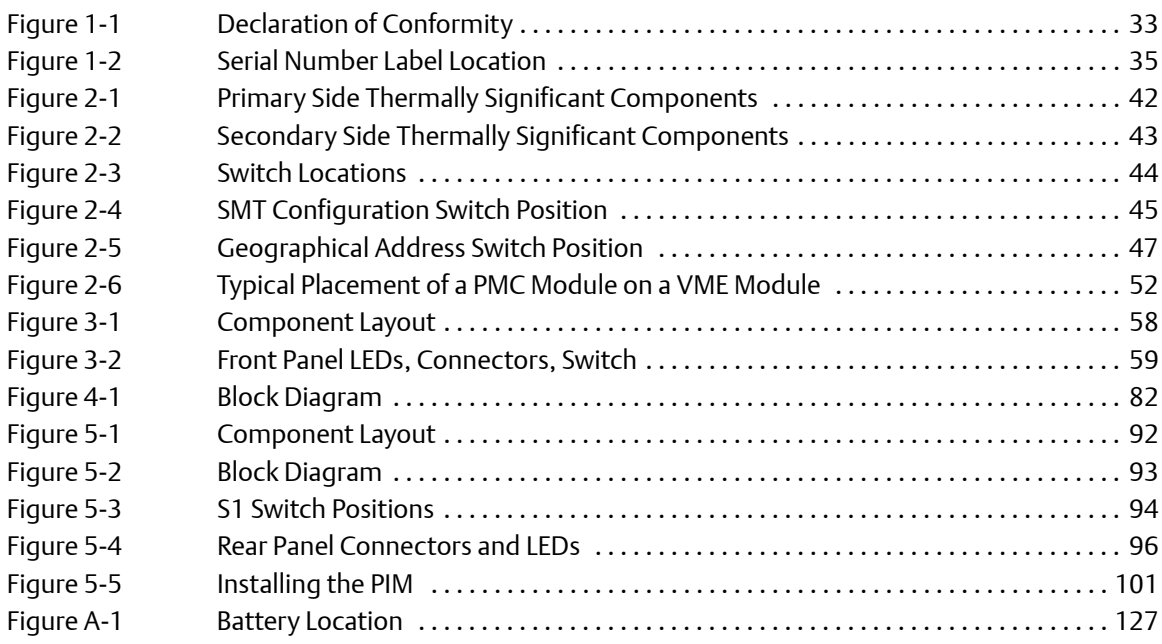

#### **List of Figures**

### <span id="page-10-0"></span>**Overview of Contents**

This manual provides the information required to install and configure an MVME4100 Single Board Computer. Additionally, this manual provides specific preparation and installation information and data applicable to the board.

The MVME4100 single-board computer, with the Freescale MPC8548E system-on-chip (SoC) processor, provides a high-performance, cost-effective continuation for currently deployed VME infrastructure.

This manual is divided into the following chapters and appendices:

*[Safety Notes](#page-18-1)*, contains the cautions and warnings applicable to the use of this product.

*[Sicherheitshinweise](#page-22-1)*, contains the cautions and warnings applicable to the use of this product translated to the German language.

Chapter 1, *[Introduction](#page-28-3)*, lists the features of the MVME4100 base board, standard compliances, and model numbers for boards and accessories.

Chapter 2, *[Hardware Preparation and Installation](#page-36-3)*, includes a description of the MVME4100, unpacking instructions, environmental, thermal, and power requirements, and how to prepare and install the base board, transition module, and PMC module.

Chapter 3, *[Controls, LEDs, and Connectors](#page-56-2)*, provides an illustration of the board components and front panel details. This chapter also gives descriptions for the onboard and front panel LEDs and connectors.

Chapter 4, *[Functional Description](#page-80-2)*, describes the major features of the MVME4100 base board. These descriptions include both programming and hardware characteristics of major components.

Chapter 5, *[Transition Module](#page-90-2)*, describes the MVME7216E transition module used with the MVME4100.

Chapter 6, *[MOTLoad Firmware](#page-102-5)*, describes the role, process and commands employed by the MVME4100 diagnostic and initialization firmware MOTLoad. This chapter also briefly describes how to use the debugger commands.

Appendix A, *[Battery Exchange](#page-126-3)*, describes the procedure for replacing a battery.

Appendix B, *[Related Documentation](#page-128-5)*, provides listings for publications, manufacturer's documents and related industry specification for this product.

## **Abbreviations**

This document uses the following abbreviations:

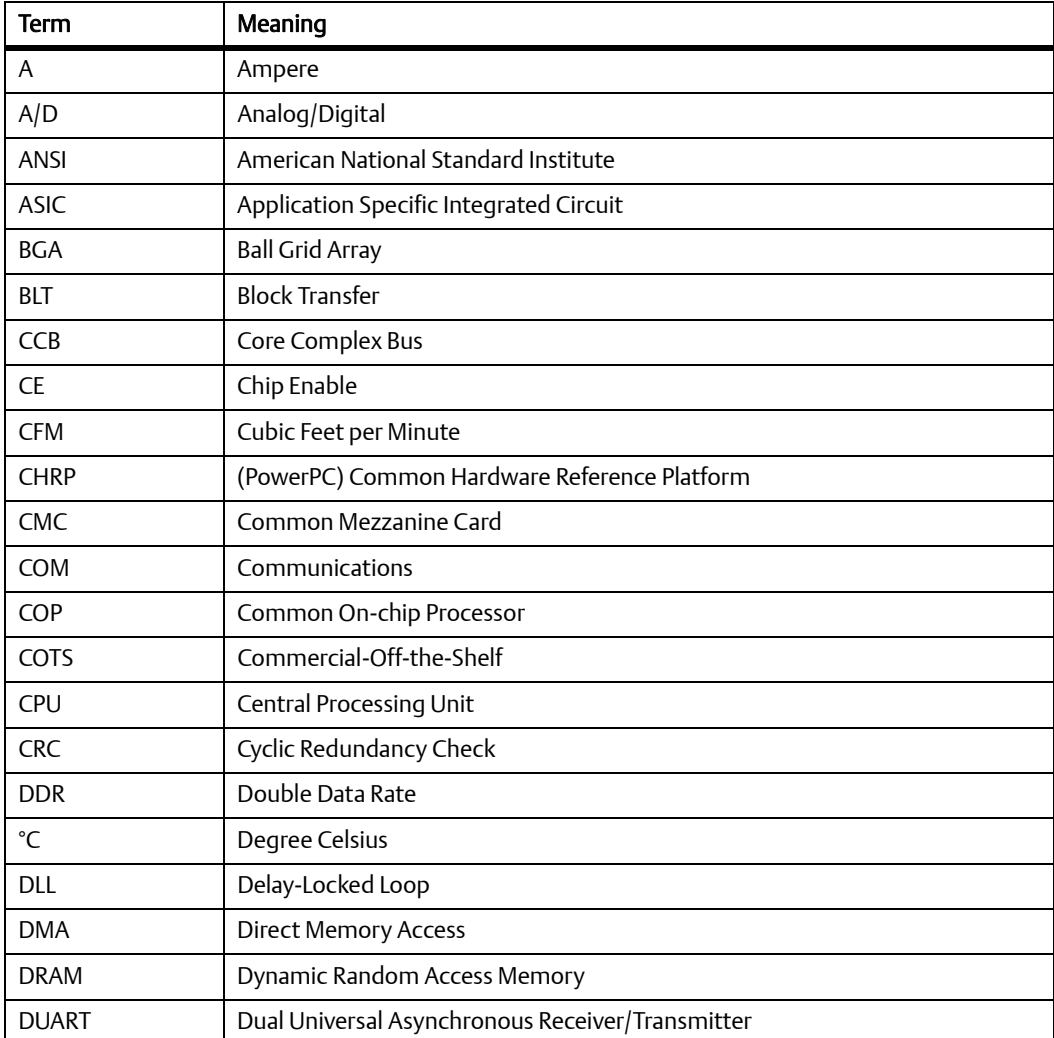

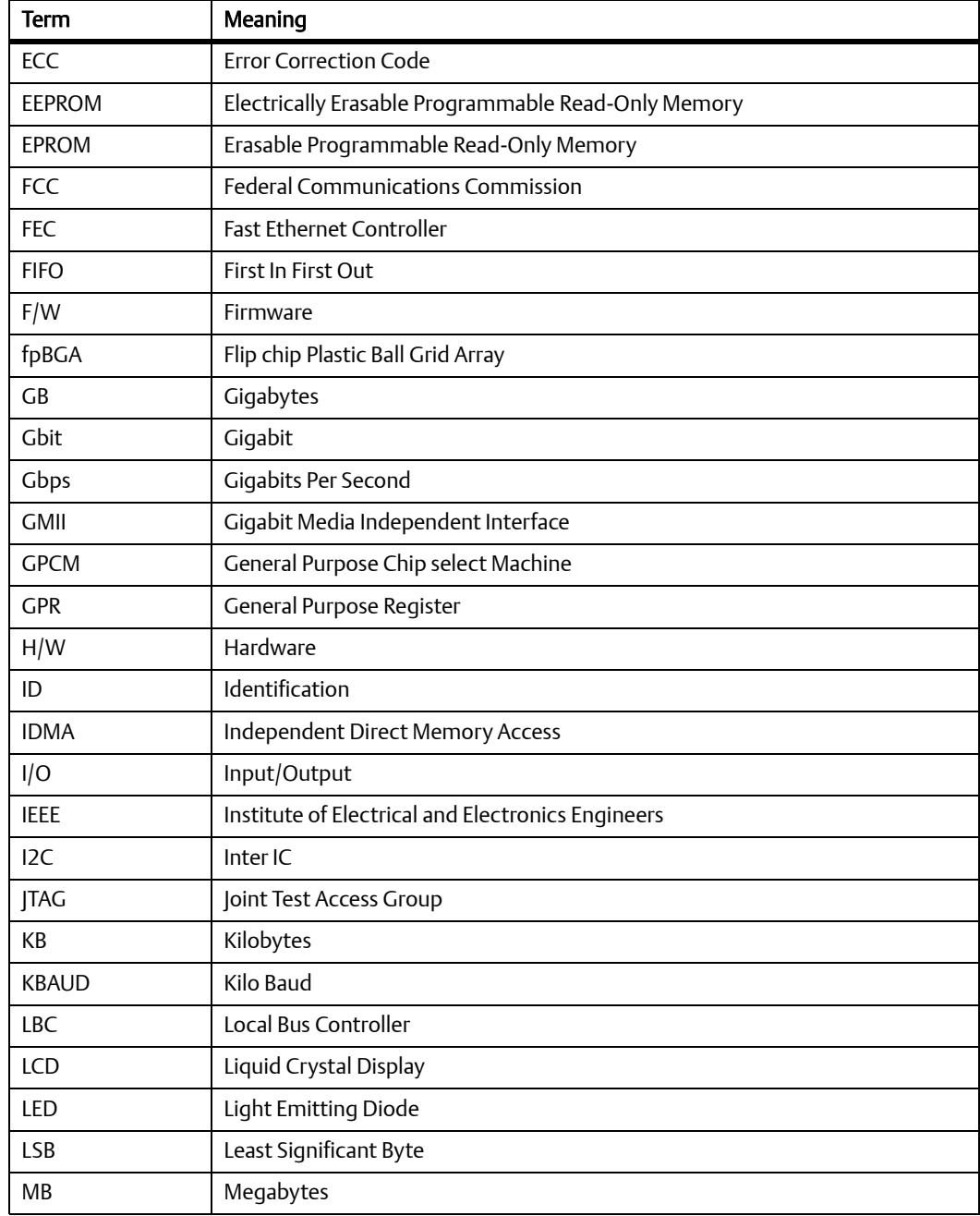

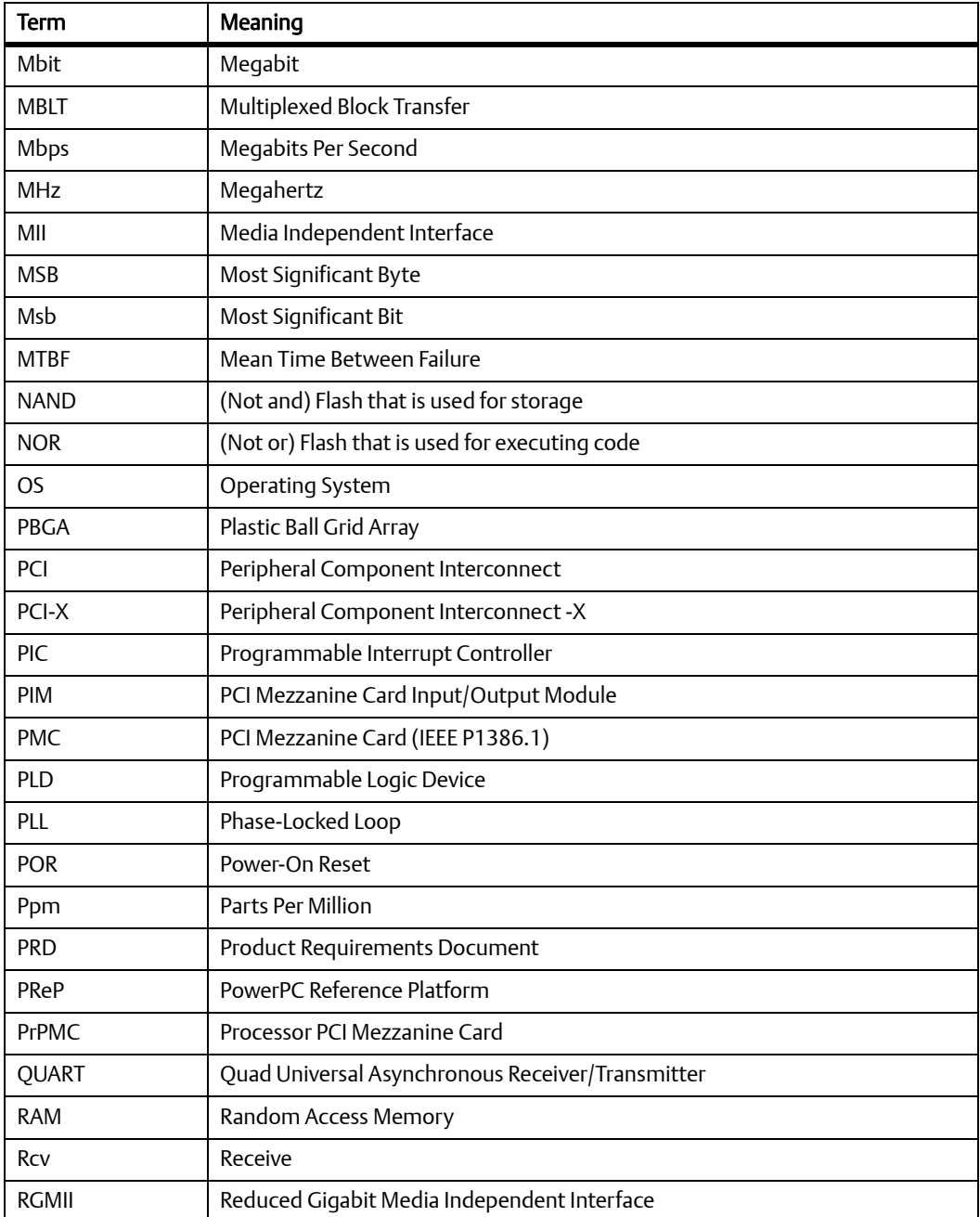

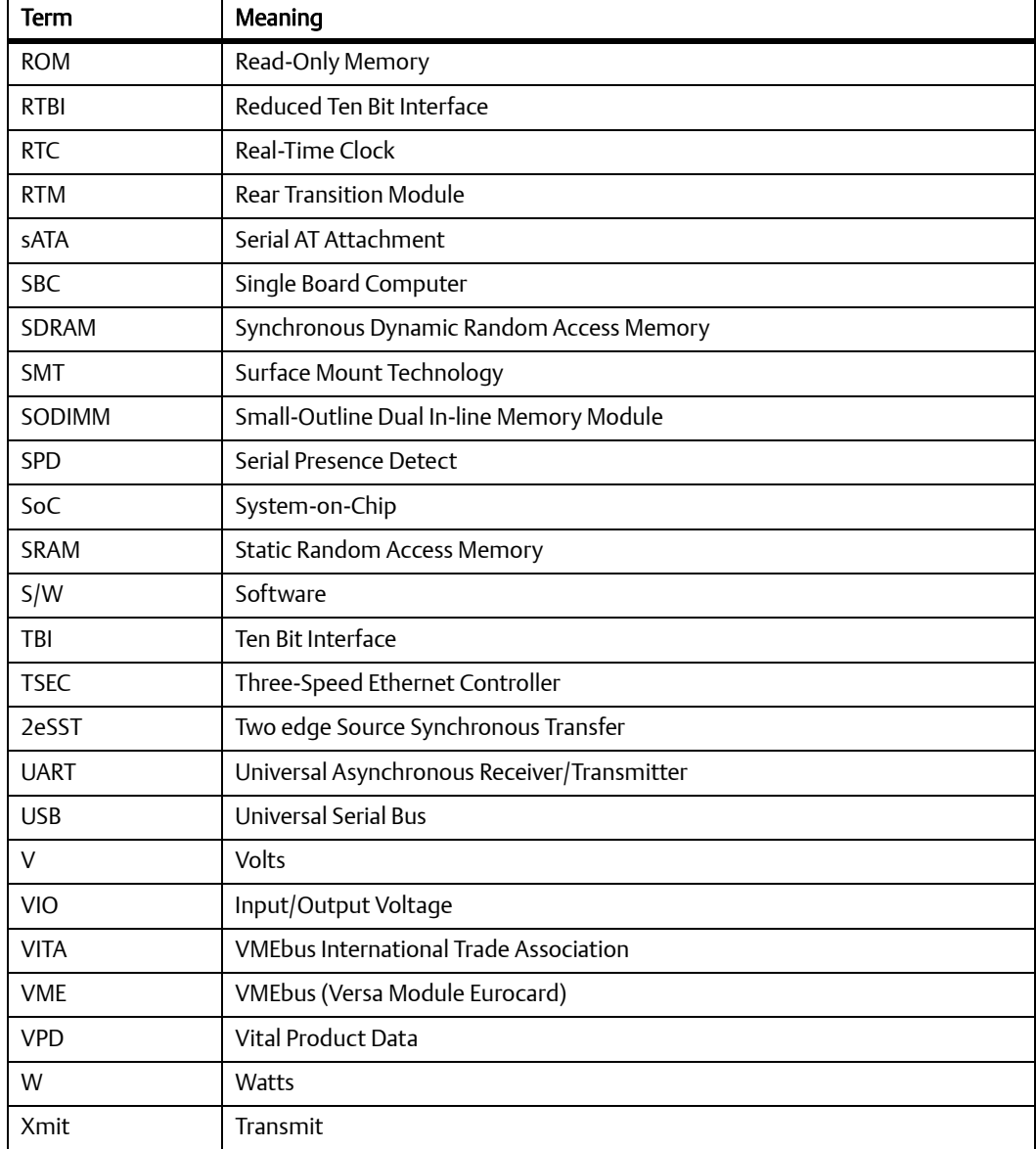

## **Conventions**

The following table describes the conventions used throughout this manual.

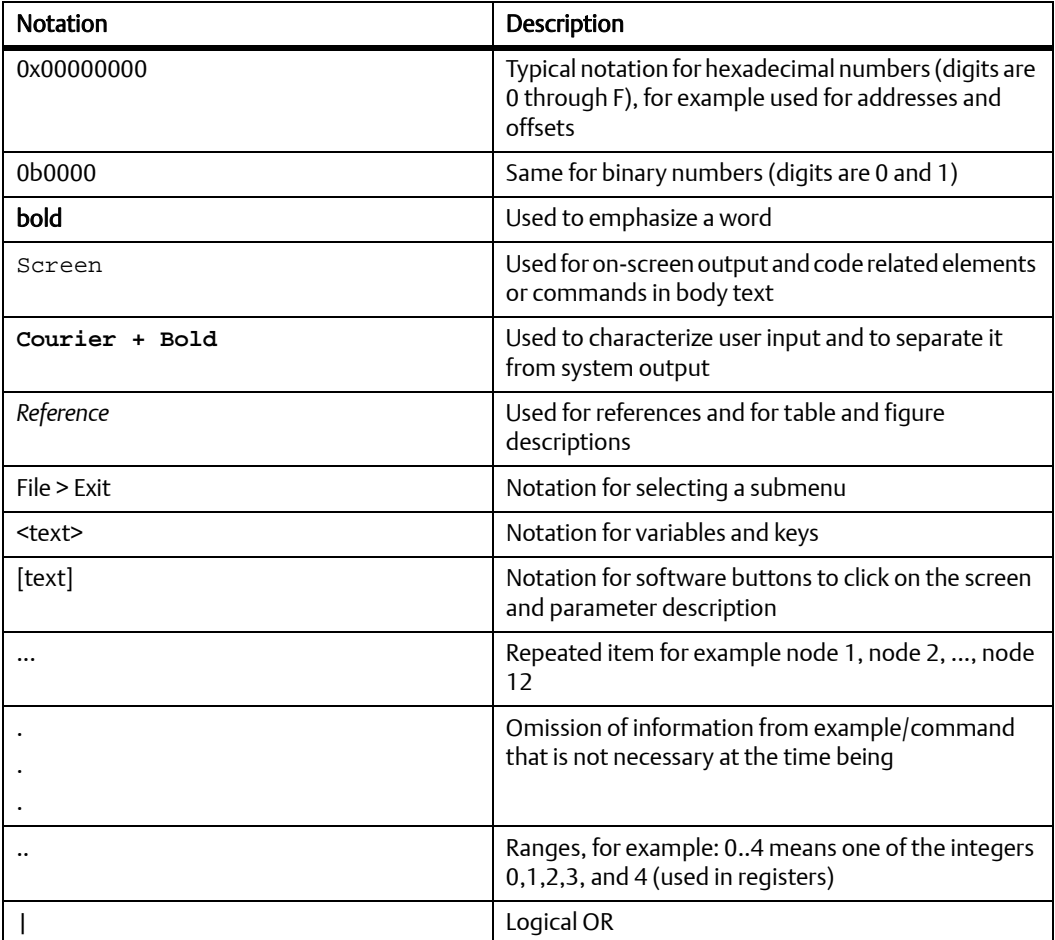

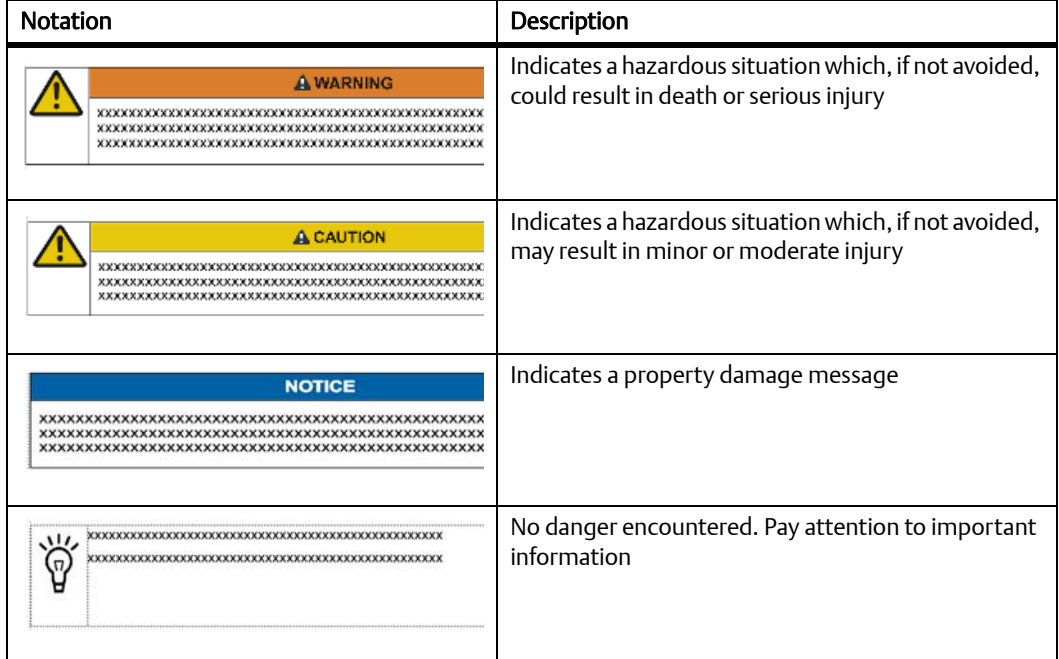

## **Summary of Changes**

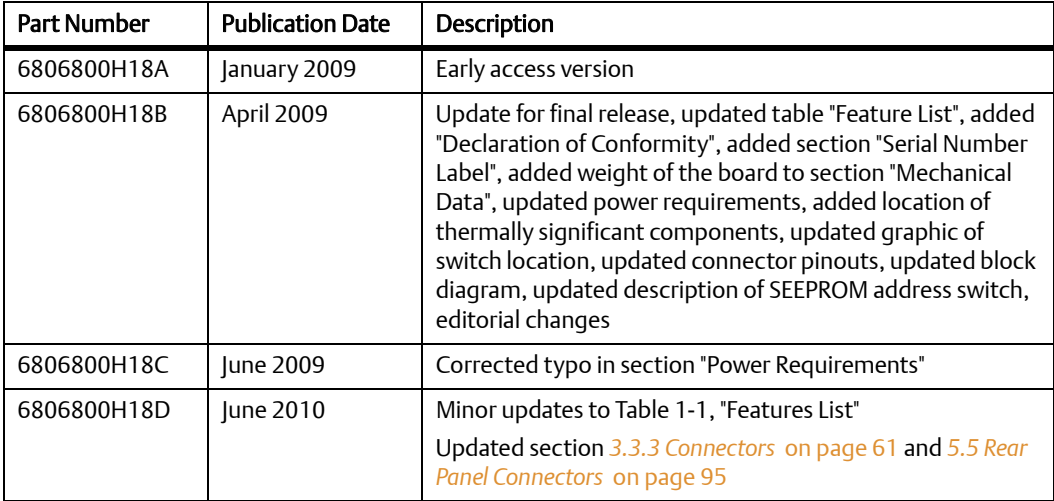

### **Comments and Suggestions**

We welcome and appreciate your comments on our documentation. We want to know what you think about our manuals and how we can make them better.

Mail comments to us by filling out the following online form: <http://www.emersonnetworkpowerembeddedcomputing.com/>> Contact Us > Online Form

In "Area of Interest" select "Technical Documentation". Be sure to include the title, part number, and revision of the manual and tell us how you used it.

## <span id="page-18-1"></span><span id="page-18-0"></span>**Safety Notes**

This section provides warnings that precede potentially dangerous procedures throughout this manual. Instructions contained in the warnings must be followed during all phases of operation, service, and repair of this equipment. You should also employ all other safety precautions necessary for the operation of the equipment in your operating environment. Failure to comply with these precautions or with specific warnings elsewhere in this manual could result in personal injury or damage to the equipment.

Emerson intends to provide all necessary information to install and handle the product in this manual. Because of the complexity of this product and its various uses, we do not guarantee that the given information is complete. If you need additional information, ask your Emerson representative.

The product has been designed to meet the standard industrial safety requirements. It must not be used except in its specific area of office telecommunication industry and industrial control.

Only personnel trained by Emerson or persons qualified in electronics or electrical engineering are authorized to install, remove or maintain the product.

The information given in this manual is meant to complete the knowledge of a specialist and must not be used as replacement for qualified personnel.

Keep away from live circuits inside the equipment. Operating personnel must not remove equipment covers. Only factory authorized service personnel or other qualified service personnel may remove equipment covers for internal subassembly or component replacement or any internal adjustment.

Do not install substitute parts or perform any unauthorized modification of the equipment or the warranty may be voided. Contact your local Emerson representative for service and repair to make sure that all safety features are maintained.

#### **EMC**

This equipment has been tested and found to comply with the limits for a Class A digital device, pursuant to Part 15 of the FCC Rules. These limits are designed to provide reasonable protection against harmful interference when the equipment is operated in a commercial environment. This equipment generates, uses, and can radiate radio frequency energy and, if not installed and used in accordance with the instruction manual, may cause harmful interference to radio communications.

#### **Safety Notes**

Operation of this equipment in a residential area is likely to cause harmful interference in which case the user will be required to correct the interference at his own expense. Changes or modifications not expressly approved by Emerson Network Power could void the user's authority to operate the equipment. Board products are tested in a representative system to show compliance with the above mentioned requirements. A proper installation in a compliant system will maintain the required performance. Use only shielded cables when connecting peripherals to assure that appropriate radio frequency emissions compliance is maintained.

#### **Installation**

#### Data Loss

Powering down or removing a board before the operating system or other software running on the board has been properly shut down may cause corruption of data or file systems. Make sure all software is completely shut down before removing power from the board or removing the board from the chassis.

#### Product Damage

Only use injector handles for board insertion to avoid damage to the front panel and/or PCB. Deformation of the front panel can cause an electrical short or other board malfunction.

#### Product Damage

Inserting or removing modules with power applied may result in damage to module components.

Before installing or removing additional devices or modules, read the documentation that came with the product.

#### **Operation**

 Product Damage High humidity and condensation on the board surface causes short circuits. Do not operate the board outside the specified environmental limits. Make sure the board is completely dry and there is no moisture on any surface before applying power.

Damage of Circuits

Electrostatic discharge and incorrect installation and removal can damage circuits or shorten their life.

Before touching the board or electronic components, make sure that you are working in an ESD-safe environment.

Board Malfunction

Switches marked as "reserved" might carry production-related functions and can cause the board to malfunction if their setting is changed.

Do not change settings of switches marked as "reserved". The setting of switches which are not marked as "reserved" has to be checked and changed before board installation.

#### **Cabling and Connectors**

#### Product Damage

RJ-45 connectors on modules are either twisted-pair Ethernet (TPE) or E1/T1/J1 network interfaces. Connecting an E1/T1/J1 line to an Ethernet connector may damage your system.

- Make sure that TPE connectors near your working area are clearly marked as network connectors.
- z Verify that the length of an electric cable connected to a TPE bushing does not exceed 100 m.
- Make sure the TPE bushing of the system is connected only to safety extra low voltage circuits (SELV circuits).

If in doubt, ask your system administrator.

#### **Battery**

Board/System Damage

Incorrect exchange of lithium batteries can result in a hazardous explosion.

When exchanging the on-board lithium battery, make sure that the new and the old battery are exactly the same battery models.

If the respective battery model is not available, contact your local Emerson sales representative for the availability of alternative, officially approved battery models.

#### Data Loss

Exchanging the battery can result in loss of time settings. Backup power prevents the loss of data during exchange.

Quickly replacing the battery may save time settings.

 Data Loss If the battery has low or insufficient power the RTC is initialized. Exchange the battery before seven years of actual battery use have elapsed.

 PCB and Battery Holder Damage Removing the battery with a screw driver may damage the PCB or the battery holder. To prevent damage, do not use a screw driver to remove the battery from its holder.

#### **Environment**

Always dispose of used batteries, boards, and RTMs according to your country's legislation and manufacturer's instructions.

## <span id="page-22-1"></span><span id="page-22-0"></span>**Sicherheitshinweise**

Dieses Kapitel enthält Hinweise, die potentiell gefährlichen Prozeduren innerhalb dieses Handbuchs vorrangestellt sind. Beachten Sie unbedingt in allen Phasen des Betriebs, der Wartung und der Reparatur des Systems die Anweisungen, die diesen Hinweisen enthalten sind. Sie sollten außerdem alle anderen Vorsichtsmaßnahmen treffen, die für den Betrieb des Produktes innerhalb Ihrer Betriebsumgebung notwendig sind. Wenn Sie diese Vorsichtsmaßnahmen oder Sicherheitshinweise, die an anderer Stelle diese Handbuchs enthalten sind, nicht beachten, kann das Verletzungen oder Schäden am Produkt zur Folge haben.

Emerson ist darauf bedacht, alle notwendigen Informationen zum Einbau und zum Umgang mit dem Produkt in diesem Handbuch bereit zu stellen. Da es sich jedoch um ein komplexes Produkt mit vielfältigen Einsatzmöglichkeiten handelt, können wir die Vollständigkeit der im Handbuch enthaltenen Informationen nicht garantieren. Falls Sie weitere Informationen benötigen sollten, wenden Sie sich bitte an die für Sie zuständige Geschäftsstelle von Emerson.

Das System erfüllt die für die Industrie geforderten Sicherheitsvorschriften und darf ausschließlich für Anwendungen in der Telekommunikationsindustrie und im Zusammenhang mit Industriesteuerungen verwendet werden.

Einbau, Wartung und Betrieb dürfen nur von durch Emerson ausgebildetem oder im Bereich Elektronik oder Elektrotechnik qualifiziertem Personal durchgeführt werden. Die in diesem Handbuch enthaltenen Informationen dienen ausschließlich dazu, das Wissen von Fachpersonal zu ergänzen, können dieses jedoch nicht ersetzen.

Halten Sie sich von stromführenden Leitungen innerhalb des Produktes fern. Entfernen Sie auf keinen Fall Abdeckungen am Produkt. Nur werksseitig zugelassenes Wartungspersonal oder anderweitig qualifiziertes Wartungspersonal darf Abdeckungen entfernen, um Komponenten zu ersetzen oder andere Anpassungen vorzunehmen.

Installieren Sie keine Ersatzteile oder führen Sie keine unerlaubten Veränderungen am Produkt durch, sonst verfällt die Garantie. Wenden Sie sich für Wartung oder Reparatur bitte an die für Sie zuständige Geschäftsstelle von Emerson. So stellen Sie sicher, dass alle sicherheitsrelevanten Aspekte beachtet werden.

#### **EMV**

Das Produkt wurde in einem Emerson Standardsystem getestet. Es erfüllt die für digitale Geräte der Klasse A gültigen Grenzwerte in einem solchen System gemäß den FCC-Richtlinien Abschnitt 15 bzw. EN 55022 Klasse A. Diese Grenzwerte sollen einen angemessenen Schutz vor Störstrahlung beim Betrieb des Produktes in Gewerbe- sowie Industriegebieten gewährleisten.

Das Produkt arbeitet im Hochfrequenzbereich und erzeugt Störstrahlung. Bei unsachgemäßem Einbau und anderem als in diesem Handbuch beschriebenen Betrieb können Störungen im Hochfrequenzbereich auftreten.

Wird das Produkt in einem Wohngebiet betrieben, so kann dies mit großer Wahrscheinlichkeit zu starken Störungen führen, welche dann auf Kosten des Produktanwenders beseitigt werden müssen. Änderungen oder Modifikationen am Produkt, welche ohne ausdrückliche Genehmigung von Emerson Network Power durchgeführt werden, können dazu führen, dass der Anwender die Genehmigung zum Betrieb des Produktes verliert. Boardprodukte werden in einem repräsentativen System getestet, um zu zeigen, dass das Board den oben aufgeführten EMV-Richtlinien entspricht. Eine ordnungsgemäße Installation in einem System, welches die EMV-Richtlinien erfüllt, stellt sicher, dass das Produkt gemäß den EMV-Richtlinien betrieben wird. Verwenden Sie nur abgeschirmte Kabel zum Anschluss von Zusatzmodulen. So ist sichergestellt, dass sich die Aussendung von Hochfrequenzstrahlung im Rahmen der erlaubten Grenzwerte bewegt.

Warnung! Dies ist eine Einrichtung der Klasse A. Diese Einrichtung kann im Wohnbereich Funkstörungen verursachen. In diesem Fall kann vom Betreiber verlangt werden, angemessene Maßnahmen durchzuführen.

#### **Installation**

#### **Datenverlust**

Das Herunterfahren oder die Deinstallation eines Boards bevor das Betriebssystem oder andere auf dem Board laufende Software ordnungsmemäß beendet wurde, kann zu partiellem Datenverlust sowie zu Schäden am Filesystem führen.

Stellen Sie sicher, dass sämtliche Software auf dem Board ordnungsgemäß beendet wurde, bevor Sie das Board herunterfahren oder das Board aus dem Chassis entfernen.

#### Beschädigung des Produktes

Fehlerhafte Installation des Produktes kann zu einer Beschädigung des Produktes führen. Verwenden Sie die Handles, um das Produkt zu installieren/deinstallieren. Auf diese Weise vermeiden Sie, dass das Front Panel oder die Platine deformiert oder zerstört wird.

 Beschädigung des Produktes und von Zusatzmodulen Fehlerhafte Installation von Zusatzmodulen, kann zur Beschädigung des Produktes und der Zusatzmodule führen.

Lesen Sie daher vor der Installation von Zusatzmodulen die zugehörige Dokumentation.

#### **Betrieb**

 Beschädigung des Produktes Hohe Luftfeuchtigkeit und Kondensat auf der Oberfläche des Produktes können zu Kurzschlüssen führen. Betreiben Sie das Produkt nur innerhalb der angegebenen Grenzwerte für die relative

Luftfeuchtigkeit und Temperatur. Stellen Sie vor dem Einschalten des Stroms sicher, dass sich auf dem Produkt kein Kondensat befindet.

Beschädigung von Schaltkreisen

Elektrostatische Entladung und unsachgemäßer Ein- und Ausbau des Produktes kann Schaltkreise beschädigen oder ihre Lebensdauer verkürzen.

Bevor Sie das Produkt oder elektronische Komponenten berühren, vergewissern Sie sich, dass Sie in einem ESD-geschützten Bereich arbeiten.

#### Fehlfunktion des Produktes

Schalter, die mit "Reserved" gekennzeichnet sind, können mit produktionsrelevanten Funktionen belegt sein. Das Ändern dieser Schalter kann im normalen Betrieb Störungen auslösen.

Verstellen Sie nur solche Schalter, die nicht mit "Reserved" gekennzeichnet sind. Prüfen und ggf. ändern Sie die Einstellungen der nicht mit "Reserved" gekennzeichneten Schalter, bevor Sie das Produkt installieren.

#### **Kabel und Stecker**

Beschädigung des Produktes

Bei den RJ-45-Steckern, die sich an dem Produkt befinden, handelt es sich entweder um Twisted-Pair-Ethernet (TPE) oder um E1/T1/J1-Stecker. Beachten Sie, dass ein versehentliches Anschließen einer E1/T1/J1-Leitung an einen TPE-Stecker das Produkt zerstören kann.

- z Kennzeichnen Sie deshalb TPE-Anschlüsse in der Nähe Ihres Arbeitsplatzes deutlich als Netzwerkanschlüsse.
- z Stellen Sie sicher, dass die Länge eines mit Ihrem Produkt verbundenen TPE-Kabels 100 m nicht überschreitet.
- z Das Produkt darf über die TPE-Stecker nur mit einem Sicherheits-Kleinspannungs-Stromkreis (SELV) verbunden werden.

Bei Fragen wenden Sie sich an Ihren Systemverwalter.

#### **Batterie**

Beschädigung des Blades

Ein unsachgemäßer Einbau der Batterie kann gefährliche Explosionen und Beschädigungen des Blades zur Folge haben.

Verwenden Sie deshalb nur den Batterietyp, der auch bereits eingesetzt wurde und befolgen Sie die Installationsanleitung.

#### **Datenverlust**

Wenn Sie die Batterie austauschen, können die Zeiteinstellungen verloren gehen. Eine Backupversorgung verhindert den Datenverlust während des Austauschs. Wenn Sie die Batterie schnell austauschen, bleiben die Zeiteinstellungen möglicherweise erhalten.

#### **Datenverlust**

Wenn die Batterie wenig oder unzureichend mit Spannung versorgt wird, wird der RTC initialisiert.

Tauschen Sie die Batterie aus, bevor sieben Jahre tatsächlicher Nutzung vergangen sind.

 Schäden an der Platine oder dem Batteriehalter Wenn Sie die Batterie mit einem Schraubendreher entfernen, können die Platine oder der Batteriehalter beschädigt werden. Um Schäden zu vermeiden, sollten Sie keinen Schraubendreher zum Ausbau der Batterie verwenden.

#### **Umweltschutz**

Entsorgen Sie alte Batterien und/oder Boards/RTMs stets gemäß der in Ihrem Land gültigen Gesetzgebung und den Empfehlungen des Herstellers.

#### **Sicherheitshinweise**

## <span id="page-28-3"></span><span id="page-28-0"></span>**Introduction**

### <span id="page-28-1"></span>**1.1 Features**

The MVME4100 Single Board Computer is a VMEbus board based on the MPC8548E Integrated Processor. It is a full 6U board and occupies a single VME card slot with PMC cards installed. The MVME4100 is compliant with the VITA standards VMEbus, 2eSST, and PCI-X as listed in Appendix B, *[Related Documentation](#page-128-5)*.

Target applications for this board are medical imaging, industrial control, radar/sonar, and test and measure.

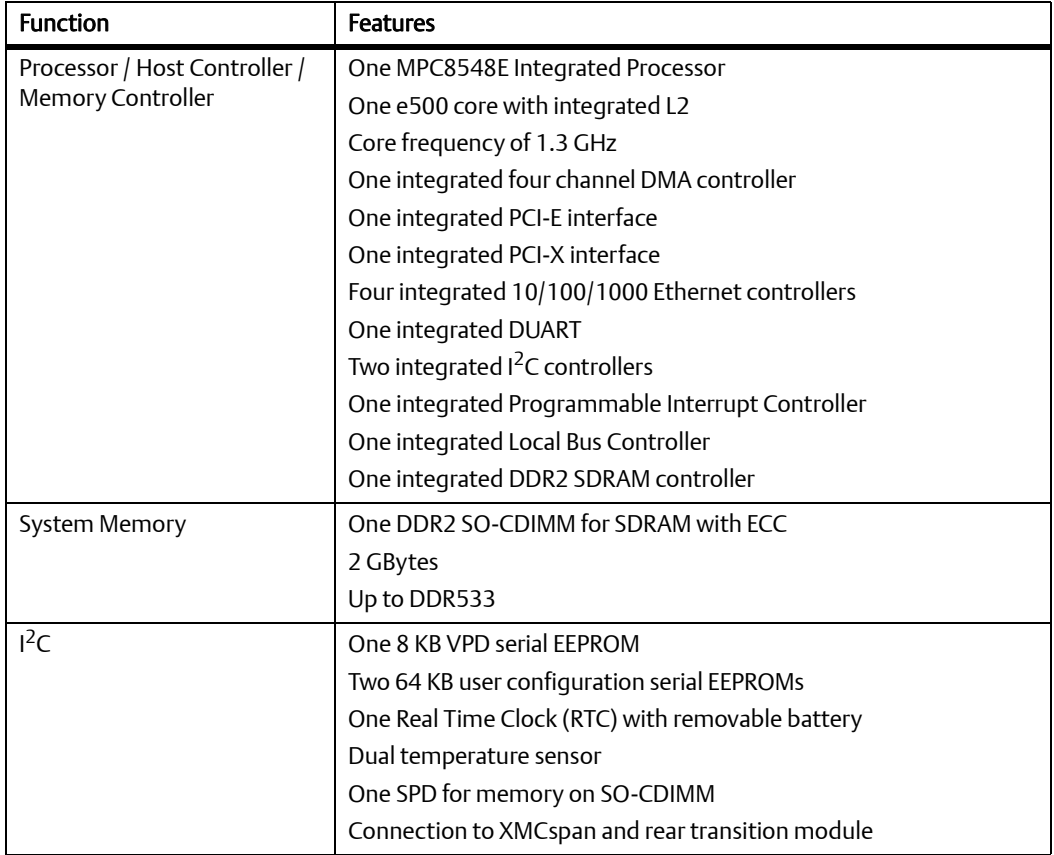

#### <span id="page-28-2"></span>*Table 1-1 Features List*

#### *Table 1-1 Features List (continued)*

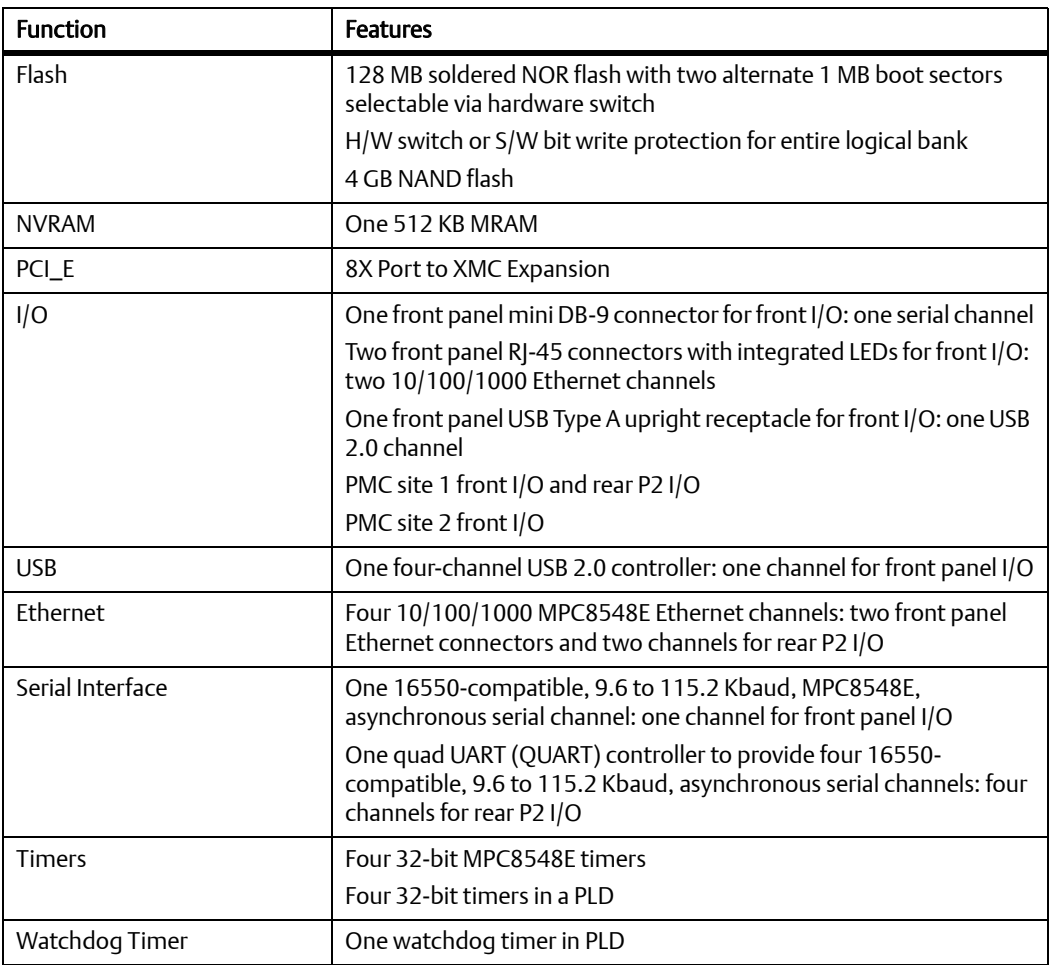

#### *Table 1-1 Features List (continued)*

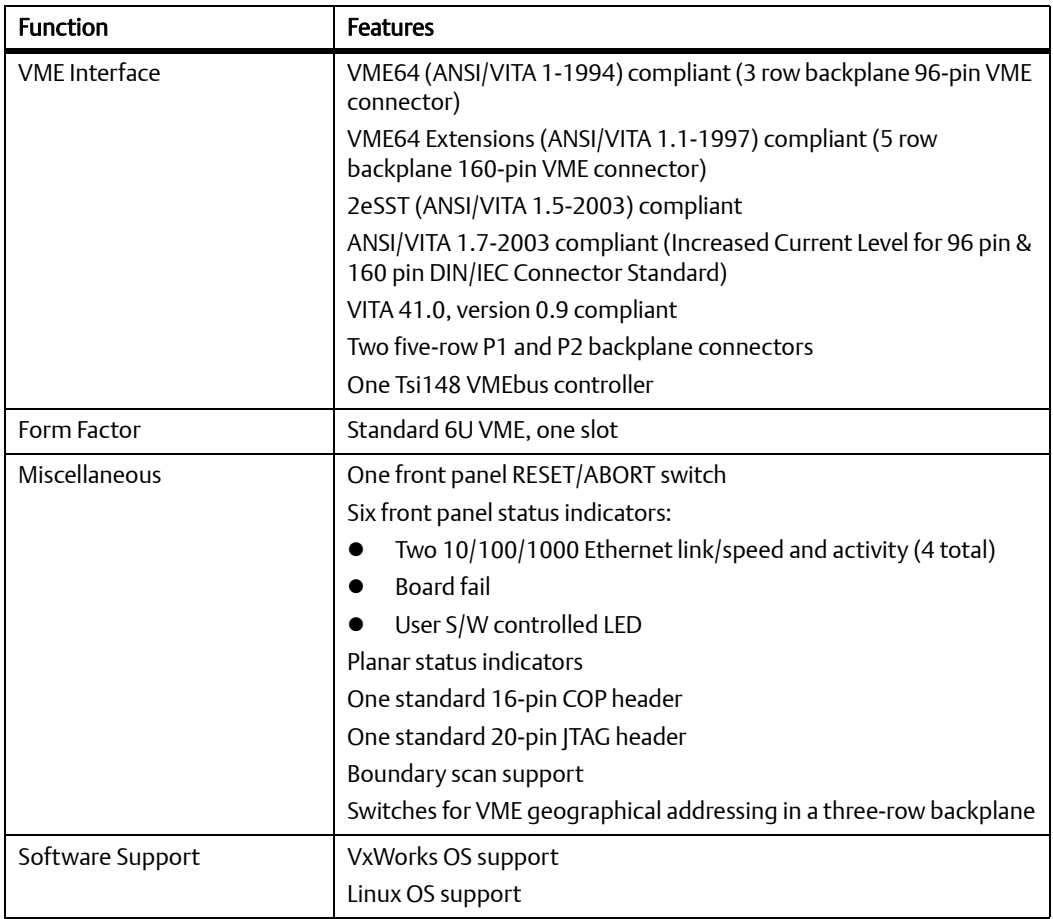

## <span id="page-31-0"></span>**1.2 Standard Compliances**

The MVME4100 is designed to be CE compliant and to meet the following standard requirements.

#### <span id="page-31-1"></span>*Table 1-2 Board Standard Compliances*

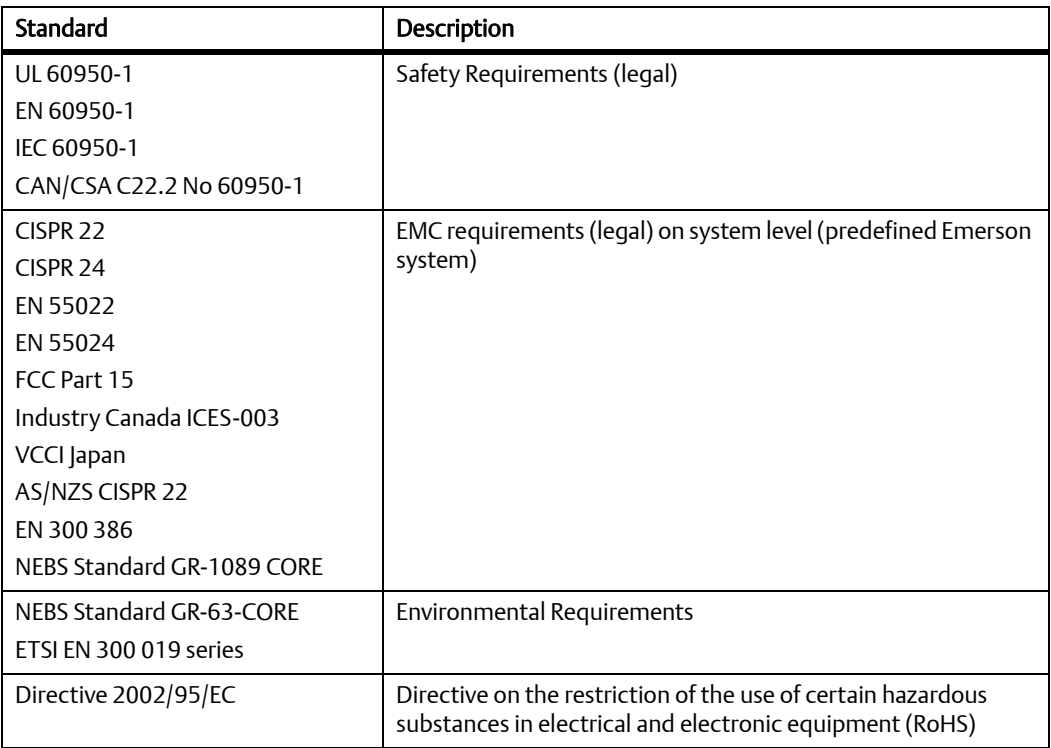

#### <span id="page-32-0"></span>*Figure 1-1 Declaration of Conformity*

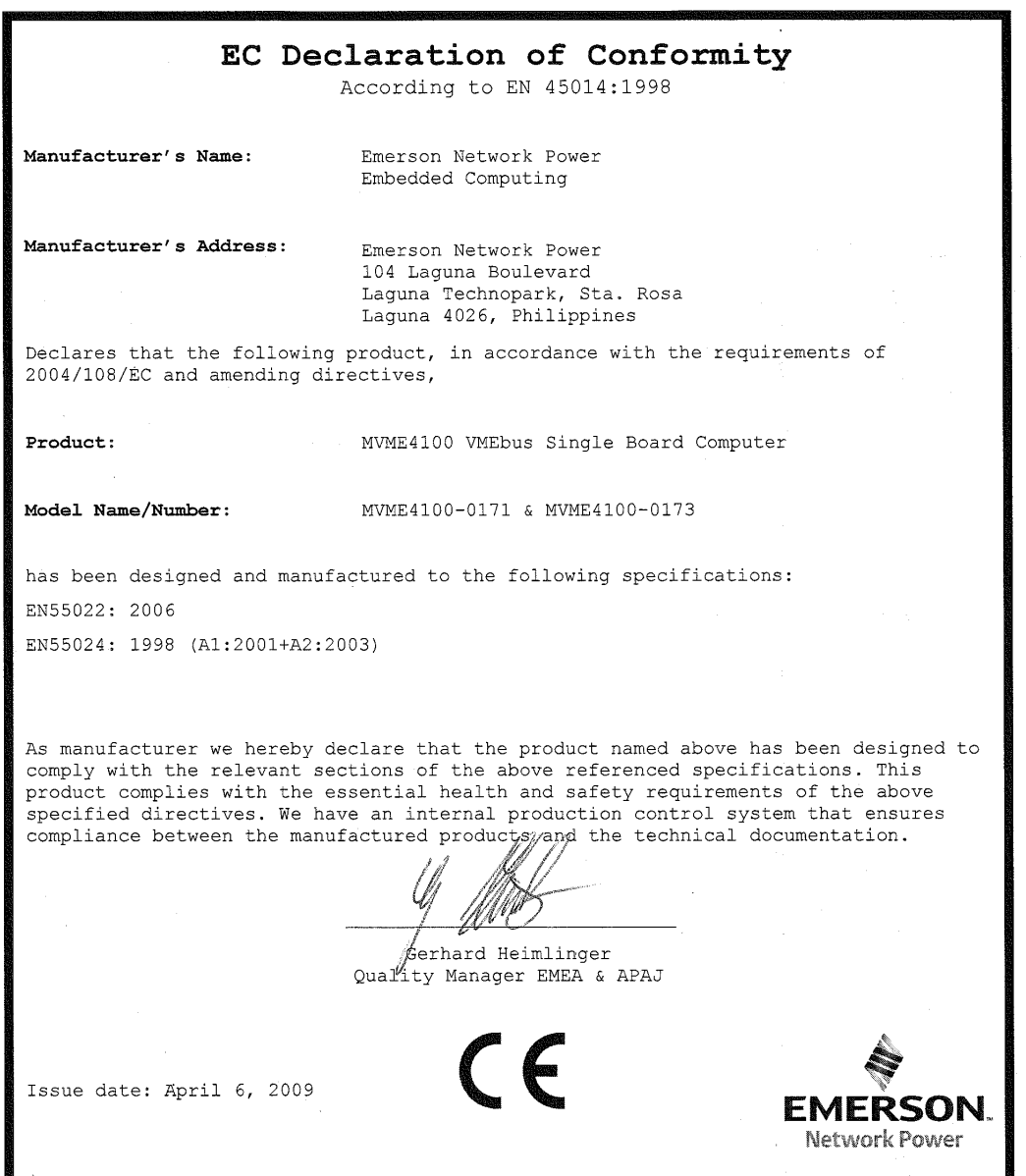

## <span id="page-33-0"></span>**1.3 Mechanical Data**

This section provides details on the board's mechanical data.

#### <span id="page-33-4"></span>*Table 1-3 Mechanical Data*

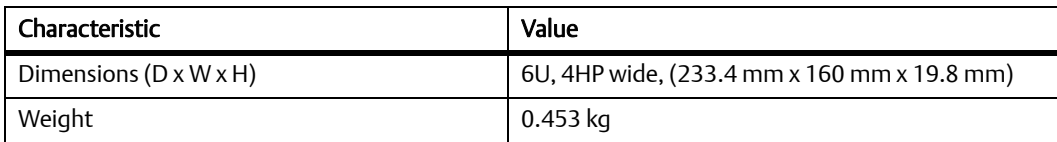

## <span id="page-33-1"></span>**1.4 Ordering Information**

When ordering board variants or board accessories, use the order numbers given in the following tables.

#### <span id="page-33-2"></span>**1.4.1 Supported Board Models**

At the time of publication of this manual, the MVME4100 Single Board Computer is available in the configurations shown below.

#### <span id="page-33-5"></span>*Table 1-4 Board Variants*

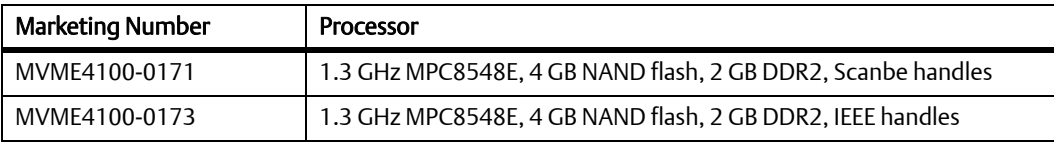

### <span id="page-33-3"></span>**1.4.2 Board Accessories**

This table lists the available expansion and transition modules for the MVME4100.

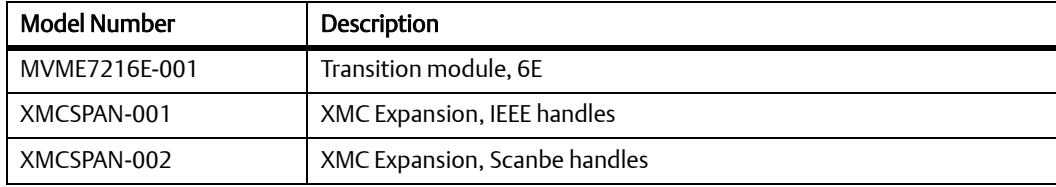

The IPMC712 and IPMC761 I/O modules are not supported on the MVME4100.

#### <span id="page-34-0"></span>**1.4.3 Serial Number Label**

You can find the serial number of your product on a label that is located on the PCB close to the front panel. The following figure shows a sample label and its location. The actual label on your product may vary in content and location.

<span id="page-34-1"></span>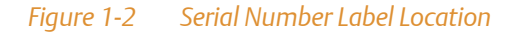

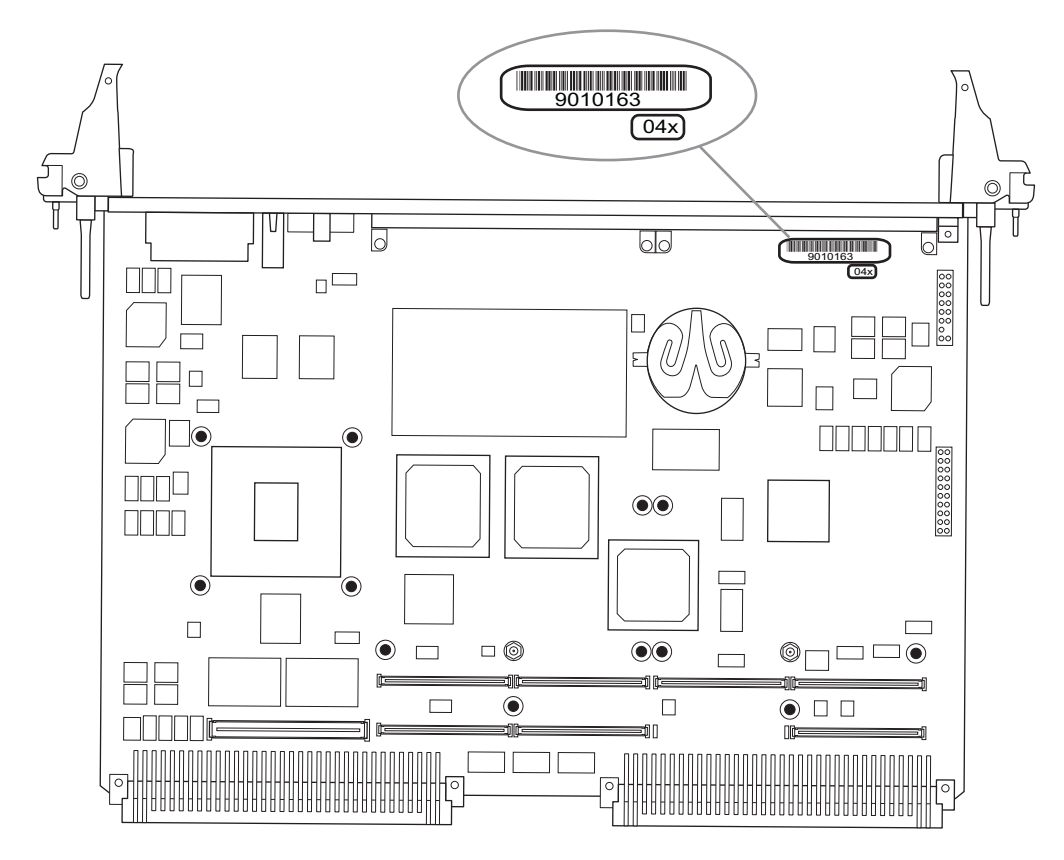

#### **Introduction**
# **Hardware Preparation and Installation**

# **2.1 Overview**

This chapter provides startup and safety instructions related to this product, hardware preparation instruction that includes default switch settings. System considerations and installation instructions for the base board, PMC, and transition module are also described in this chapter.

A fully implemented MVME4100 consists of the base board plus:

- Two single-wide or one double-wide PCI Mezzanine Card (PMC) slot for added versatility.
- One transition module for support of the mapped I/O from the MVME4100 base board to the P2 connector.
- Up to two optional XMCspan cards.

The following table lists the things you will need to do before you can use this board and tells you where to find the information you need to perform each step. Be sure to read this entire chapter, including all Caution and Warning notes, before you begin.

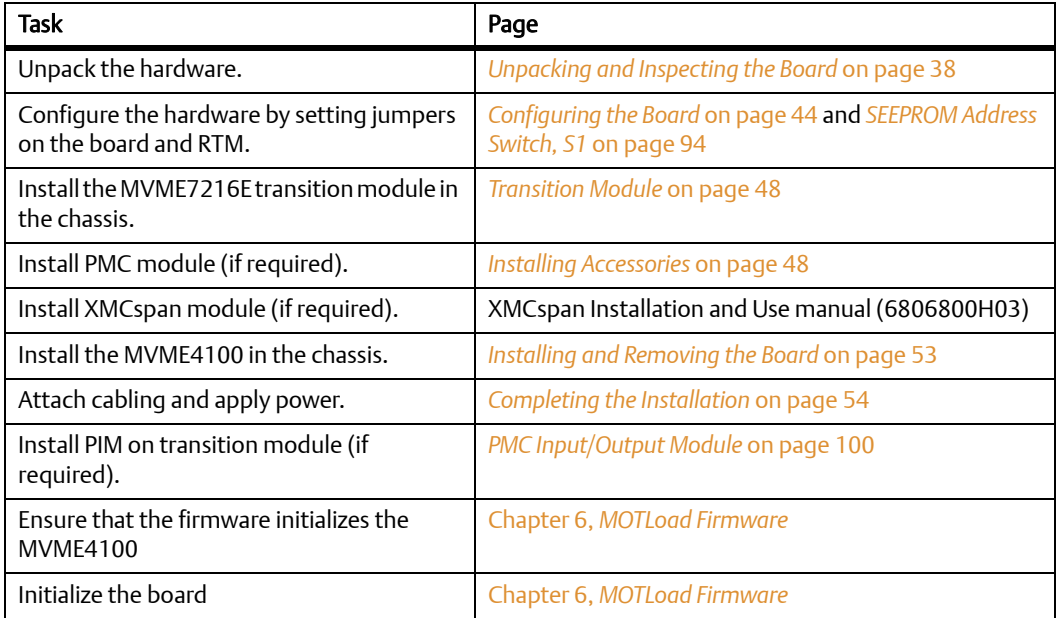

#### *Table 2-1 Startup Overview*

#### *Table 2-1 Startup Overview (continued)*

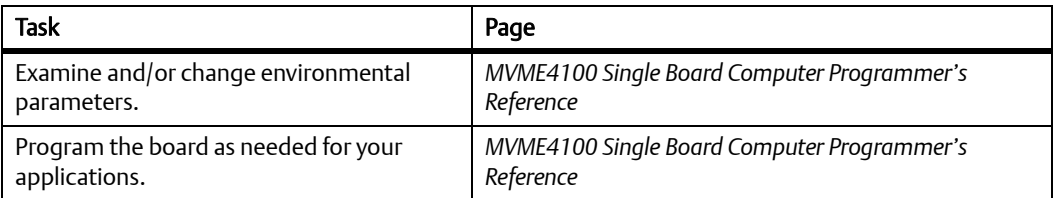

# <span id="page-37-0"></span>**2.2 Unpacking and Inspecting the Board**

Read all notices and cautions prior to unpacking the product.

# **NOTICE**

Damage of Circuits Electrostatic discharge and incorrect installation and removal can damage circuits or shorten their life. Before touching the board or electronic components, make sure that you are working in an ESD-safe environment.

### **Shipment Inspection**

To inspect the shipment, perform the following steps:

- 1. Verify that you have received all items of your shipment.
- 2. Check for damage and report any damage or differences to customer service.
- 3. Remove the desiccant bag shipped together with the board and dispose of it according to your country's legislation.

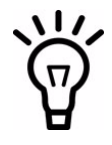

The product is thoroughly inspected before shipment. If any damage occurred during transportation or any items are missing, contact customer service immediately.

# **2.3 Requirements**

Make sure that the board, when operated in your particular system configuration, meets the requirements specified in the next sections.

## **2.3.1 Environmental Requirements**

The following table lists the currently available specifications for the environmental characteristics of the MVME4100. A complete functional description of the MVME4100 base board appears in Chapter 4, *[Functional Description](#page-80-0)*.

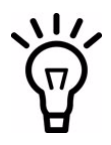

Operating temperatures refer to the temperature of the air circulating around the board and not to the component temperature.

#### *Table 2-2 MVME4100 Specifications*

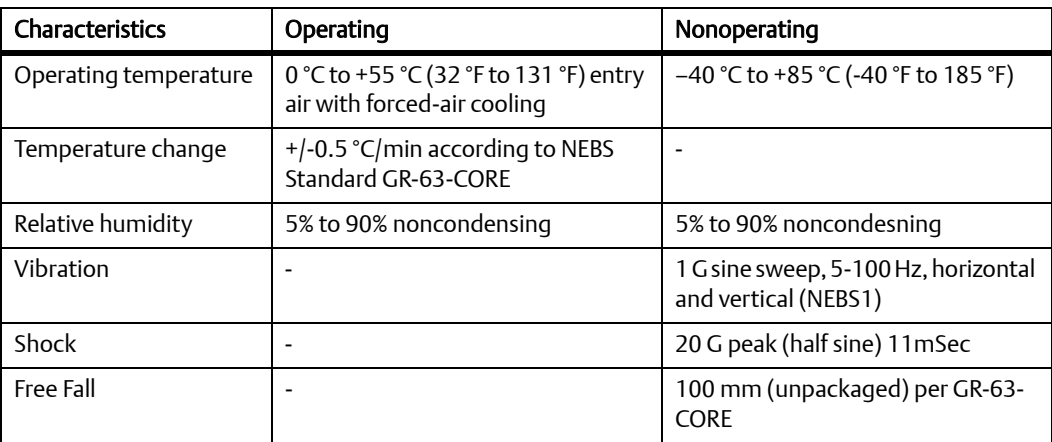

# **NOTICE**

Product Damage

High humidity and condensation on the board surface causes short circuits. Do not operate the board outside the specified environmental limits. Make sure the board is completely dry and there is no moisture on any surface before applying power.

### **2.3.2 Power Requirements**

Up to 90 W (18 A at 5 V) of power can be supplied to the board in a 5-row backplane. 70 W (14 A at 5 V) can be supplied in a 3-row backplane. The board requires 18 W to 22 W (3.6 A to 4.4 A at 5 V) to operate. The remainder is available to the PMC site, but you have to make sure to not exceed 10 A (33 W) on 3.3 V.

The next table provides an estimate of the typical and maximum power required.

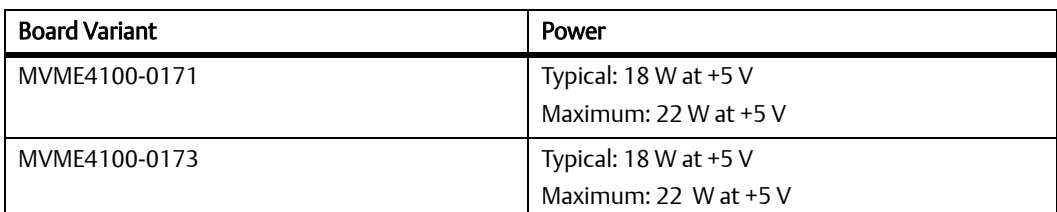

#### *Table 2-3 Power Requirements*

The following table shows the power available when the MVME4100 is installed in either a 3 row or 5-row chassis and when PMCs are present.

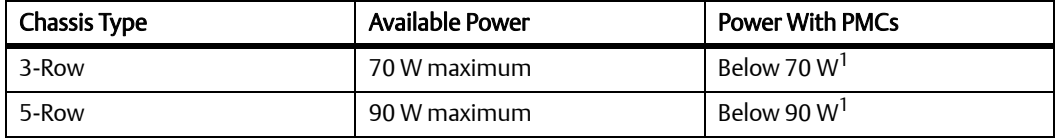

1. Keep below power limit. Cooling limitations must be considered.

## **2.3.3 Thermal Requirements**

The MVME4100 module requires a minimum air flow of 10 CFM uniformly distributed across the board, with the airflow traveling from the heat sink to the PMC2 site, when operating at a 55 °C (131 °F) ambient temperature.

## **2.3.4 Thermally Significant Components**

The following table summarizes components that exhibit significant temperature rises. These are the components that should be monitored in order to assess thermal performance. The table also supplies the component reference designator and the maximum allowable operating temperature.

You can find components on the board by their reference designators as shown in [Figure 2-1](#page-40-0) and [Figure 2-2](#page-40-0) on the next page. Versions of the board that are not fully populated may not contain some of these components.

<span id="page-40-0"></span>The preferred measurement location for a component may be junction, case, or ambient as specified in the table. Junction temperature refers to the temperature measured by an on-chip thermal device. Case temperature refers to the temperature at the top, center surface of the component. Air temperature refers to the ambient temperature near the component.

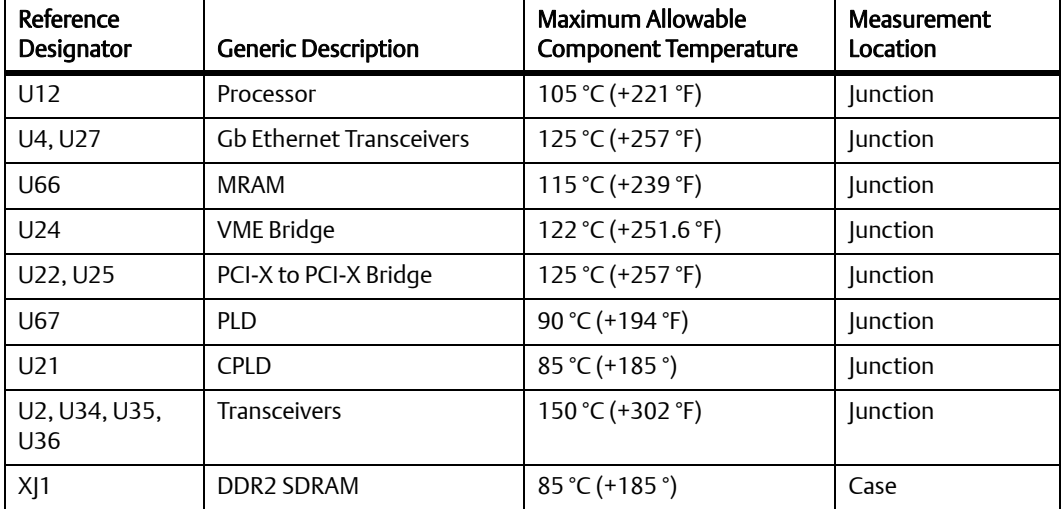

#### *Table 2-4 Thermally Significant Components*

*Figure 2-1 Primary Side Thermally Significant Components*

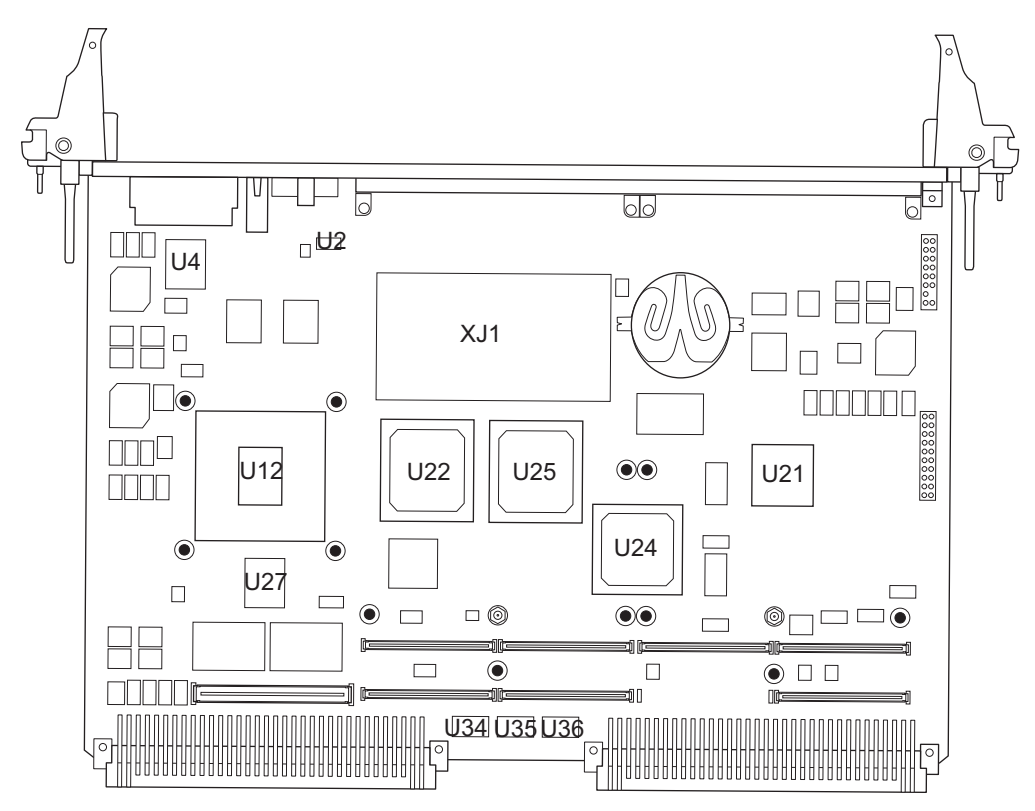

*Figure 2-2 Secondary Side Thermally Significant Components*

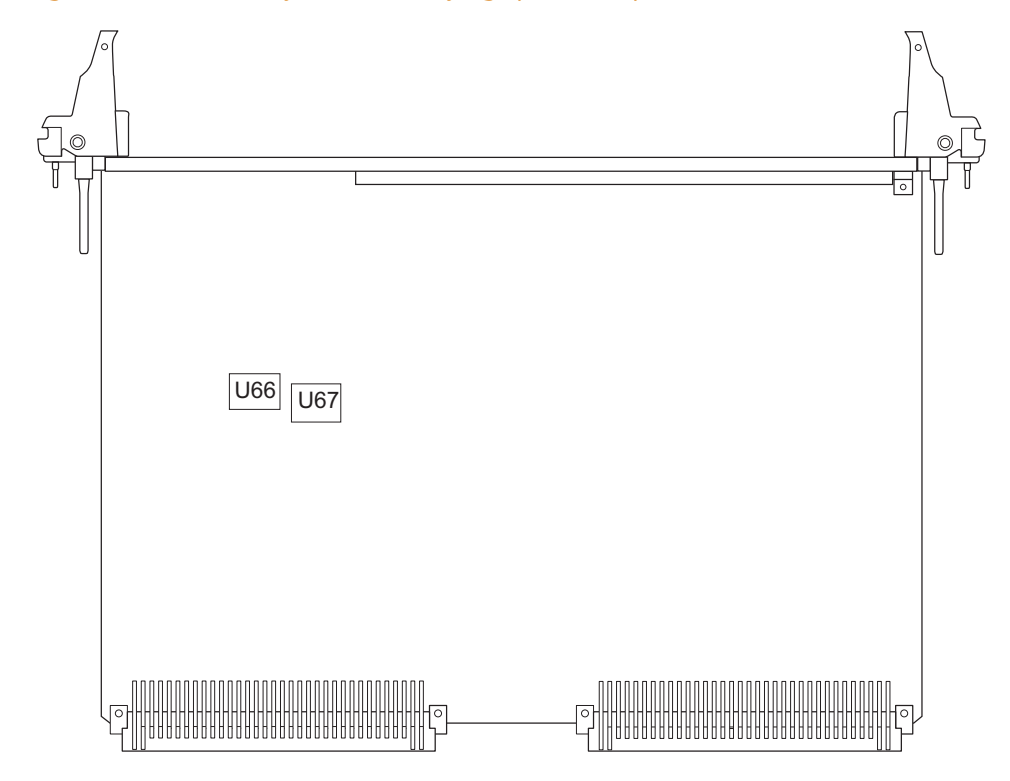

## **2.3.5 Equipment Requirements**

The following equipment is recommended to complete an MVME4100 system:

- z VMEbus system enclosure
- System console terminal
- Operating system (and/or application software)
- Transition module and connecting cables

# <span id="page-43-0"></span>**2.4 Configuring the Board**

To produce the desired configuration and ensure proper operation of the MVME4100, you may need to carry out certain hardware modifications before installing the module.

The MVME4100 provides software control over most options: by setting bits in control registers after installing the module in a system, you can modify its configuration. The MVME4100 control registers are described in the *MVME4100 Programmer's Reference*.

<span id="page-43-1"></span>Prior to installing PMC modules on the MVME4100 base board, ensure that all switches that are user configurable are set properly. To do this, refer to [Figure 2-3](#page-43-1) or the board itself, for the location of specific switches and set the switches according to the following descriptions.

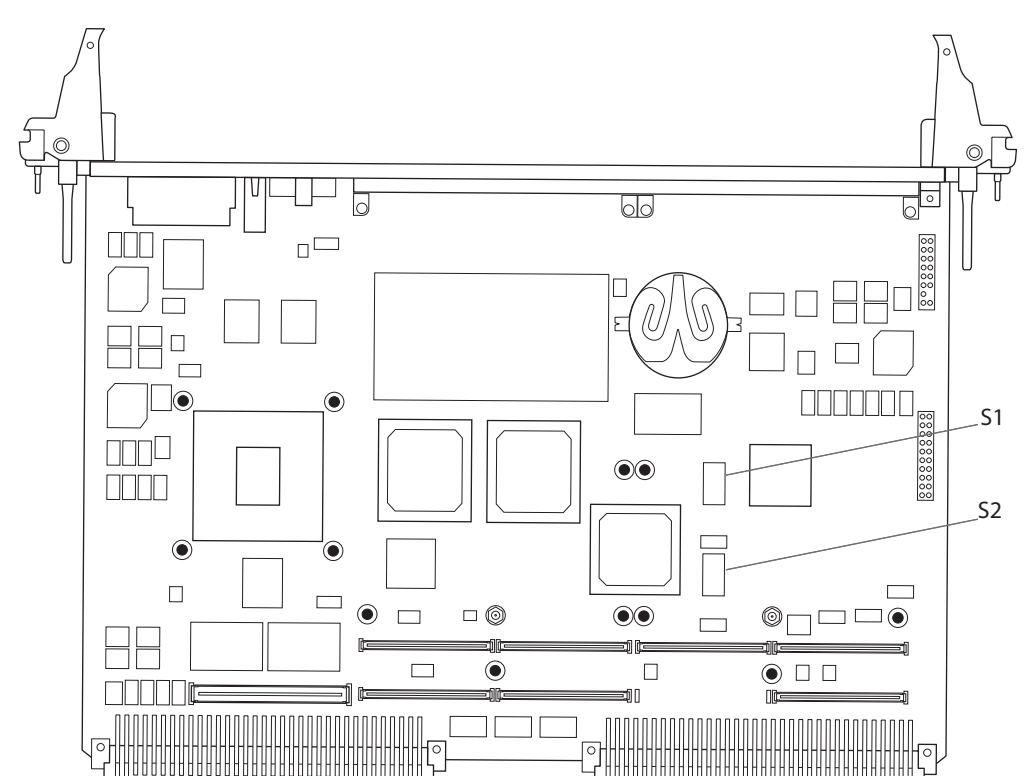

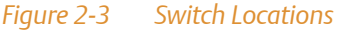

The following sections describe the on-board switches and their configurations for the MVME4100.

# **NOTICE**

Board Malfunction

Switches marked as "reserved" might carry production-related functions and can cause the board to malfunction if their setting is changed.

Do not change settings of switches marked as "reserved". The setting of switches which are not marked as "reserved" has to be checked and changed before board installation.

## **2.4.1 SMT Configuration Switch, S1**

<span id="page-44-0"></span>An 8-position SMT configuration switch is located on the MVME4100 to control the flash bank write-protect, select the flash boot image, and control the safe start ENV settings. The default setting on all switch positions is OFF and is indicated by brackets in [Table 2-5](#page-44-0).

*Figure 2-4 SMT Configuration Switch Position*

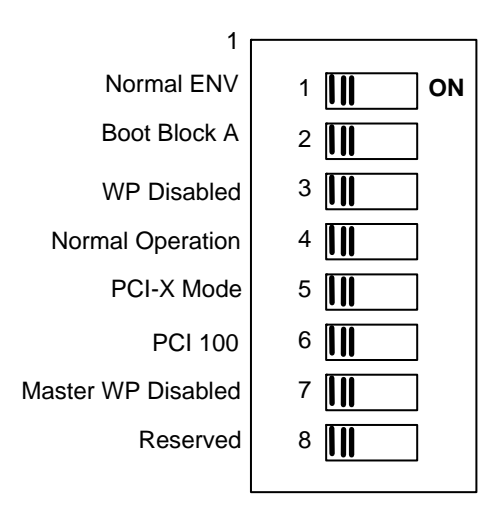

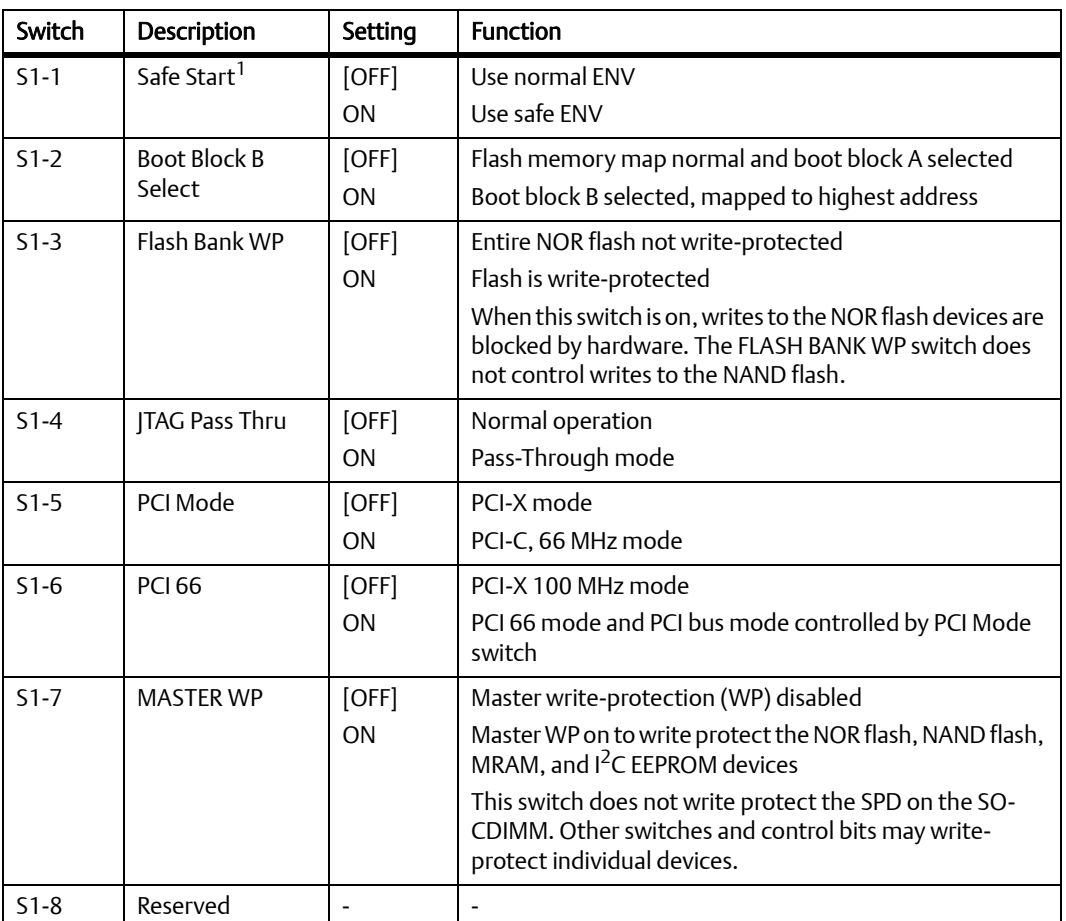

#### *Table 2-5 Configuration Switch Settings (S1)*

1. Switch status is readable from System Status Register 1, bit 5. Software should check this bit and act accordingly.

## **2.4.2 Geographical Address Switch, S2**

The Tsi148 VMEbus Status Register provides the VMEbus geographical address of the MVME4100. The switch reflects the inverted states of the geographical address signals. Applications not using the 5-row backplane can use the geographical address switch to assign a geographical address per the following diagram. Note that this switch is wired in parallel with the geographical address pins on the 5-row connector so these switches must be in the off

position when installed in a 5-row chassis in order to get the correct address from the P1 connector. This switch also includes the SCON control switches. More information regarding GA address switch assignments can be found in the *MVME4100 Single Board Computer Programmer's Reference*.

#### *Figure 2-5 Geographical Address Switch Position*

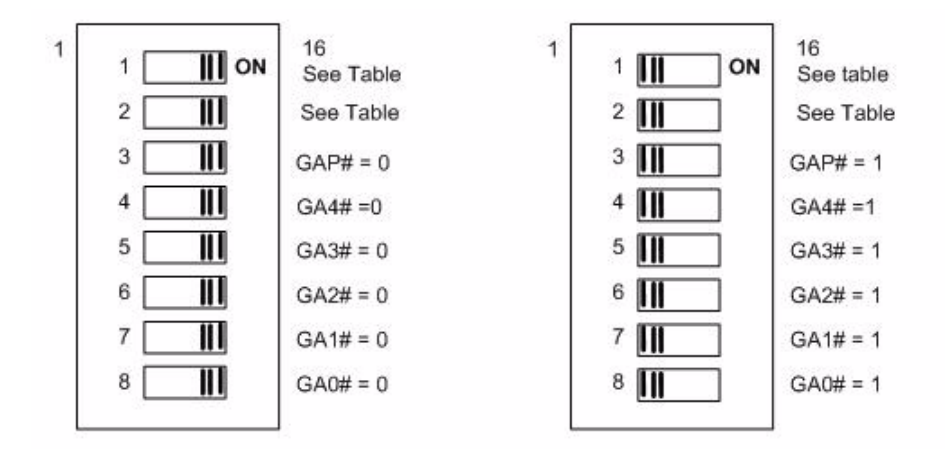

#### *Table 2-6 Geographical Address Switch Settings*

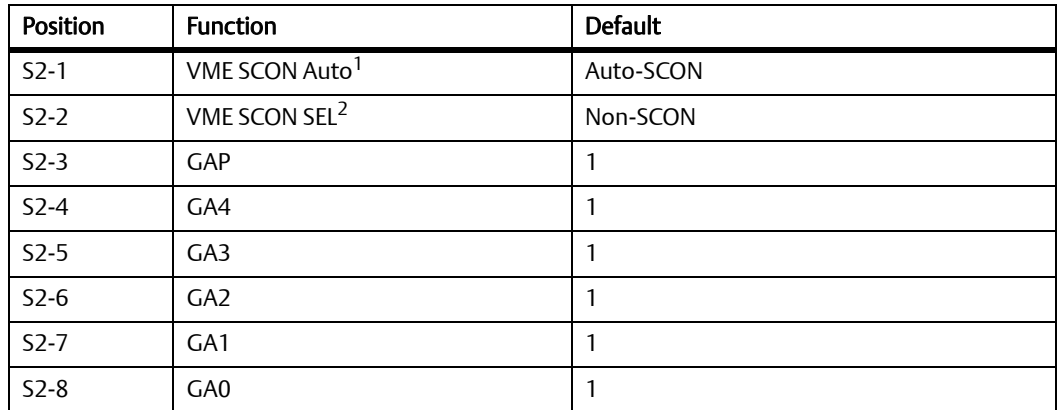

1. The VME SCON MAN switch is OFF to select Auto-SCON mode. The switch is ON to select manual SCON mode which works in conjunction with the VME SCON SEL switch.

2. The VME SCON SEL switch is OFF to select non-SCON mode. The switch is ON to select always SCON mode. This switch is only effective when the VME SCON MAN switch is ON.

If you are installing the optional MVME7216E transition module, refer to *[Transition Module](#page-47-0)* on [page 48](#page-47-0) for configuration switch settings.

# <span id="page-47-1"></span>**2.5 Installing Accessories**

This section describes the procedures for installing the MVME7216E transition module, PMCs, and the XMCspan on the base board.

### <span id="page-47-0"></span>**2.5.1 Transition Module**

The MVME7216E does not support hot swap. You should remove power to the rear slot or system before installing the module. Before installing the MVME7216E transition module, you may need to manually configure the switch and install a PMC I/O Module (PIM). Refer to Chapter 5, *[Transition Module](#page-90-0)*, for switch settings and PIM installation.

## **NOTICE**

#### Damage of Circuits

Electrostatic discharge and incorrect installation and removal can damage circuits or shorten their life.

Before touching the board or electronic components, make sure that you are working in an ESD-safe environment.

#### Product Damage

Only use injector handles for board insertion to avoid damage to the front panel and/or PCB. Deformation of the front panel can cause an electrical short or other board malfunction.

#### Board Malfunction

Switches marked as "reserved" might carry production-related functions and can cause the board to malfunction if their setting is changed.

Do not change settings of switches marked as "reserved". The setting of switches which are not marked as "reserved" has to be checked and changed before board installation.

### **Installation and Removal Procedure**

To begin the installation of the transition module in a chassis, proceed as follows:

- 1. Turn all equipment power OFF and disconnect the power cable from the AC power source.
- 2. Remove the chassis cover as instructed in the equipment user's manual.
- 3. Remove the filler panel(s) from the appropriate card slot(s) at the rear of the chassis (if the chassis has a rear card cage).
- 4. Install the top and bottom edge of the transition module into the rear guides of the chassis.
- 5. Ensure that the levers of the two injector/ejectors are in the outward position.
- 6. Slide the transition module into the chassis until you feel resistance.
- 7. Simultaneously move the injector/ejector levers in an inward direction.
- 8. Verify that the transition module is properly seated and secure it to the chassis using the two screws located adjacent to the injector/ejector levers.
- 9. Connect the appropriate cables to the transition module.

To remove the transition module from the chassis, reverse the procedure and press the red locking tabs (IEEE handles only) to extract the board.

## **2.5.2 PMC**

The PMC connectors are placed to support two single-width PMCs or one double-width PMC. PMC site 1 supports front PMC I/O and rear PMC I/O via the Jn4 connector. PMC 1 I/O is routed to the VME P2 connector. PMC site 2 only supports front PMC I/O and does not have a Jn4 connector. The PMC 1 Jn4 user I/O signals only support low-current high-speed signals and thus do not support current-bearing power supply usage.

The user-configured switches S1 and S2 are not accessible with a PMC installed in PMC site 2. The onboard PMC sites are configured to support +3.3 V I/O PMC modules. The onboard PMC sites may be configured to support 3.3V or 5.0V I/O PMC modules. To support 3.3V or 5.0V I/O PMC modules, both PMC I/O keying pins must be installed in the holes. If both keying pins are not in the same location or if the keying pins are not installed, the PMC sites will not function. Note that setting the PMC I/O voltage to 5.0 V forces the PMC sites to operate in 33 MHz PCI mode instead of PCI-X mode. The default factory configuration is for 3.3 V PMC I/O voltage.

Follow these steps to install a PMC onto the MVME4100 board.

#### **Installation Procedure**

Read all notices and follow these steps to install a PMC on the base board.

# **NOTICE**

Damage of Circuits

Electrostatic discharge and incorrect installation and removal can damage circuits or shorten their life.

Before touching the board or electronic components, make sure that you are working in an ESD-safe environment.

Product Damage Inserting or removing modules with power applied may result in damage to module components.

Before installing or removing additional devices or modules, read the documentation that came with the product.

- 1. Attach an ESD strap to your wrist.
- 2. Attach the other end of the ESD strap to the chassis as a ground. The ESD strap must be secured to your wrist and to ground throughout the procedure.
- 3. Remove the PCI filler from the front panel.
- 4. Slide the edge connector of the PMC module into the front panel opening from behind and place the PMC module on top of the base board. The four connectors on the underside of the PMC module should then connect smoothly with the corresponding connectors on the MVME4100.
- 5. Insert the four short phillips-head screws (provided with the PMC) through the holes on the bottom side of the MVME4100 and the PMC front bezel and into rear standoffs.
- 6. Tighten the screws. Refer to [Figure 2-6 on page 52](#page-51-0).
- 7. Reinstall the MVME4100 assembly in its proper card slot. Be sure the module is well seated in the backplane connectors. Do not damage or bend connector pins.
- <span id="page-51-0"></span>8. If the PMC module was installed in a non-hot swap chassis, replace the chassis or system cover(s), reconnect the system to the AC or DC power source and turn the equipment power on.

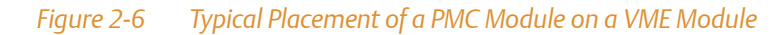

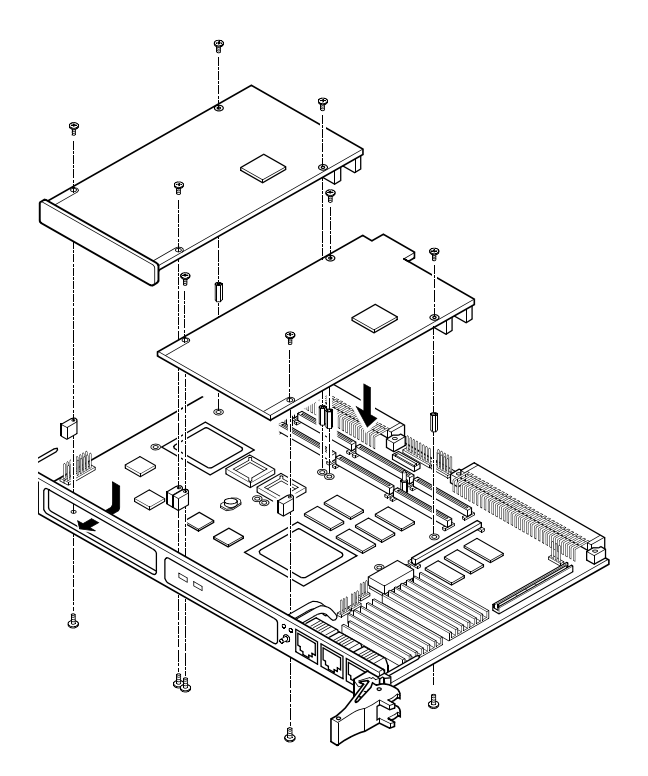

### **2.5.3 XMCspan**

The XMCspan is a carrier module that provides PCI Express expansion capability to the MVME4100. Refer to the *XMCspan Installation and Use* manual for details about the XMCspan and the installation procedure.

# <span id="page-52-0"></span>**2.6 Installing and Removing the Board**

This section describes a recommended procedure for installing a board module in a chassis. The MVME4100 does not support hot swap. You should remove power to the slot or system before installing the module. Before installing the MVME4100, ensure that the serial ports and switches are properly configured.

#### **Installation and Removal Procedure**

Before you install your module, please read all cautions, warnings and instructions presented in this section.

# **NOTICE**

Damage of Circuits Electrostatic discharge and incorrect installation and removal can damage circuits or shorten their life. Before touching the board or electronic components, make sure that you are working in an ESD-safe environment.

#### Product Damage

Only use injector handles for board insertion to avoid damage to the front panel and/or PCB. Deformation of the front panel can cause an electrical short or other board malfunction.

Use the following steps to install the MVME4100 into your computer chassis.

- 1. Attach an ESD strap to your wrist.
- 2. Attach the other end of the ESD strap to an electrical ground. The ESD strap must be secured to your wrist and to ground throughout the procedure.
- 3. Remove any filler panel that might fill that slot.
- 4. Install the top and bottom edge of the MVME4100 into the guides of the chassis.
- 5. Ensure that the levers of the two injector/ejectors are in the outward position.
- 6. Slide the MVME4100 into the chassis until you feel resistance.
- 7. Simultaneously move the injector/ejector levers in an inward direction.
- 8. Verify that the MVME4100 is properly seated.
- 9. Secure it to the chassis using the two screws located adjacent to the injector/ejector levers.

10.Connect the appropriate cables to the MVME4100.

To remove the board from the chassis, reverse the procedure and press the red locking tabs (IEEE handles only) to extract the board.

# <span id="page-53-0"></span>**2.7 Completing the Installation**

The MVME4100 is designed to operate as an application-specific compute blade or an intelligent I/O board/carrier. It can be used in any slot in a VME chassis. When the MVME4100 is installed in a chassis, you are ready to connect peripherals and apply power to the board.

[Figure 3-1 on page 58](#page-57-0) and [Figure 5-1 on page 92](#page-91-0) show the locations of the various connectors on the MVME4100 and MVME7216E.

# **NOTICE**

#### Product Damage

RJ-45 connectors on modules are either twisted-pair Ethernet (TPE) or E1/T1/J1 network interfaces. Connecting an E1/T1/J1 line to an Ethernet connector may damage your system.

- Make sure that TPE connectors near your working area are clearly marked as network connectors.
- z Verify that the length of an electric cable connected to a TPE bushing does not exceed 100 m.
- Make sure the TPE bushing of the system is connected only to safety extra low voltage circuits (SELV circuits).

If in doubt, ask your system administrator.

The console settings for the MVME4100 are:

- Eight bits per character
- One stop bit per character
- Parity disabled (no parity)
- Baud rate of 9600 baud

Verify that hardware is installed and the power/peripheral cables connected are appropriate for your system configuration.

Replace the chassis or system cover, reconnect the chassis to the AC or DC power source, and turn the equipment power on.

# **2.8 Factory Installed Linux**

A bootable ramdisk based Linux image based on the 2.6.27 kernel is available in NOR flash. To boot this image, use the following MOTLOAD commands:

MVME4100> **bmw -af8000000 -bf8f00000 -c2000000 execP -12000400**

The image should boot to the following prompt:

Emerson Network Power Embedded Computing Linux Kernel 2.6.27 on a MVME4100 localhost login:

Login as **root**.

The /root/README.MVME4100\_LINUX file provides a brief overview of MVME4100 Linux. Contact Emerson Network Power Embedded Computing for kernel patches and additional information on using MVME4100 Linux.

### **Hardware Preparation and Installation**

# **Controls, LEDs, and Connectors**

# **3.1 Overview**

This chapter summarizes the controls, LEDs, connectors, and headers for the MVME4100 base board. Connectors for the MVME7216E transition module can be found in *[Rear Panel](#page-94-0)  Connectors* [on page 95.](#page-94-0)

# **3.2 Board Layout**

<span id="page-57-1"></span><span id="page-57-0"></span>The following figure shows the components, LEDs, connectors, and the reset switch on the MVME4100.

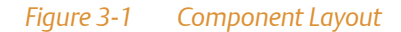

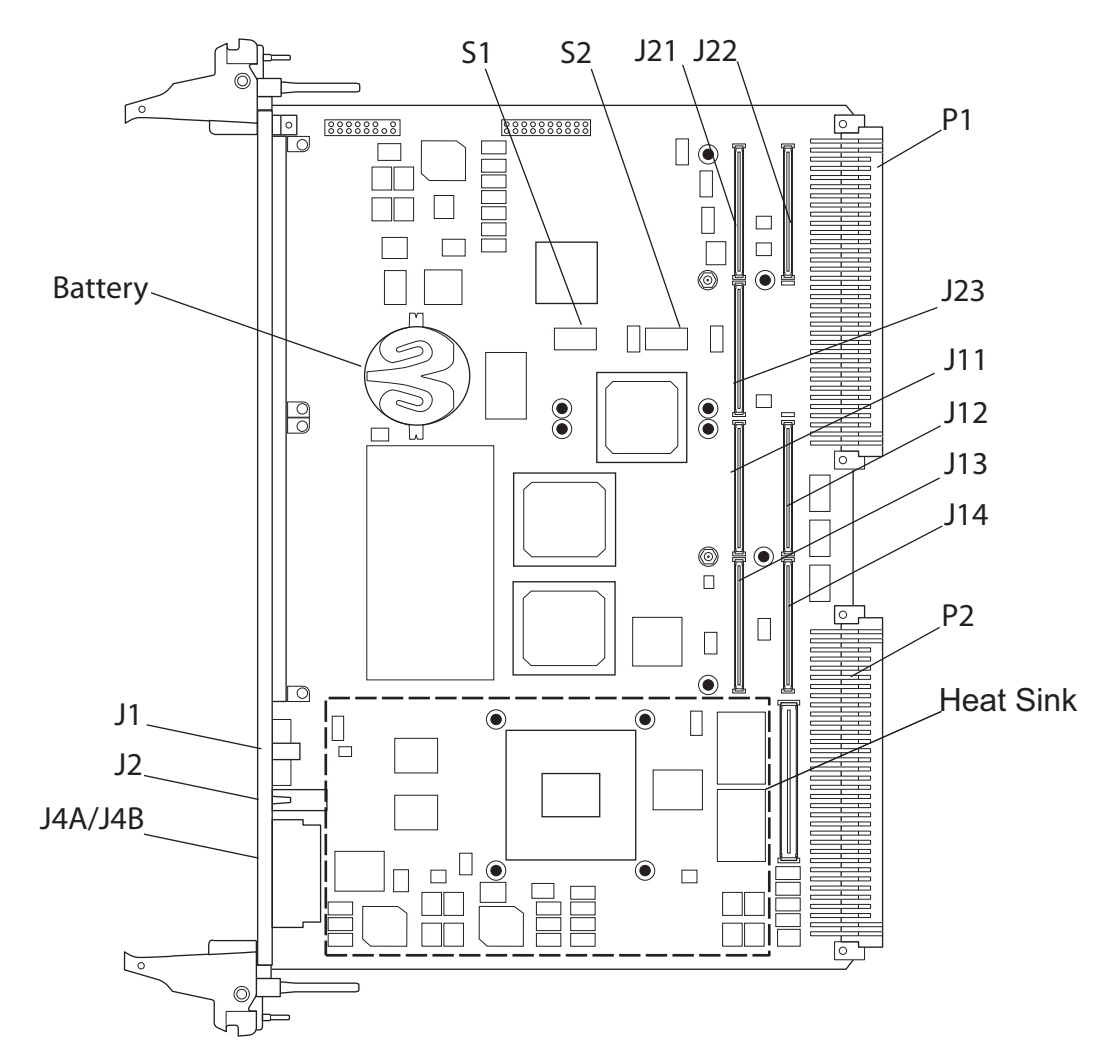

# **3.3 Front Panel**

<span id="page-58-0"></span>The following switch, LEDs, and connectors are available on the MVME4100 front panel.

*Figure 3-2 Front Panel LEDs, Connectors, Switch*

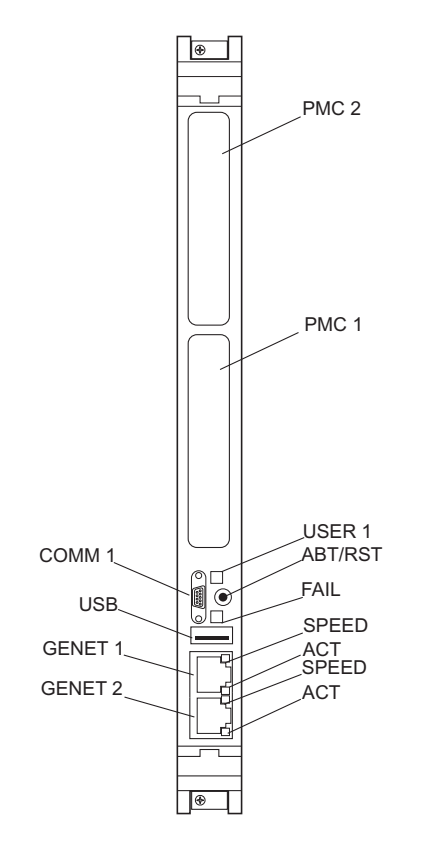

## **3.3.1 Reset/Abort Switch**

The MVME4100 has a single push button switch to provide both the abort and reset functions. When the switch is depressed for less than 3 seconds, an abort interrupt is generated to the MPC8548E PIC. If the switch is held for more than 3 seconds, a board hard reset is generated. If the MVME4100 is the VMEbus system controller, a VME SYSRESET is generated.

## **3.3.2 LEDs**

The next table describes the LEDs on the front panel of the MVME4100. Refer to [Figure 3-2 on](#page-58-0)  [page 59](#page-58-0) for LED locations.

### *Table 3-1 Front Panel LEDs*

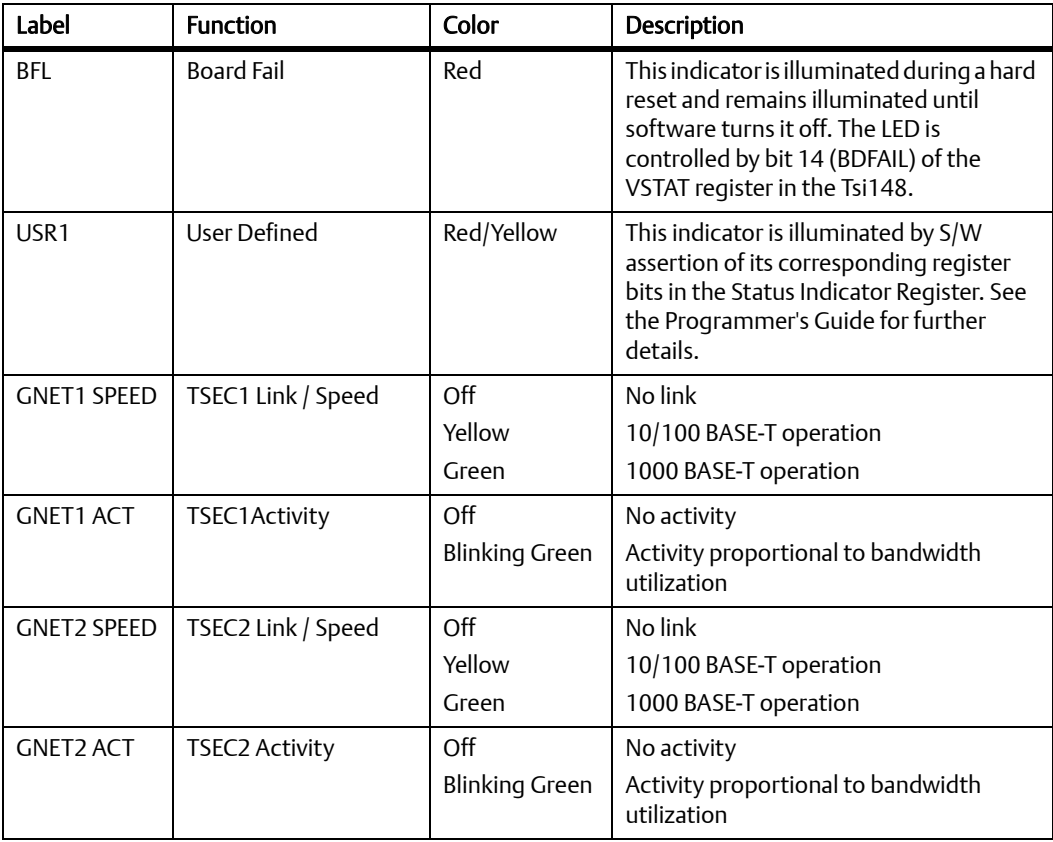

### **3.3.3 Connectors**

This section describes the pin assignments and signals for the connectors on the MVME4100. The next table lists the standard connectors on the MVME4100 base board. Refer to Figure 3-1 [on page 58](#page-57-1) for connector locations. Pin assignments for the connectors are in the following sections. Some connectors use standard pin assignments in compliance with the VMEbus, IEEE, PCI, and ANSI/VITA specifications. Links to these specifications are located at Appendix B, *[Related Specifications, on page 132](#page-131-0)*.

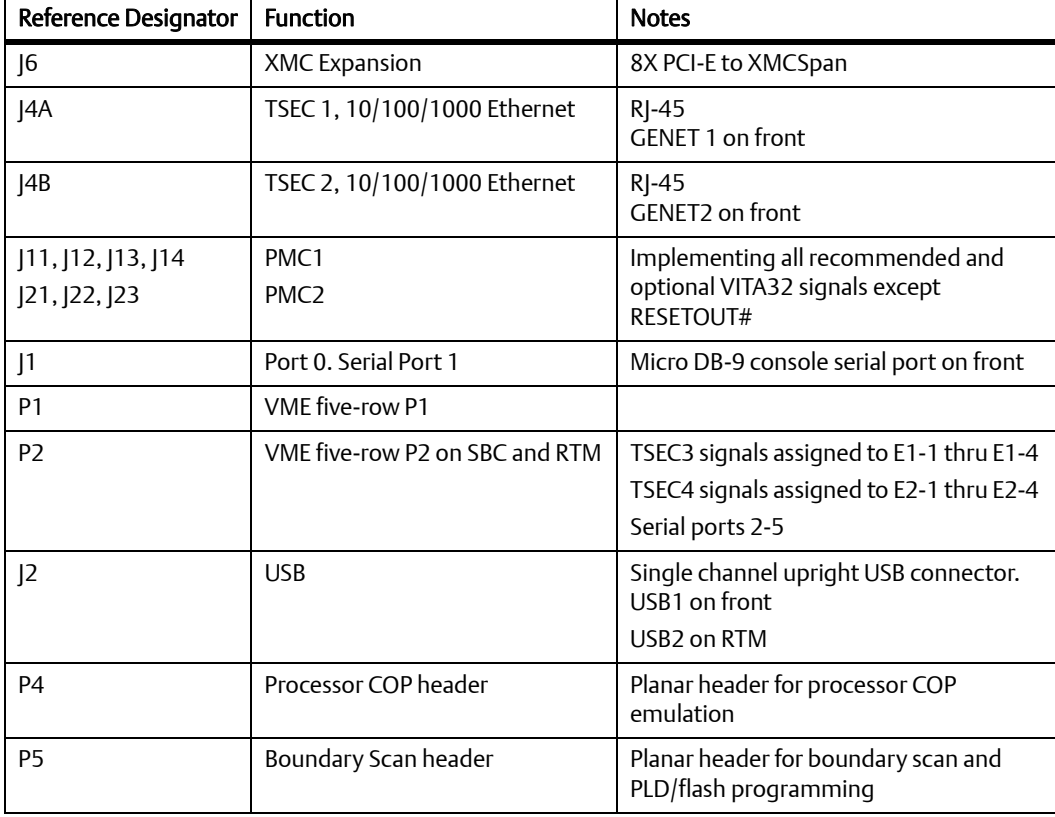

#### *Table 3-2 Base Board Connectors*

### **3.3.3.1 XMC Expansion Connector (J6)**

One 76-pin Mictor connector with a center row of ground pins is used to provide XMC expansion capability. The pin assignments for this connector are as follows:

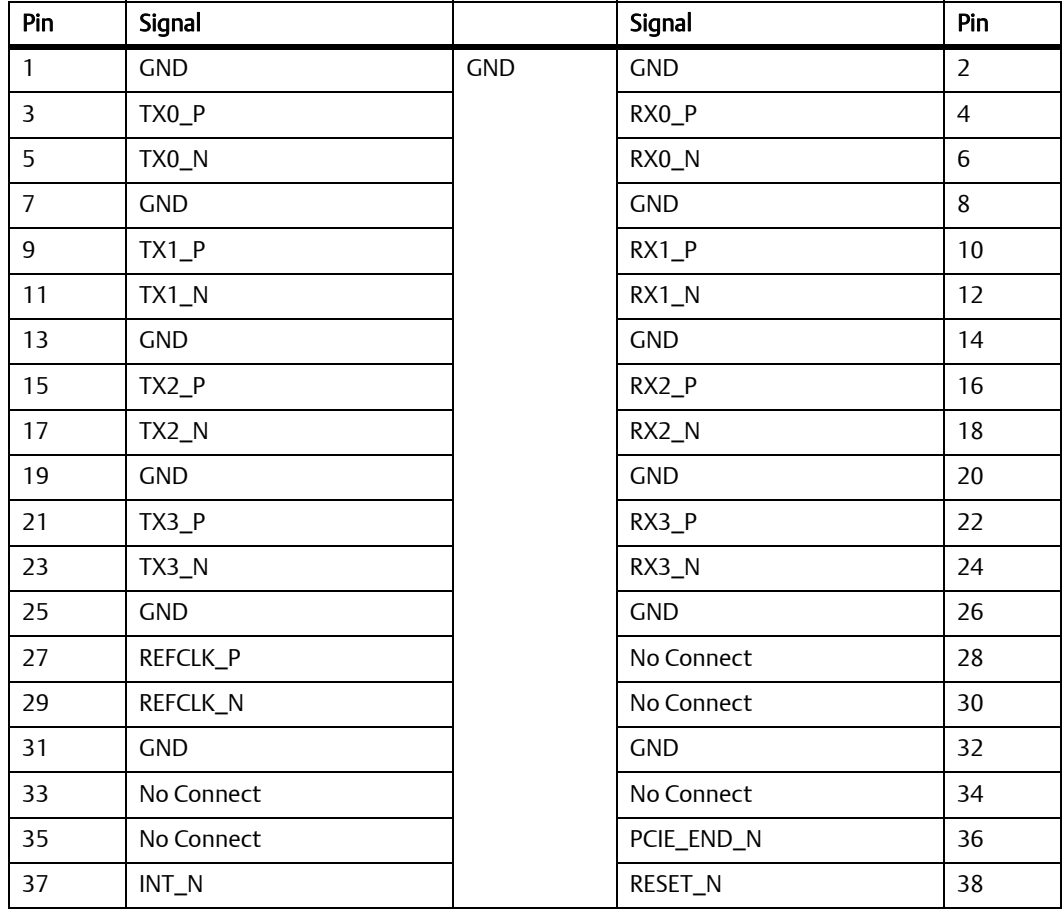

#### *Table 3-3 XMC Expansion Connector (J6) Pin Assignments*

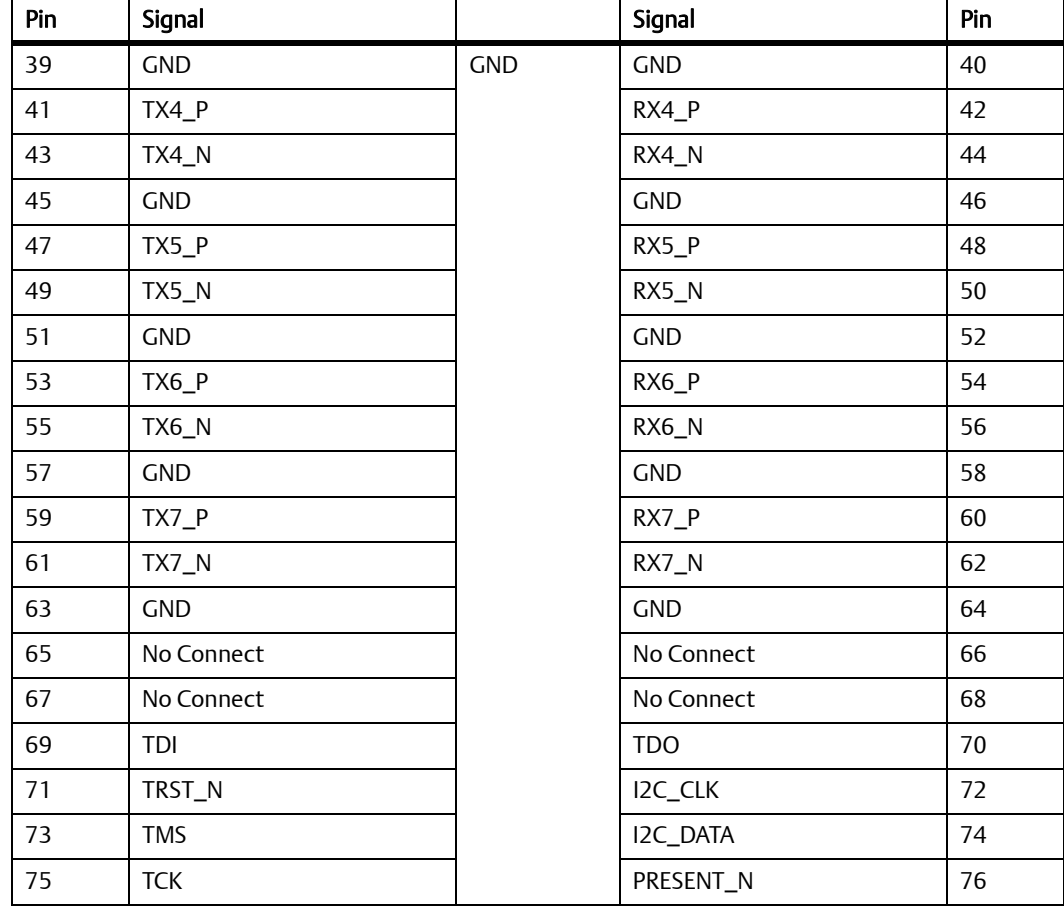

### *Table 3-3 XMC Expansion Connector (J6) Pin Assignments (continued)*

### **3.3.3.2 Ethernet Connectors (J4A/J4B)**

There are four 10/100/1000 Mb/s full duplex Ethernet interfaces using the MPC8548E Triple Speed Ethernet Controllers (TSECs). Two Gigabit Ethernet interfaces are routed to the two front-panel RJ-45 connectors with integrated LEDs for speed and activity indication. The other Gigabit Ethernet interfaces are routed to P2 for rear I/O. These connectors use standard pin assignments and are as follows:

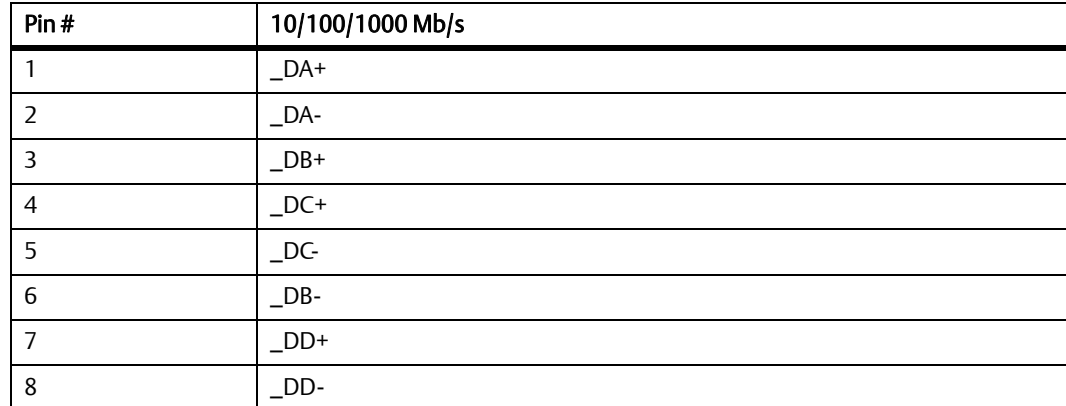

#### *Table 3-4 Ethernet Connectors (J4A/J4B) Pin Assignments*

### **3.3.3.3 PCI Mezzanine Card (PMC) Connectors (J11 — J14, J21 — J23)**

There are seven 64-pin SMT connectors on the MVME4100 to provide 32/64-bit PCI interfaces and P2 I/O for one optional add-on PMC.

PMC slot connector J14 contains the signals that go to VME P2 I/O rows A, C, D, and Z. The pin assignments for these connectors are as follows:

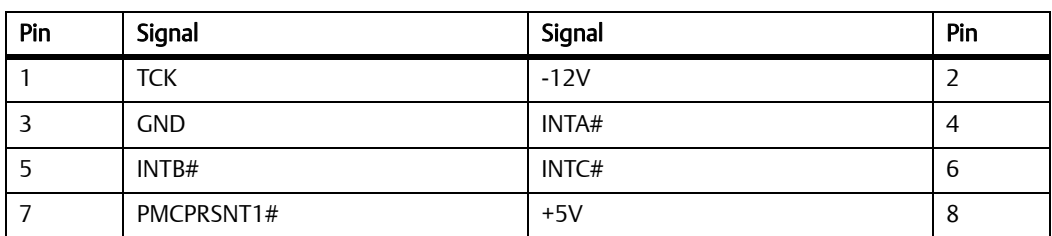

#### *Table 3-5 PMC Slot 1 Connector (J11) Pin Assignments*

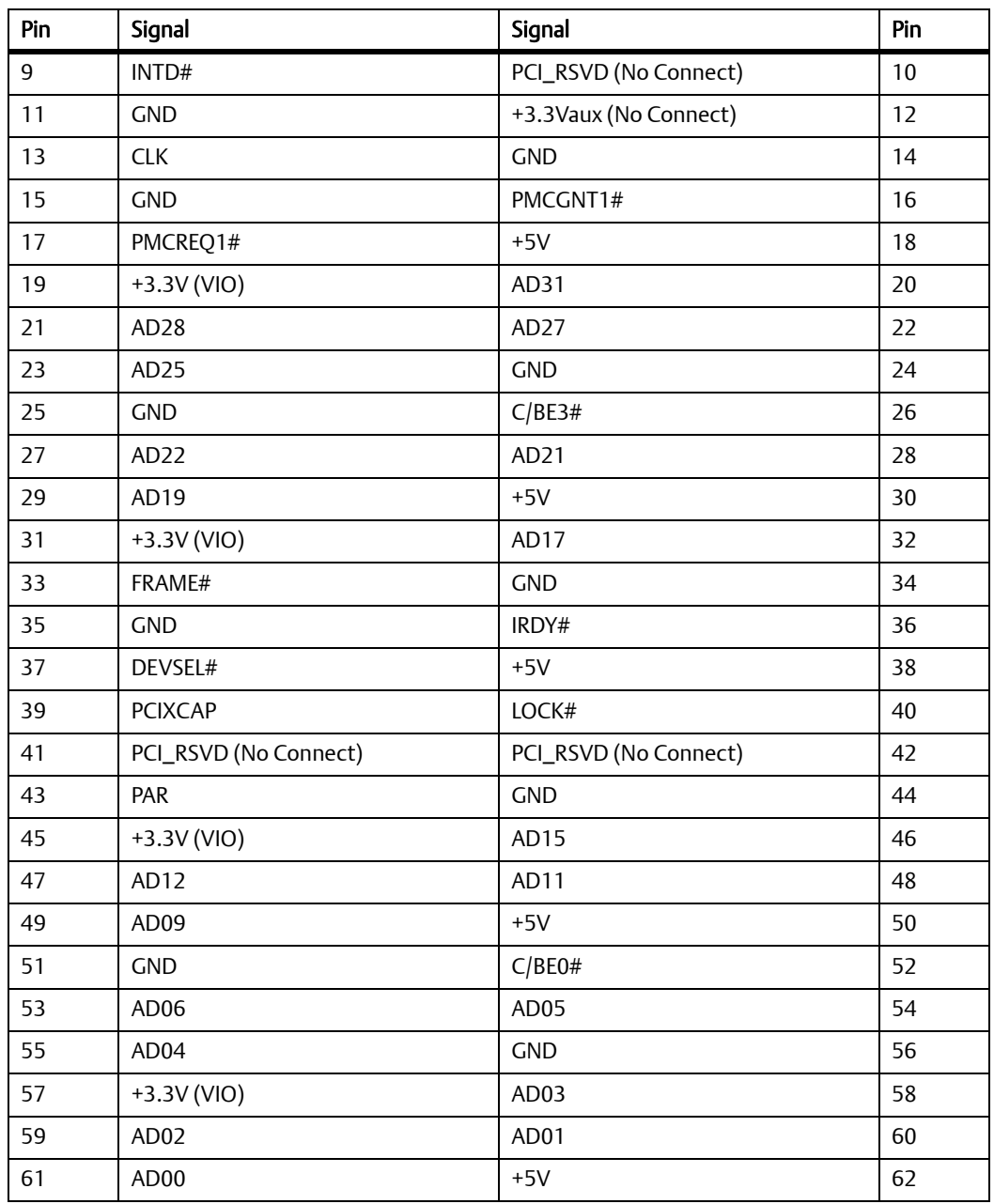

### *Table 3-5 PMC Slot 1 Connector (J11) Pin Assignments (continued)*

### *Table 3-5 PMC Slot 1 Connector (J11) Pin Assignments (continued)*

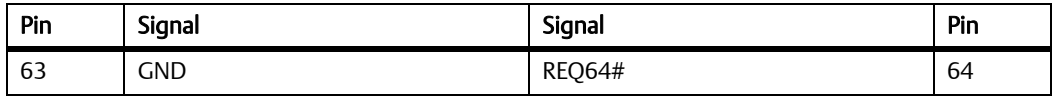

### *Table 3-6 PMC Slot 1 Connector (J12) Pin Assignments*

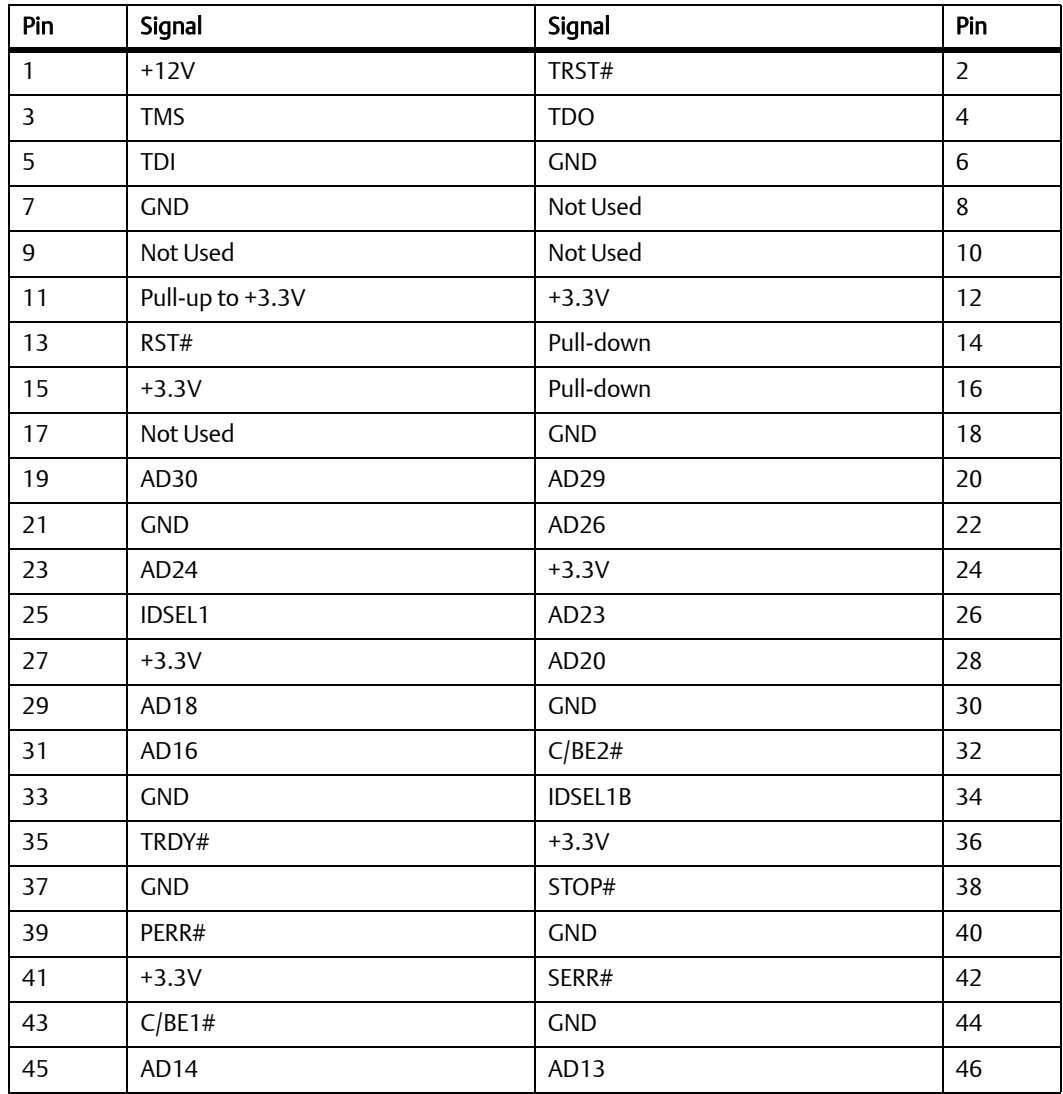

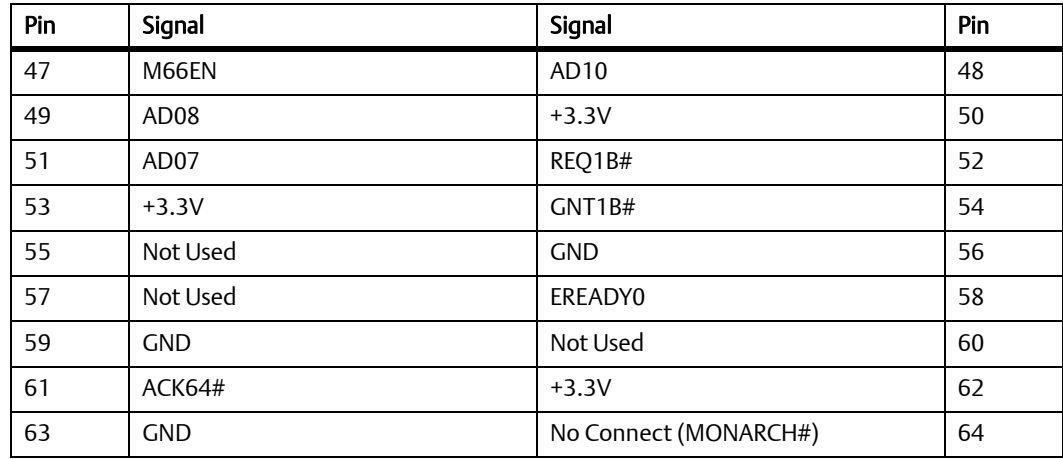

### *Table 3-6 PMC Slot 1 Connector (J12) Pin Assignments (continued)*

### *Table 3-7 PMC Slot 1 Connector (J13) Pin Assignments*

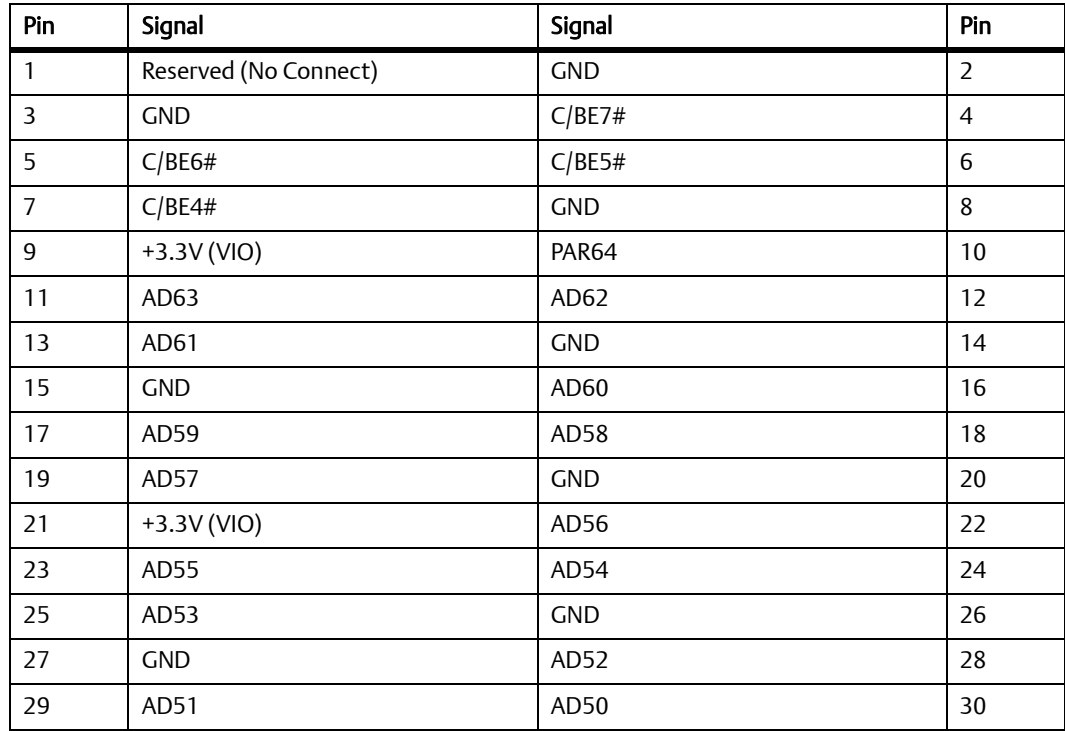

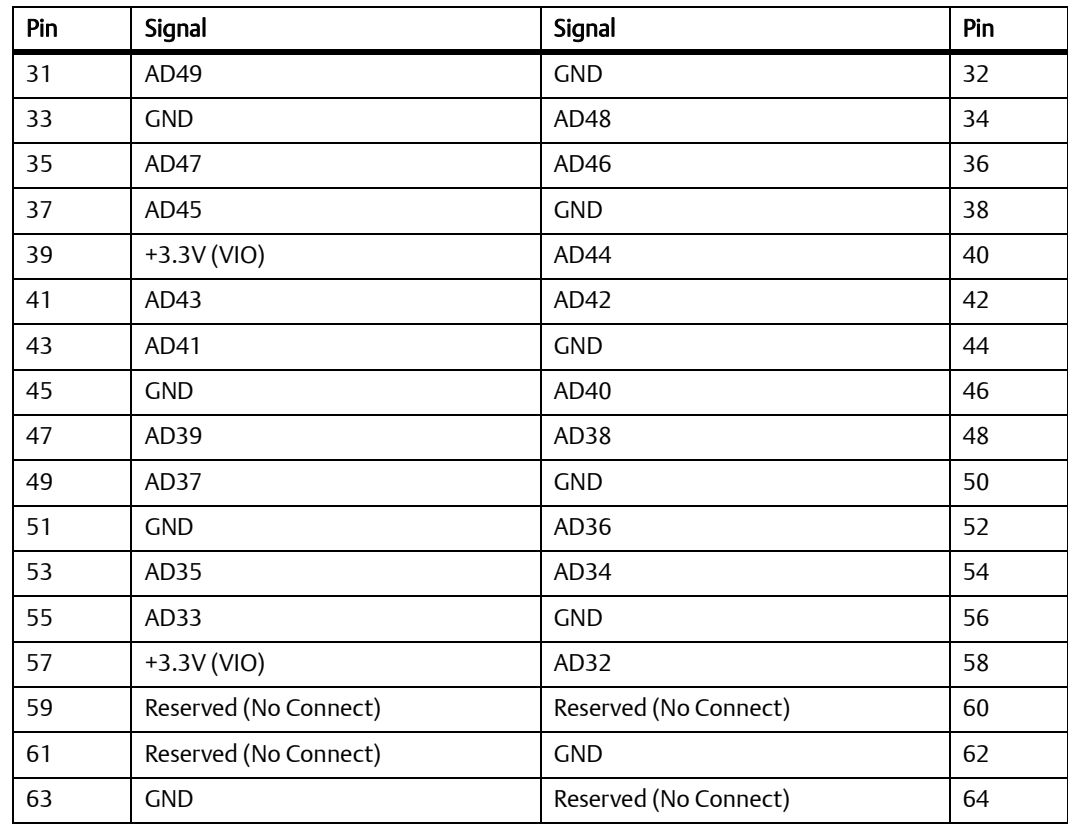

### *Table 3-7 PMC Slot 1 Connector (J13) Pin Assignments (continued)*

### *Table 3-8 PMC Slot 1 Connector (J14) Pin Assignments*

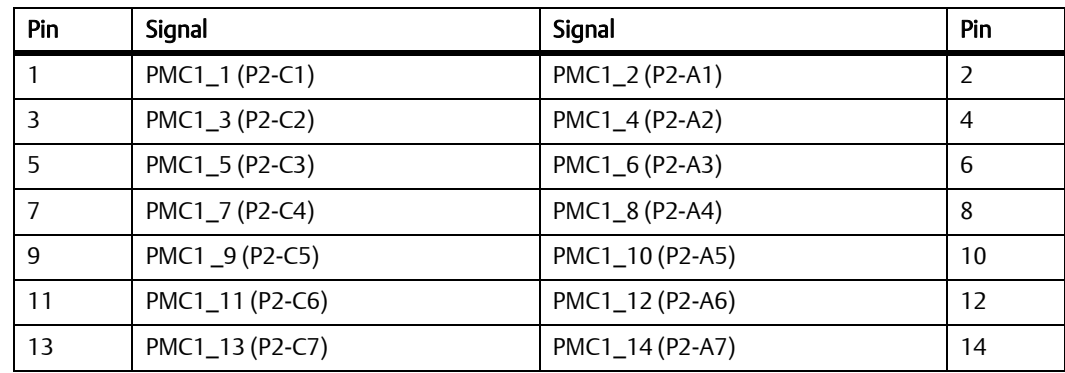

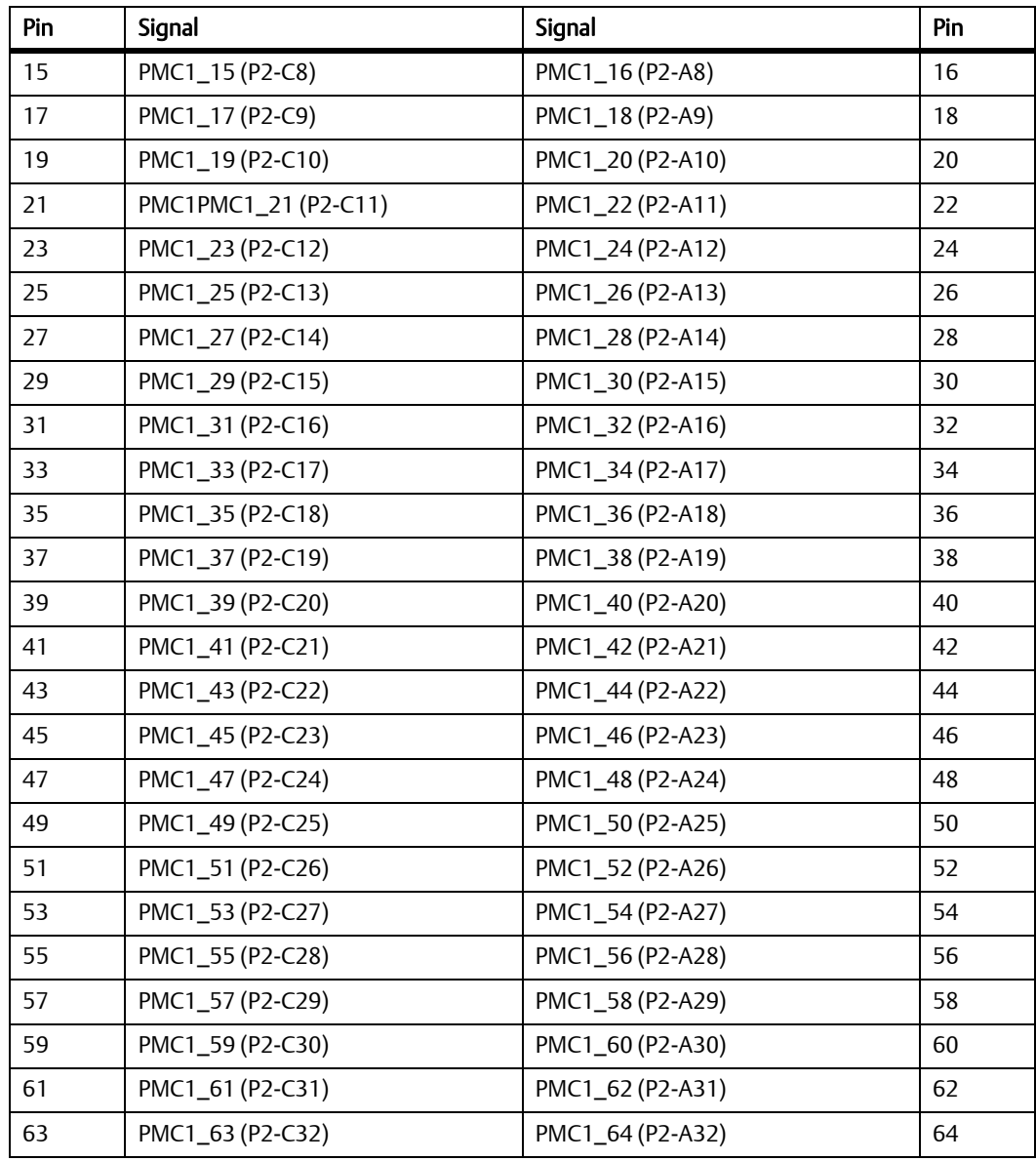

### *Table 3-8 PMC Slot 1 Connector (J14) Pin Assignments (continued)*

### *Table 3-9 PMC Slot 2 Connector (J21) Pin Assignments*

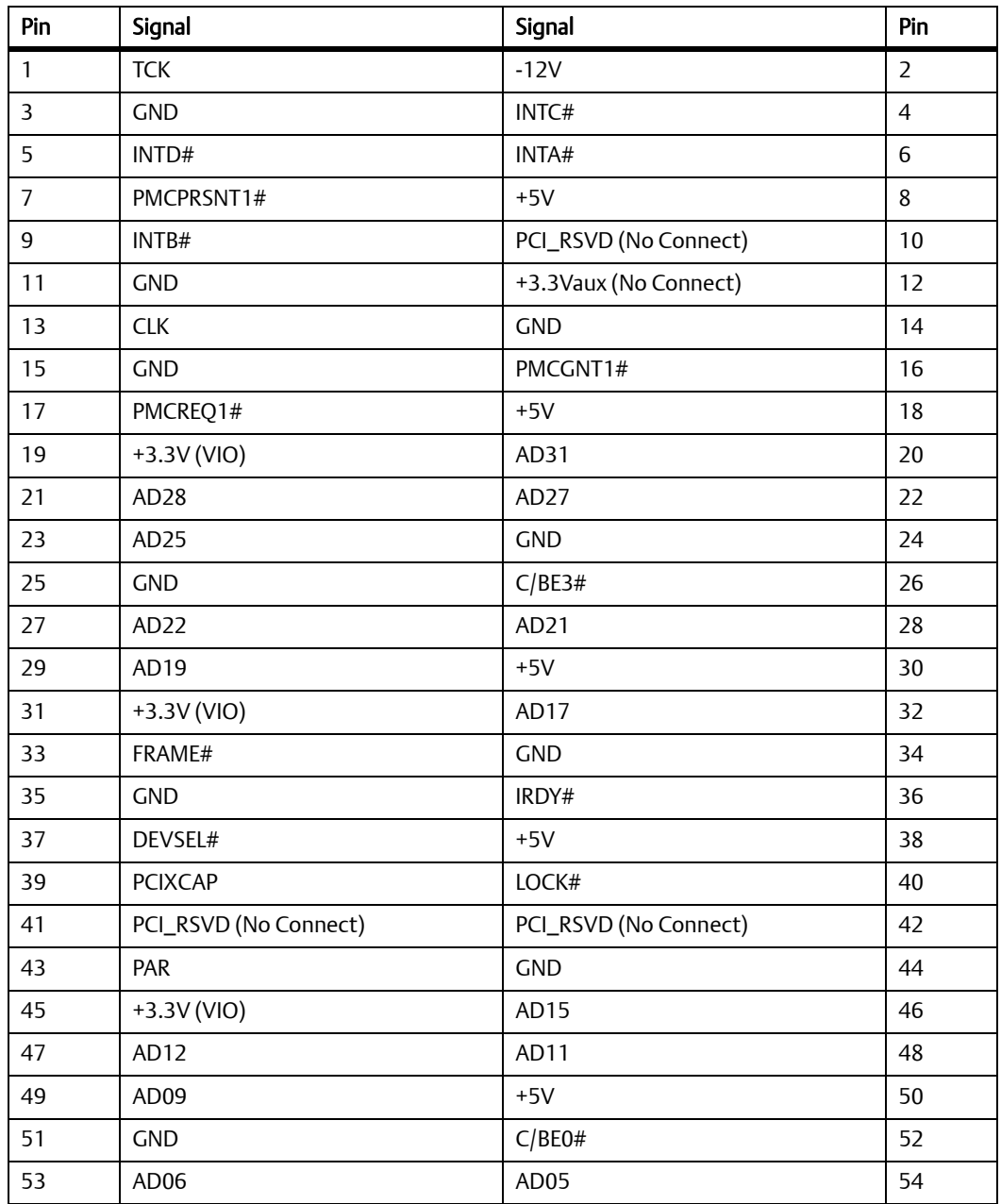

### *Table 3-9 PMC Slot 2 Connector (J21) Pin Assignments (continued)*

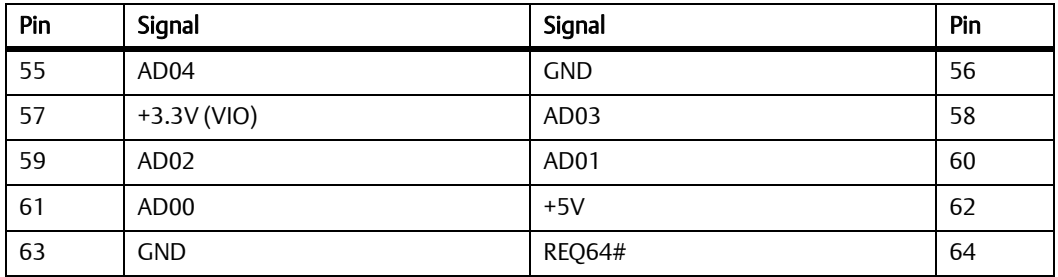

### *Table 3-10 PMC Slot 2 Connector (J22) Pin Assignments*

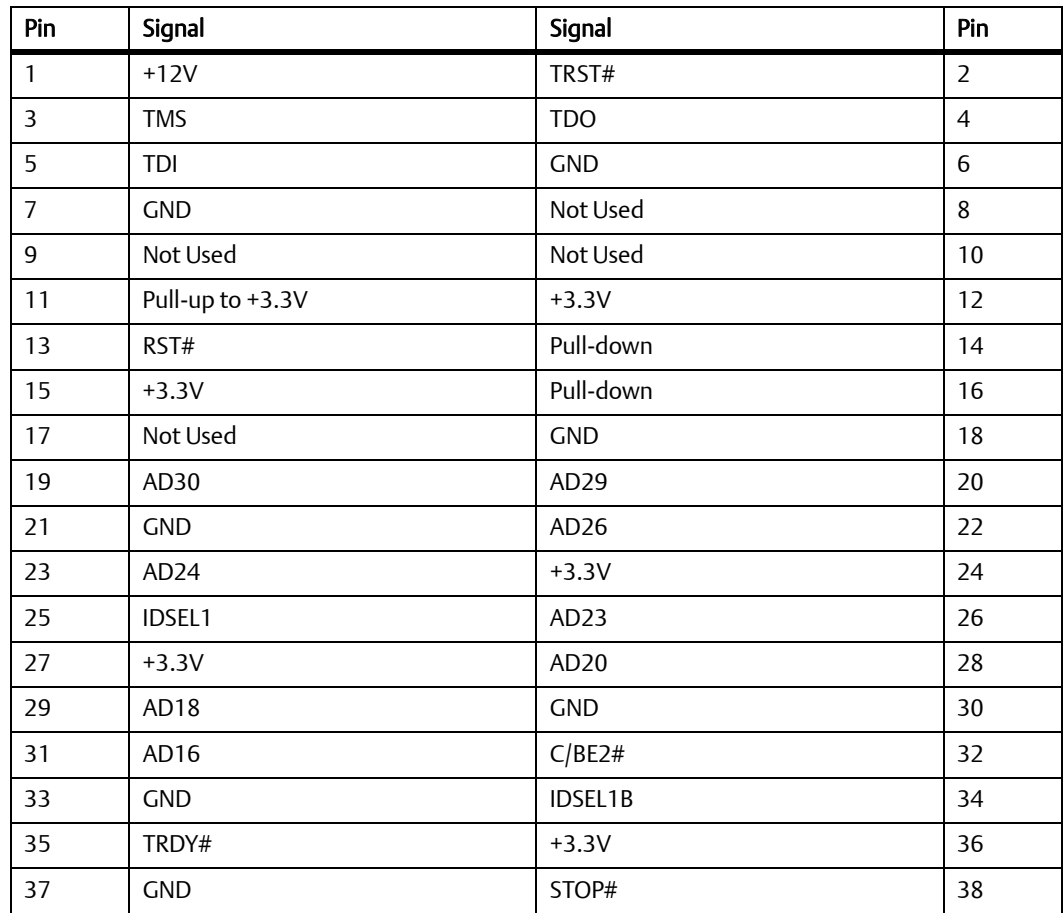

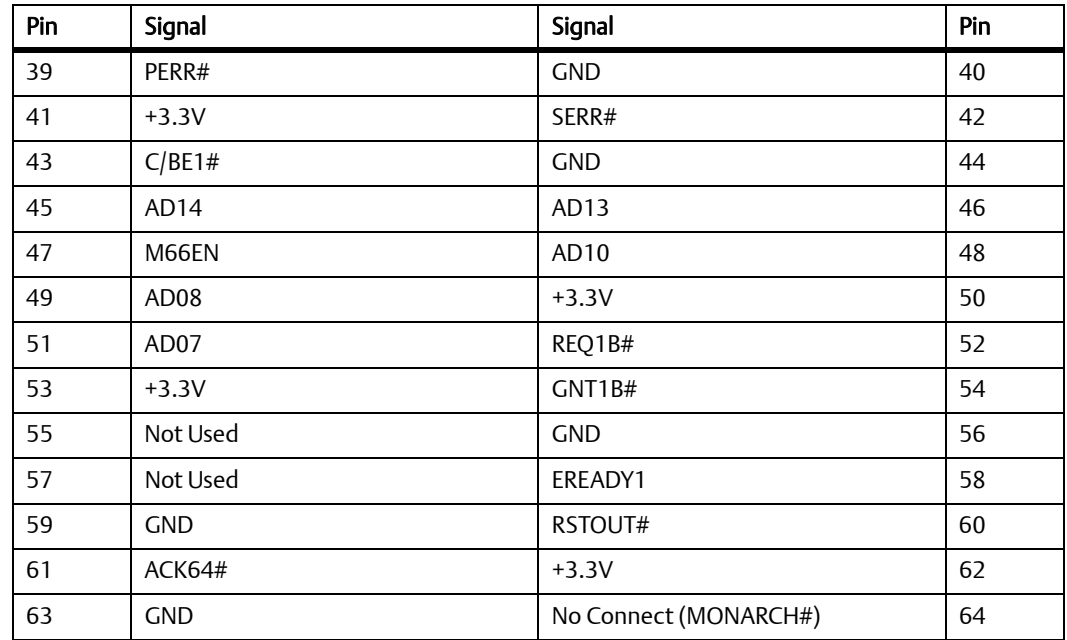

### *Table 3-10 PMC Slot 2 Connector (J22) Pin Assignments (continued)*

### *Table 3-11 PMC Slot 2 Connector (J23) Pin Assignments*

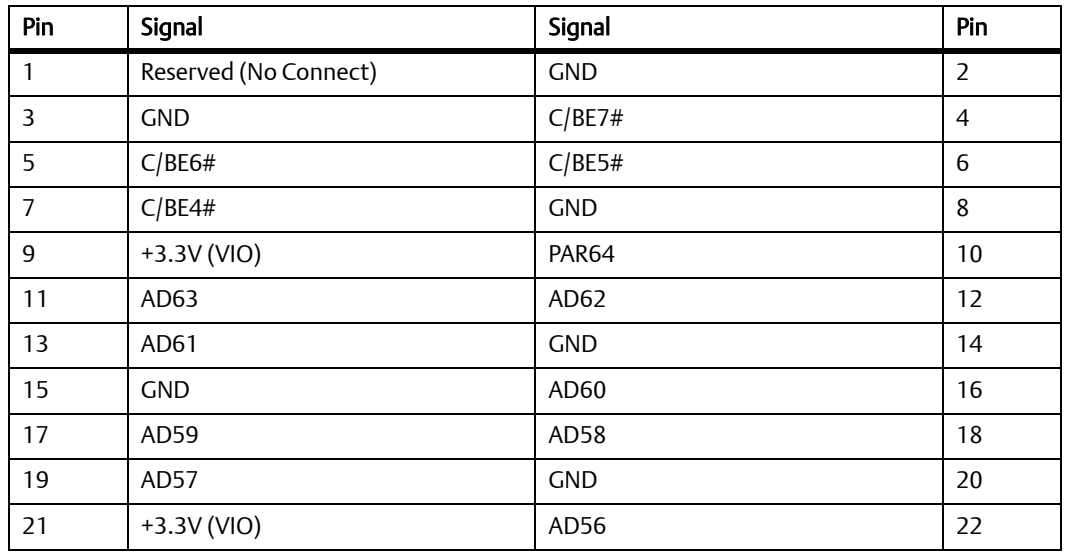
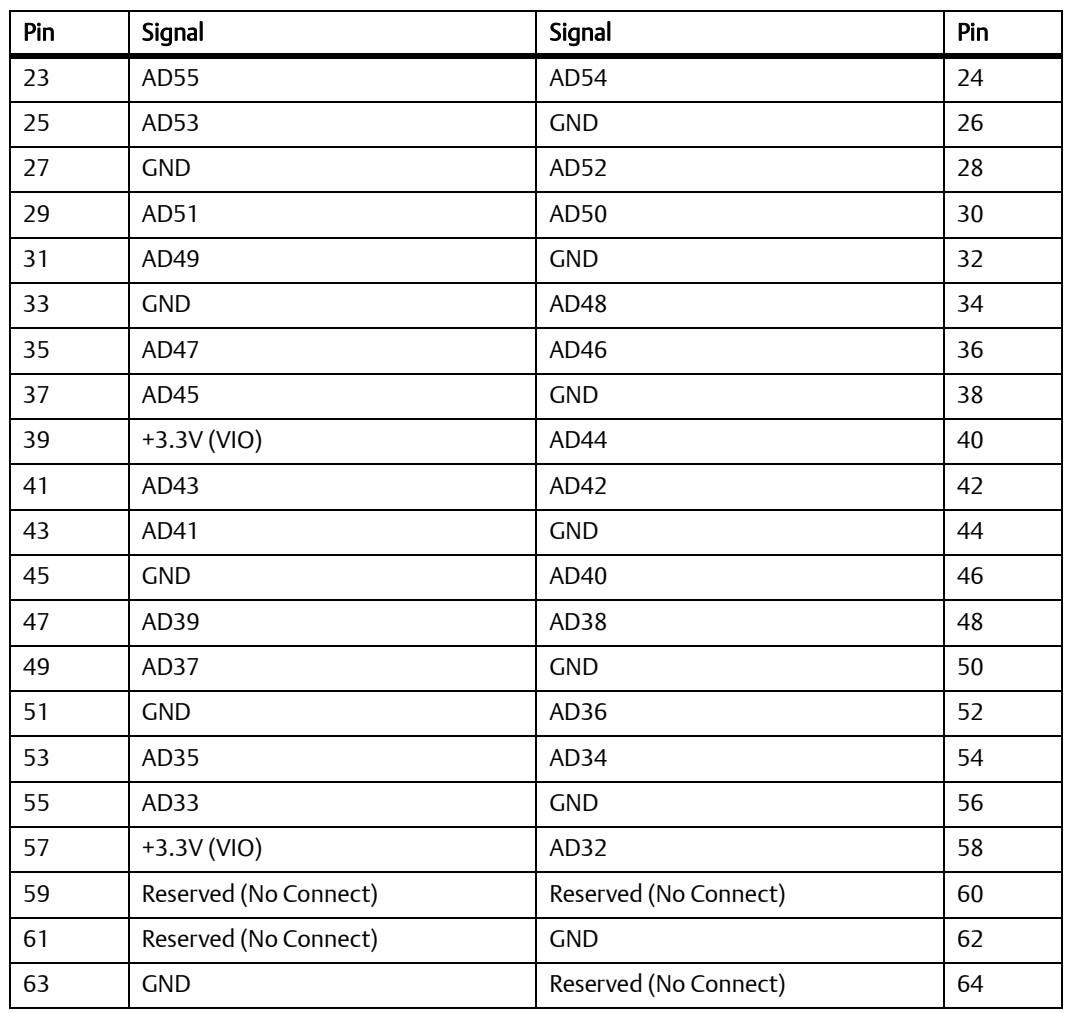

### *Table 3-11 PMC Slot 2 Connector (J23) Pin Assignments (continued)*

### **3.3.3.4 Serial Port Connector (COM1/J1)**

There is one front access asynchronous serial port interface (SP0) that is routed to the micro DB-9 front-panel connector. You can use the Emerson part SERIAL-MINI-D2 to convert to a DB9 male connector. The pin assignments for this connector are as follows:

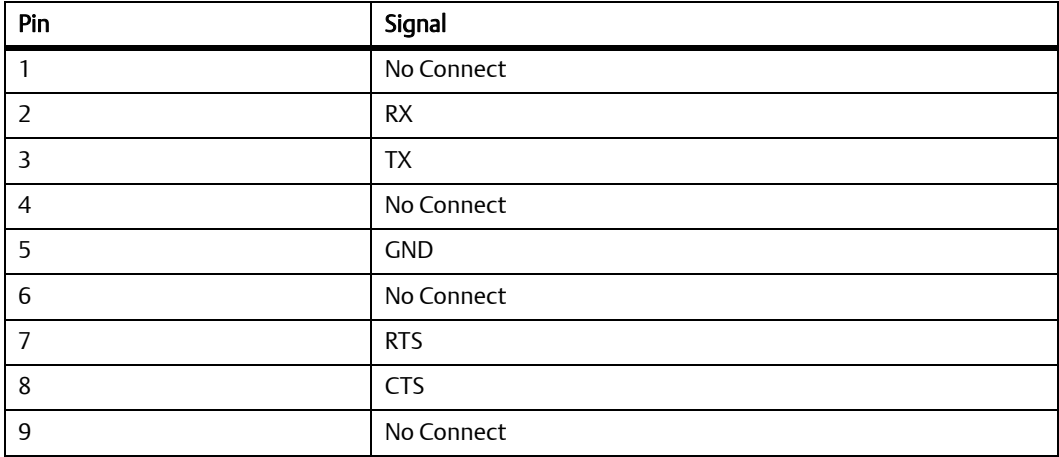

#### *Table 3-12 COM1 Port Connector Pin Assignments*

#### **3.3.3.5 USB Connector (J2)**

There is one USB Type A connector located on the MVME4100 front panel. The pin assignments are as follows:

#### *Table 3-13 USB Connector (J2) Pin Assignments*

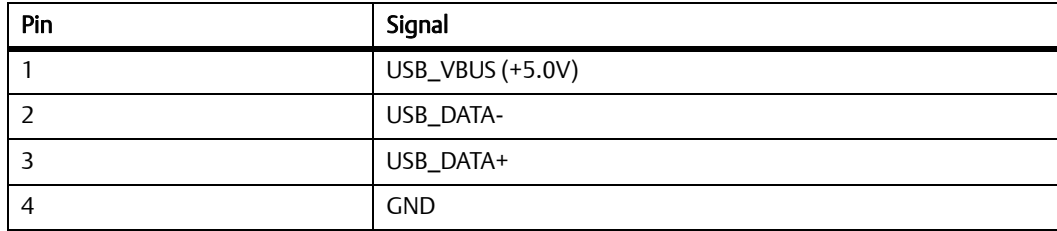

### **3.3.3.6 VMEbus P1 Connector**

The VME P1 connector is a 160-pin DIN. The P1 connector provides power and VME signals for 24-bit address and 16-bit data. The pin assignments for the P1 connector is as follows:

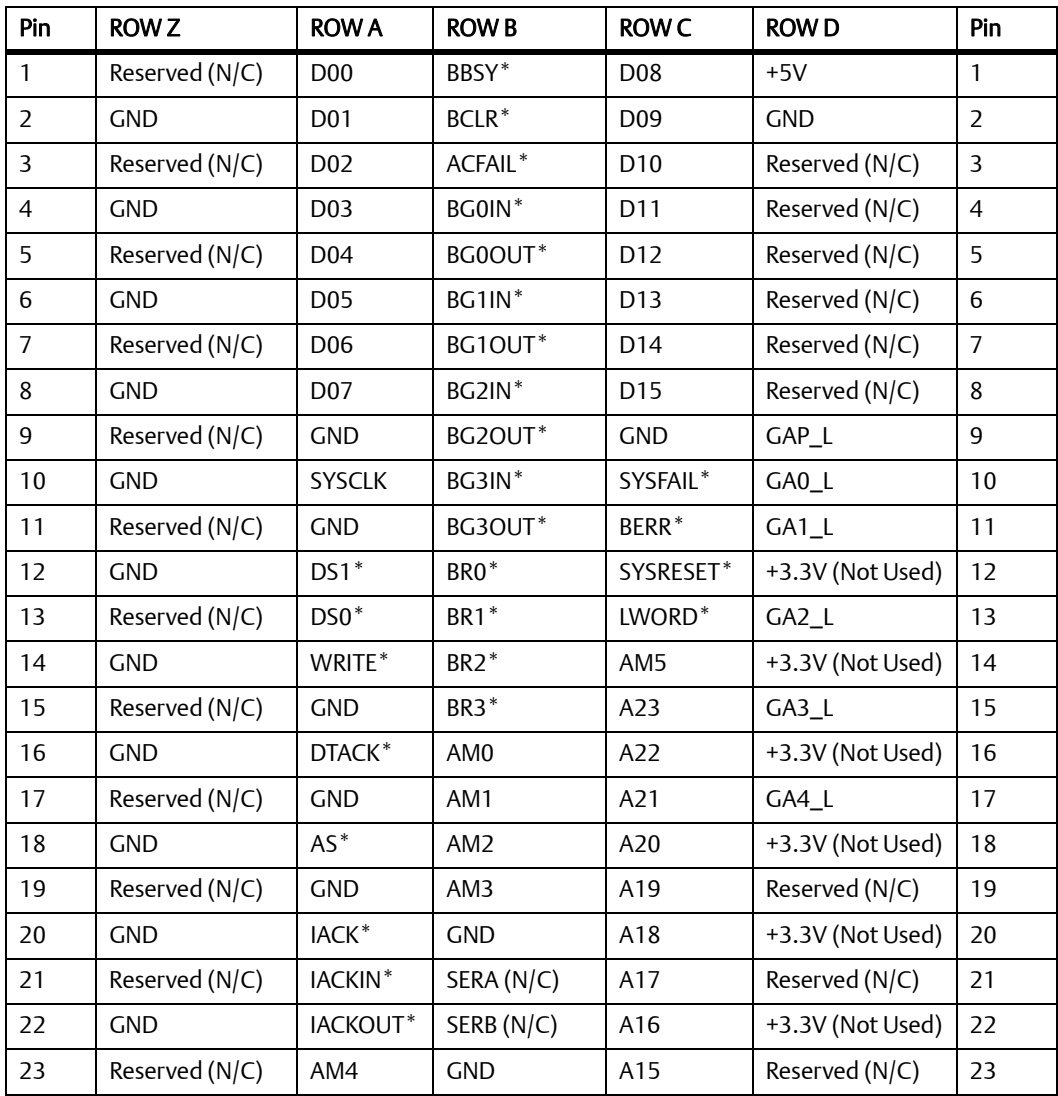

#### *Table 3-14 VMEbus P1 Connector Pin Assignments*

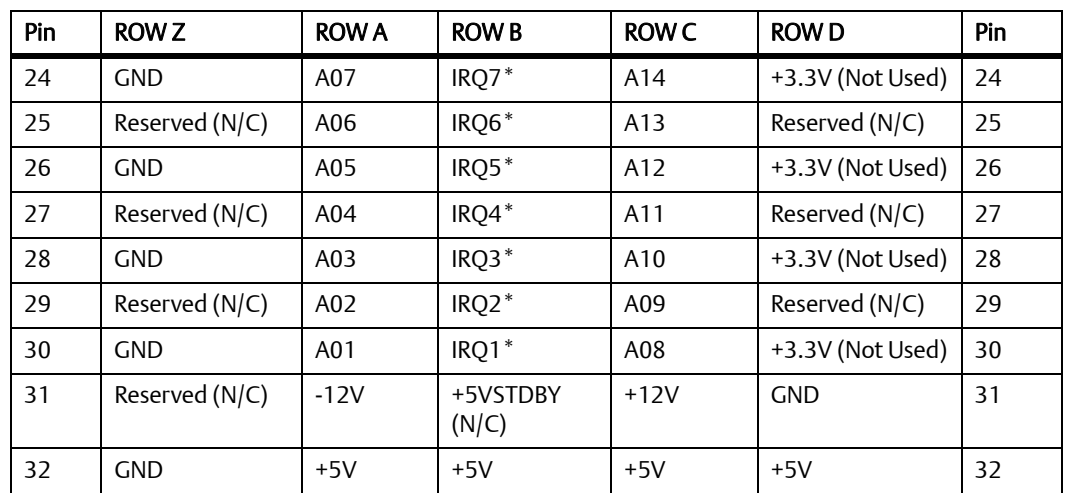

#### *Table 3-14 VMEbus P1 Connector Pin Assignments (continued)*

#### **3.3.3.7 VMEbus P2 Connector**

The VME P2 connector is a 160-pin DIN. Row B of the P2 connector provides power to the MVME4100 and to the upper eight VMEbus address lines and additional 16 VMEbus data lines. The Z, A, C, and D pin assignments for the P2 connector are the same for both the MVME4100 and MVME7216E, and are as follows:

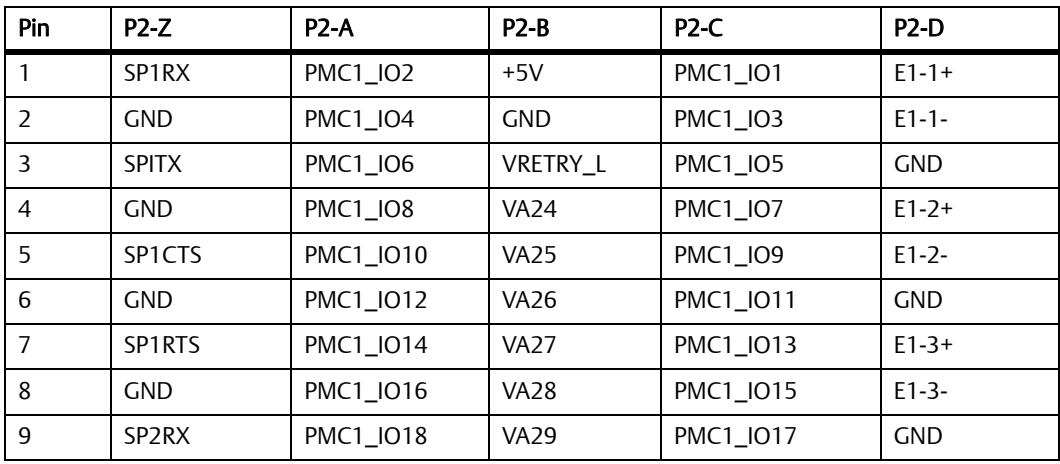

#### *Table 3-15 VME P2 Connector Pinouts*

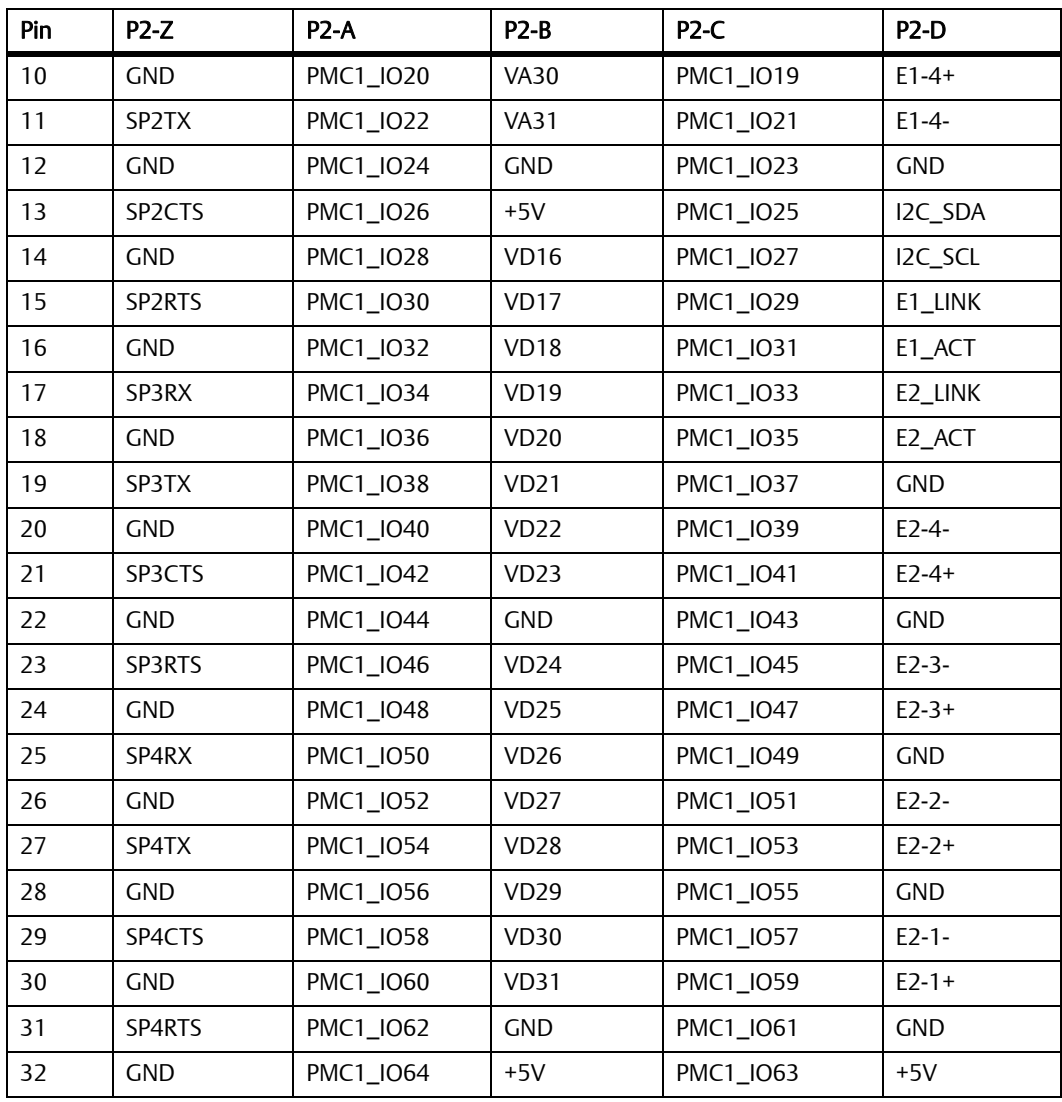

#### *Table 3-15 VME P2 Connector Pinouts (continued)*

## **3.4 Headers**

This section describes the pin assignments of the Headers on the MVME4100.

## **3.4.1 Processor COP Header (P4)**

There is one standard 16-pin header that provides access to the COP function. The pin assignments for this header are as follows:

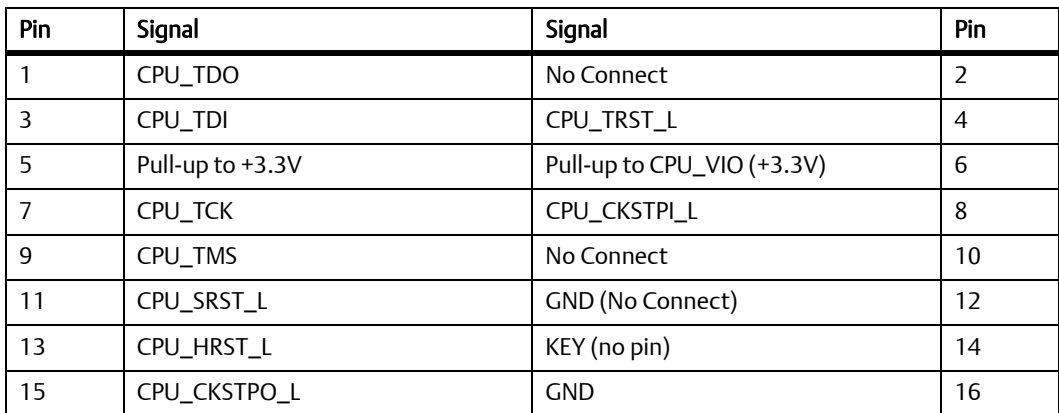

#### *Table 3-16 Processor COP Header (P4) Pin Assignments*

Pin 6 +3.3 V has a 100 W resistor to +3.3 V.

### **3.4.2 Boundary Scan Header (P5)**

The 20-pin boundary scan header provides an interface for programming the on-board PLDs and for boundary scan testing/debug purposes. The pin assignments for this header are as follows:

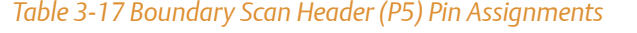

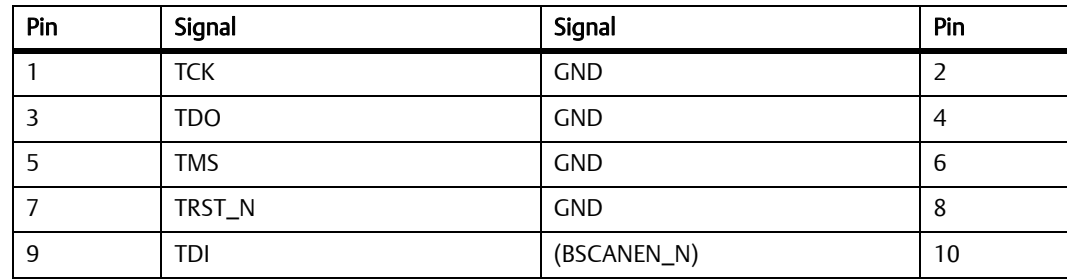

### *Table 3-17 Boundary Scan Header (P5) Pin Assignments (continued)*

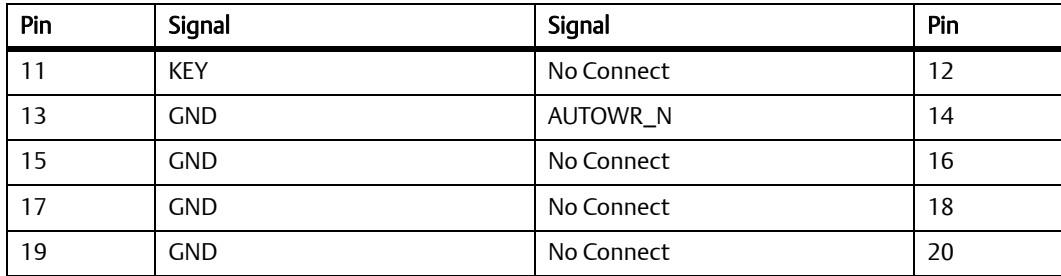

Pin 10 must be grounded in the cable in order to enable boundary scan.

### **Controls, LEDs, and Connectors**

## **4.1 Overview**

The MVME4100 VMEbus board is based on the MPC8548E system-on-chip (SoC) processors. The MVME4100 provides front panel access to one serial port with a mini DB-9 connector, two 10/100/1000 Ethernet ports with two RJ-45 connectors, and one USB port with one type A connector. The front panel includes a fail indicator LED, user-defined indicator LED, and a reset/abort switch.

The MVME7216E transition module provides rear panel access to four serial ports with one RJ-45 connector per port and two 10/100/1000 Ethernet ports with two RJ-45 connectors. The transition module also provides two planar connectors for one PIM with front I/O.

The block diagram for the MVME4100 Single Board Computer is shown in [Figure 4-1](#page-81-0) and the block diagram for the MVME7216E transition module is shown in [Figure 5-2](#page-92-0).

## **4.2 Block Diagram**

<span id="page-81-0"></span>The following figure is a block diagram of the MVME4100 architecture.

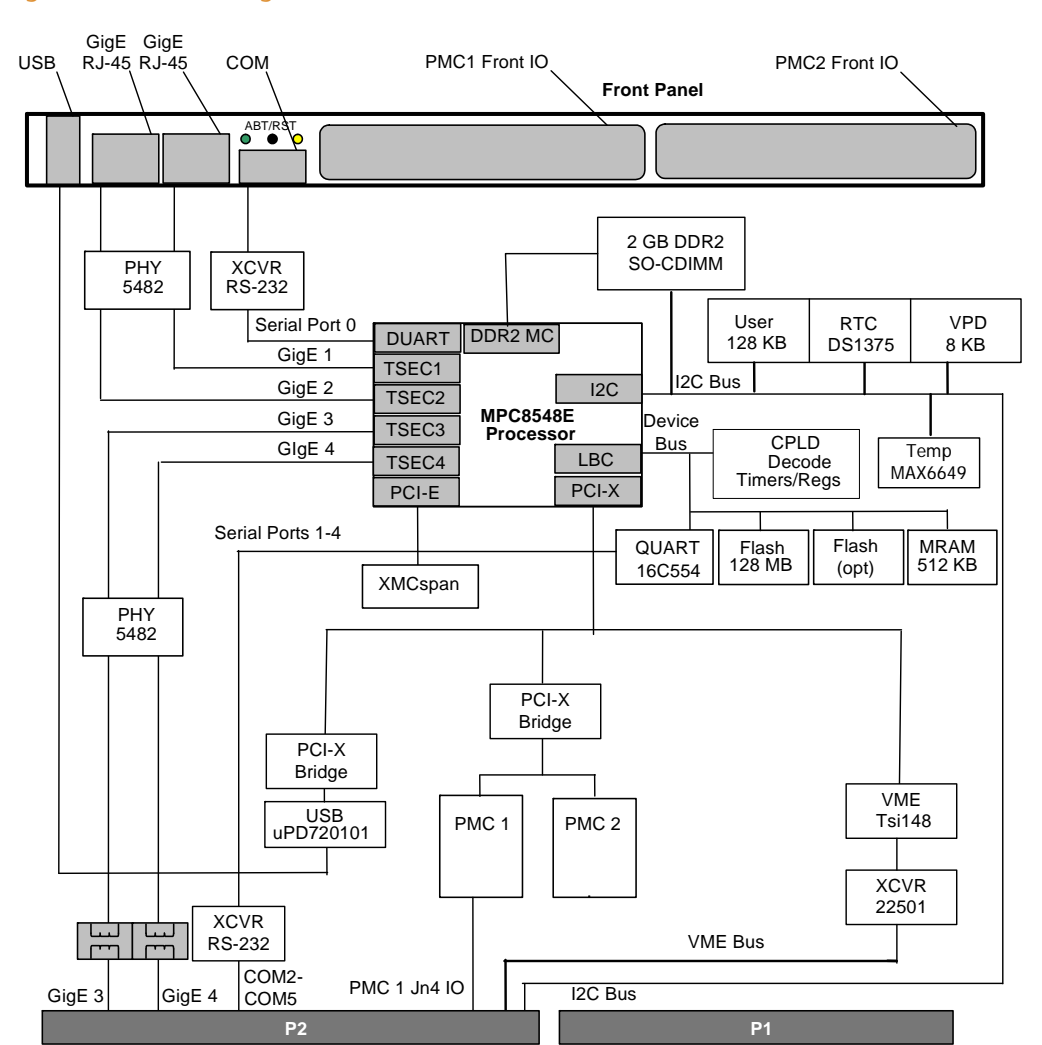

*Figure 4-1 Block Diagram*

## **4.3 Processor**

The MVME4100 is designed to support the MPC8548E processor. The processor is configured to operate at 1.3 GHz core frequency with a corresponding 533 Mb DDR2 memory bus.

The MVME4100 supports the power-on reset (POR) pin sampling method for processor reset configuration. The states of the various configuration pins on the processor are sampled when reset is de-asserted to determine the desired operating modes. Combinations of pull-up and pull-down resistors are used to set the options. Some options are fixed and some are selectable at build time by installing the proper pull-up/pull-down resistor. Refer to the MPC8548E reference manual, listed in Appendix B, *[Related Documentation](#page-128-0)*, *[Manufacturers' Documents](#page-128-1)* on [page 129](#page-128-1) for additional details and/or programming information.

# **4.4 I2C Serial Interface and Devices**

The MVME4100 provides the following on-board  $I^2C$  serial devices connected to the MPC8548E <sup>2</sup>C controller 0 interface:

- 8 KB serial EEPROM for VPD
- Two 64 KB serial EEPROMs for user configuration data storage
- One 256 byte serial EEPROM on SO-CDIMM for SPD
- Maxim DS1375 Real Time Clock
- Maxim MAX6649 temperature sensor
- 8 KB serial EEPROM on RTM VPD

The RTC implemented on the MVME4100 provides an alarm interrupt routed to the MPC8548E PIC through the control PLD. A DS32KHz temperature controlled crystal oscillator provides the RTC clock reference. A battery backup circuit for the RTC is provided on-board.

The Maxim digital temperature sensor measures of temperature of the board and also connects to the temperature diode on the MPC8548E. The temperature sensor also provides an alarm interrupt routed to the MPC8548E PIC through the control PLD.

The  $I^2C$  interface is routed to the P2 connector for access to the serial EEPROM located on the transition module. The device address for the transition module serial EEPROM is user selectable using the configuration switches. Refer to Chapter 5, *[Transition Module](#page-90-0)* for information on the switches.

For programming information, see the *MVME4100 Single Board Computer Programmer's Reference*.

## **4.5 System Memory**

The MVME4100 includes one SO-CDIMM socket. The SO-CDIMM socket supports 1 GByte and 2 GByte DDR2 SDRAM modules. The MVME4100 supports memory speeds up to DDR533.

## **4.6 Timers**

Timing functions for the MVME4100 are provided by four global high-resolution timers integrated into the MPC8548E plus four additional independent 32-bit timers in a PLD.

The four integrated 32-bit timers are clocked by the RTC input which is driven by a 1 MHz clock. Refer to the MPC8548E reference manual, listed in Appendix B, *[Related Documentation](#page-128-0)*, *[Manufacturers' Documents](#page-128-1)* on page 129 for additional details and/or programming information.

The clock source for the four 32-bit timers in the PLD is 25 MHz. The timer prescaler must be configured to generate a 1 MHz timer reference. For programming information, see *MVME4100 Single Board Computer Programmer's Reference*.

## **4.7 Ethernet Interfaces**

The MVME4100 provides four 10/100/1000 Mbps full-duplex Ethernet interfaces using the MPC8548E Ethernet Controllers. Two Broadcom BCM5482S PHYs are used. The Ethernet ports on the MPC8548E are configured to operate in RGMII mode. Two Gigabit Ethernet interfaces are routed to front panel RJ-45 connectors with integrated LEDs for speed and activity indication. The other two Gigabit Ethernet interfaces are routed to P2 for rear I/O. For programming information, see *MVME4100 Single Board Computer Programmer's Reference*.

## **4.8 Local Bus Interface**

The MVME4100 uses the MPC8548E Local Bus Controller (LBC) for access to on-board flash and I/O registers. The LBC has programmable timing modes to support devices of different access times, as well as device widths of 8, 16, and 32 bits. The MVME4100 uses the LBC in GPCM mode to interface to two physical banks of on-board flash, an on-board Quad UART (QUART), an MRAM, and on-board 32-bit timers along with control/status registers. Access timing for each device type is programmable and depends on the device timing data found in the VPD during initialization.

A hardware flash bank write protect switch is provided on the MVME4100 to enable write protection of the NOR Flash. Regardless of the state of the software flash write protect bit in the NOR Flash Control/Status register, write protection is enabled when this switch is ON. When this switch is OFF, write protection is controlled by the state of the software flash write protect bits and can only be disabled by clearing this bit in the NOR Flash Control/Status register. Note that the F\_WE\_HW bit reflects the state of the switch and is only software readable whereas the F\_WP\_SW bit supports both read and write operations.

The MVME4100 provides a dual boot option for booting from one of two separate boot images in the boot flash bank which are referred to as boot block A and boot block B. Boot blocks A and B are each 1 MB in size and are located at the top (highest address) 2 MB of the boot flash memory space. Block A is located at the highest 1 MB block and block B is the next highest 1 MB block. A flash boot block switch is used to select between boot block A and boot block B. When the switch is OFF, the flash memory map is normal and block A is selected. When the switch is ON, block B is mapped to the highest address. The MAP\_SELECT bit in the flash Control/Status register can disable the jumper and restore the memory map to the normal configuration with block A selected.

## **4.8.1 Flash Memory**

The MVME4100 is designed to provide 128 MB of soldered-on NOR flash memory. Two Spansion +3.3 V devices are configured to operate in 16-bit mode to form a 32-bit flash bank. This flash bank is also the boot bank and is connected to LBC Chip Select 0 and 1.

Also included is a second bank of NAND flash, up to 16 GB, connected to LBC Chip Select 2. The VPD flash packet(s) will determine which devices are populated and the size of the devices. Programming details can be found in the *MVME4100 Single Board Computer Programmer's Reference* manual.

### **4.8.2 NVRAM**

The MVME4100 includes one Freescale 512 MB MRAM device connected to the MPC8548E device control bus to provide a non-volatile memory that has unlimited writes, fast access and long term data retention without power. The MRAM device selected is also an extended temperature device with an operating range from -40 °C to 105 °C/-40 °F to +221 °F. The MRAM is organized as 256 K by 16. Refer to the data sheet for additional information.

### **4.8.3 Quad UART (QUART)**

The MVME4100 contains one Quad UART device connected to the MPC8548E device control bus to provide additional asynchronous serial ports. The Quad UART provides four asynchronous serial ports which are routed to the P2 connector. The TTL-level signals of RX, TX, CTS, and RTS from each port are routed through on-board RS-232 drivers and receivers to the P2 connector where the signals can be picked up by a transition module. The reference clock frequency for the QUART is 1.8432 MHz. All UART ports are capable of signaling at up to 115 Kbaud. Refer to the ST16C554D data sheet for additional details and/or programming information.

## **4.8.4 Control and Timers PLD**

The MVME4100 Control and Timers PLD resides on the local bus. The Control and Timers PLD provides the following functions on the board:

- Local bus address latch
- Chip selects for flash banks, MRAM, and Quad UART
- System control and status registers
- z Four 32-bit tick timers
- Watch Dog Timer
- z RTC 1 MHz reference clock

## **4.9 DUART Interface**

The MVME4100 provides a front access asynchronous serial port interface using Serial Port 0 from the MPC8548E DUART. The TTL-level signals SIN, SOUT, RTS and CTS from Serial Port 0 are routed through on-board RS-232 drivers and receivers to the mini DB-9 front panel connector.

## **4.10 PCI-X Port**

The PCI-X port on the MPC8548E connects to the TSi148 VMEbus interface and two PCI-X to PCI-X bridges, PLX PCI6520. The main PCI bus can be configured for 100 MHz PCI-X or 66 MHz PCI operation.

The secondary side of the first bridge connects to the two PMC sites and is configured dynamically, with onboard logic, to operate in 33/66 MHz PCI or 66/100 MHz PCI-X mode depending on the PMCs installed. The secondary side of the second bridge connects to the USB controller and is configured for 33 MHz PCI mode since the USB controller is only 33 MHz capable.

### **4.10.1 Tsi148 VME Controller**

The VMEbus interface for the MVME4100 is provided by the Tsi148 VMEbus controller. The Tsi148 provides the required VME, VME extensions, and 2eSST functions. TI SN74VMEH22501 transceivers are used to buffer the VME signals between the Tsi148 and the VME backplane. Refer to the Tsi148 user's manual for additional details and/or programming information.

### **4.10.2 USB**

The NEC uPD720101 USB 2.0 Host Controller provides USB ports with integrated transceivers for connectivity with any USB compliant device or hub. USB channel 1 is routed to a single USB connector located at the front panel. DC power to the front panel USB port is supplied via a USB power switch which provides soft-start, current limiting, over current detection, and power enable for port 1. Refer to the uPD720101 data sheet for additional details and/or programming information.

## **4.11 XMC Expansion**

The MVME4100 provides an additional XMC/PMC module capability through the use of a 78-pin stacking connector. This connector is connected to the PCI Express port on the processor. Up to four additional XMC/PMC modules may be added by using two expansion boards. Refer to the XMCspan manual for additional details and/or programming information.

## **4.12 Power Supplies**

The MVME4100 on-board voltages are generated using Linear Tech LTC3828 dual output two phase controllers and LTC3416 single output controllers. The following sections detail the MVME4100 power requirements.

### **4.12.1 Power Sequencing**

In order to meet the power sequencing requirements of the various components on the MVME4100, the power supply controllers implement voltage tracking which allows the power supply outputs to track each other coincidentally during power up and power down. The +3.3 V supply output is used as the tracking reference. All supply outputs will reach their final values within 20 milliseconds during power up.

### **4.12.2 Power Supply Monitor**

Logic is provided on-board to monitor the PGOOD signal from the LTC3828 and LTC3416 regulators to determine if the power supply outputs are within tolerance. If any of the power supplies fail, this logic shuts off the power supplies to avoid any component damage. If the +5.0 V power supply is still good during a fail condition, a planar red LED (PWR FAIL D9) is illuminated to indicate the power supply fail condition.

### **4.12.3 Power Supply Filtering and Fusing**

Each of the switching power supply inputs on the MVME4100 will have an inductor to reduce switching noise from being fed back onto the +5.0 V input. The LTC3828 supplies will each have a 10 A fuse to protect the supplies from over-current in case of component failure.

## **4.13 Clock Distribution**

The clock function generates and distributes all of the clocks required for system operation. The PCI-E clocks are generated using an eight output differential clock driver. The PCI/PCI-X bus clocks are generated by the bridge chips from the PCI-E clock. Additional clocks required by individual devices are generated near the devices using individual oscillators. For clock assignments, refer to the *MVME4100 Single Board Computer Programmer's Reference* manual.

### **4.13.1 System Clock**

The system clock is driven by an oscillator. The following table defines the clock frequencies.

#### *Table 4-1 Clock Frequencies*

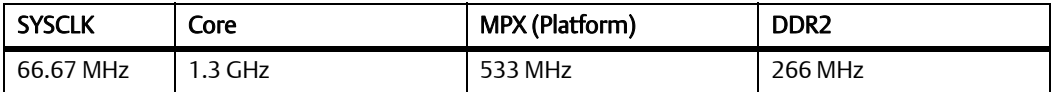

### **4.13.2 Real Time Clock Input**

The RTC clock input is driven by a 1 MHz clock generated by the Control and Timers PLD. This provides a fixed clock reference for the MPC8548E PIC timers which software can use as a known timing reference.

## **4.13.3 Local Bus Controller Clock Divisor**

The Local Bus Controller (LBC) clock output is connected to the PLD but is not used by the internal logic.

## **4.14 Reset Control Logic**

There are multiple sources of reset on the MVME4100. The following sources generate a board level reset:

- Power-up
- Reset switch
- Watchdog timer
- System control register (BRD\_RST)
- VMEbus reset

A board level hard reset generates a reset for the entire SBC including the processor, local PCI/PCI-X buses, Ethernet PHYs, serial ports, flash devices, and PLD(s). If the MVME4100 is configured as the VME system controller, the VMEbus and local Tsi148 reset input are also reset.

## **4.15 Real Time Clock Battery**

There is an on-board battery holder that provides easy replacement of a +3.0 V button cell lithium battery (BR2325) which provides back-up power to the on-board Real Time Clock. A battery switching circuit provides automatic switching between the +3.3 V and battery voltages.

## **4.16 Debug Support**

The MVME4100 provides a boundary scan header for boundary scan test access and device programming. The MVME4100 also provides a separate standard COP header for processor COP emulation. A signal from the boundary scan header controls a set of buffers that isolate the MPC8548E onto a single device chain separate from the Boundary Scan chain containing all of the scannable devices. This is a requirement of some COP debuggers to allow emulator support for the MPC8548E.

## **Chapter 5**

# <span id="page-90-0"></span>**Transition Module**

## **5.1 Overview**

This chapter provides information on the MVME7216E transition module's features. It also includes a drawing of the module showing the components and rear panel connectors.

## **5.2 Transition Module Layout**

<span id="page-91-0"></span>The following illustration shows the component layout and connectors on the MVME7216E transition module.

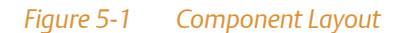

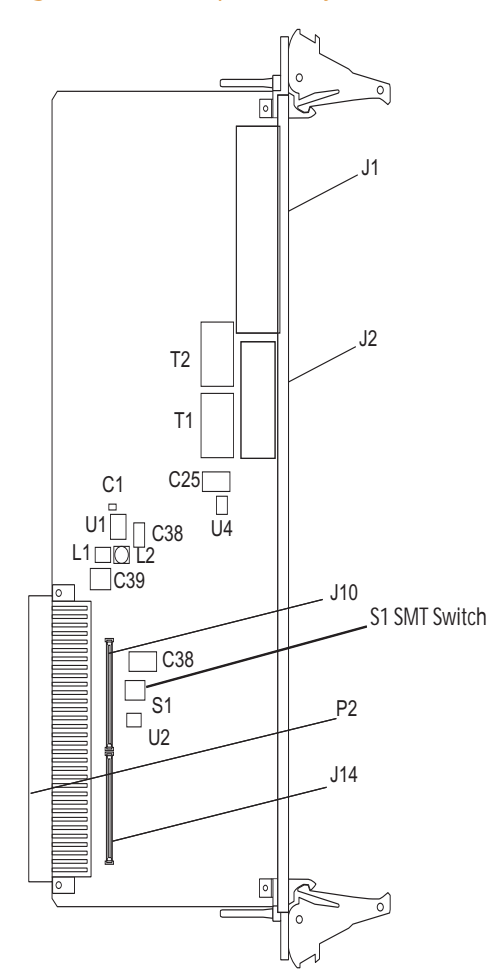

## **5.3 Features**

<span id="page-92-0"></span>The MVME7216E transition module is for I/O routing through the rear of a compact VMEbus chassis. It connects directly to the VME backplane in chassis' with an 80 mm deep rear transition area. The MVME7216E is designed for use with the host MVME4100 board. It has the following features:

#### *Table 5-1 Transition Module Features*

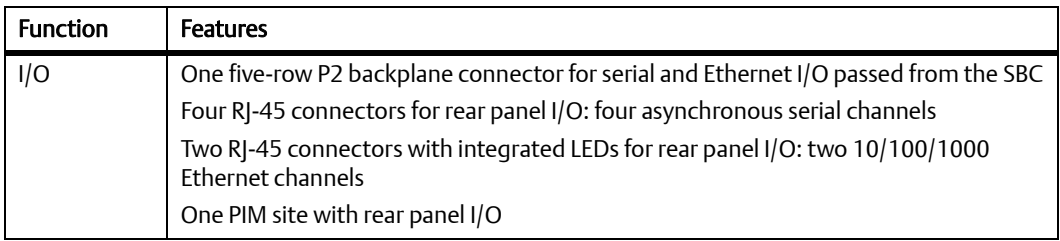

#### *Figure 5-2 Block Diagram*

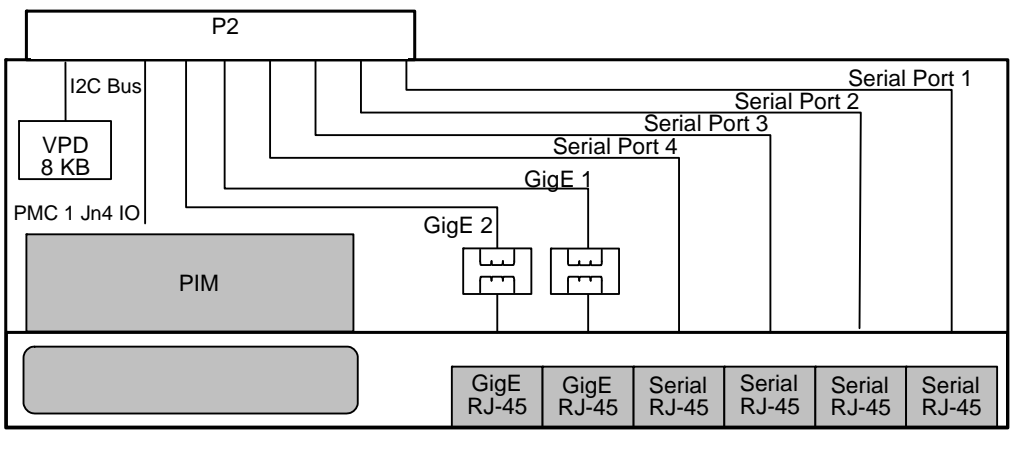

PIM IO

Rear Panel

## **5.4 SEEPROM Address Switch, S1**

A 4-position SMT configuration switch is located on the MVME7216E transition module to set the device address of the RTM serial EEPROM device and to control its write protection (if SW4 is OFF, write is enabled). The switch settings are defined in the next table. To see the switch location, refer to [Figure 5-1 on page 92](#page-91-0).

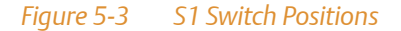

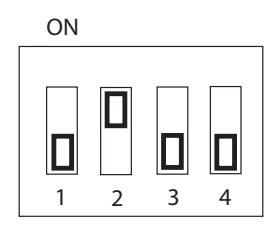

#### *Table 5-2 SEEPROM Address Switch Assignments (RTM)*

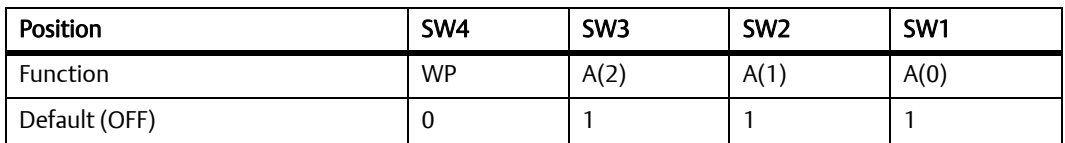

#### *Table 5-3 Switch Settings and Device Addresses*

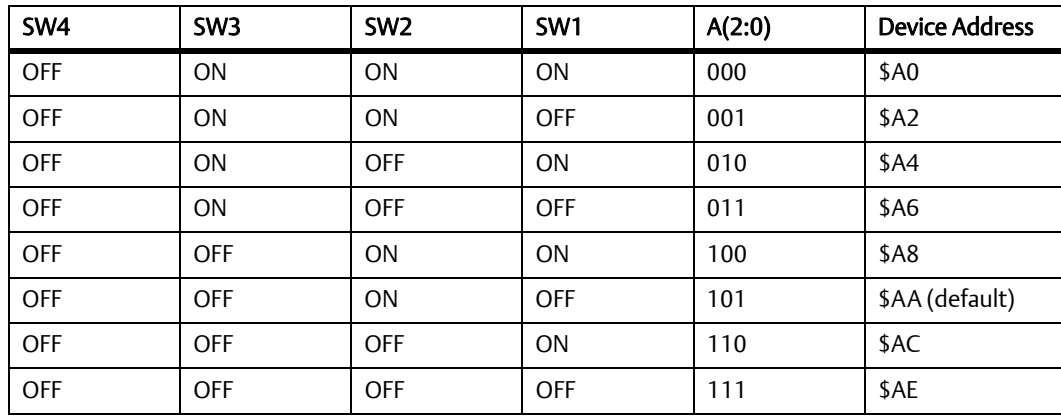

## **5.5 Rear Panel Connectors**

The MVME7216E transition module provides the following connectors. All connectors use standard pin assignments in compliance with the VMEbus specifications.

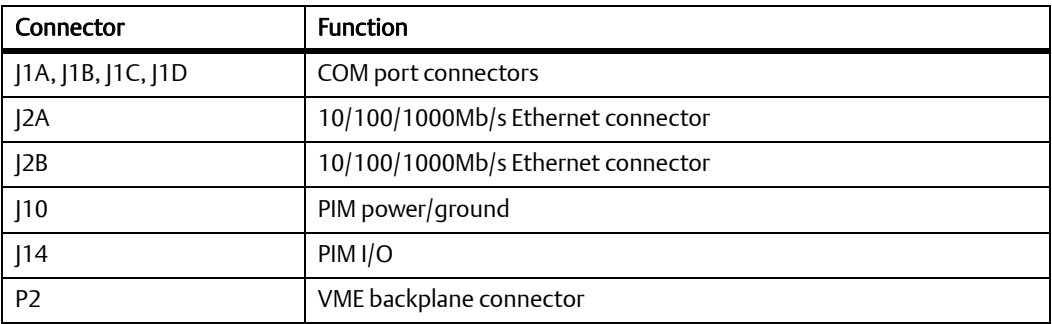

#### *Table 5-4 Transition Module Connectors*

#### **Transition Module**

PMC I/O (PIM) connector J10 routes only power and ground from VME P2 connector. There are no host I/O signals on this connector. The MVME4100 routes PMC I/O from J14 of PMC Slot 1 to VME P2 rows A and C. The MVME7216E routes these signals (pin-for-pin) from VME P2 to PMC I/O module connector J14.

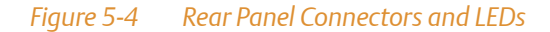

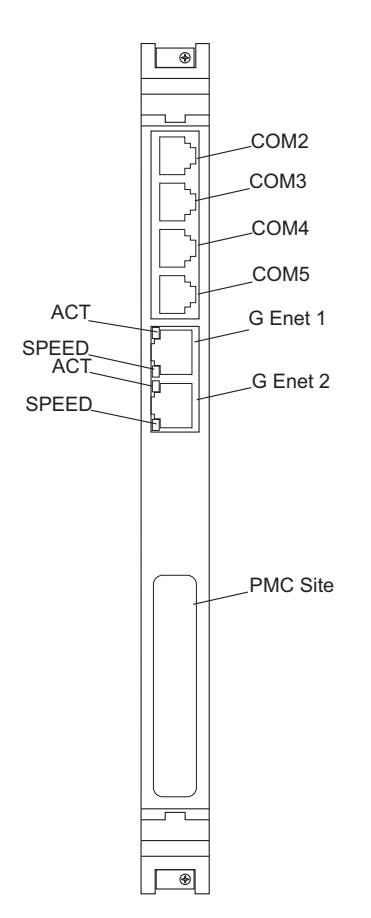

There are two sets of ACT and SPEED LEDs, one set for each Ethernet connector. They are described in the next table.

#### *Table 5-5 Transition Module LEDs*

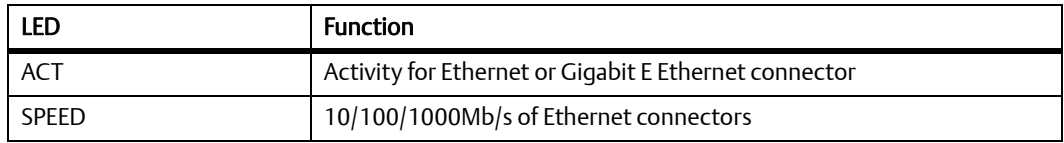

### **5.5.1 MVME7216E PMC I/O Module (PIM) Connectors (J10, J14)**

<span id="page-96-0"></span>PMC Host I/O connector J10 routes only power and ground from VME P2. There are no Host I/O signals on this connector. The MVME4100 routes PMC I/O from J14 of PMC Slot 1 to VME P2 rows A and C. The MVME7216E routes these signals (pin-for-pin) from VME P2 to PMC I/O Module connector | 14. See [Table 5-6](#page-96-0) and [Table 3-8](#page-67-0) for the pin assignments.

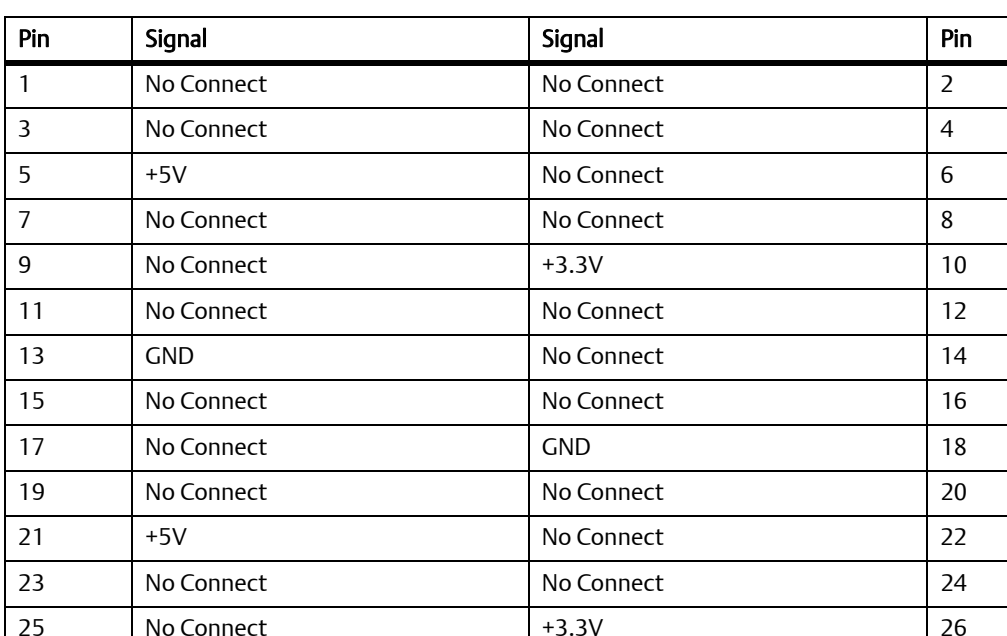

27 No Connect No Connect 28

#### *Table 5-6 MVME721 Host I/O Connector (J10) Pin Assignments*

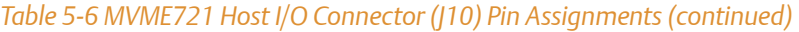

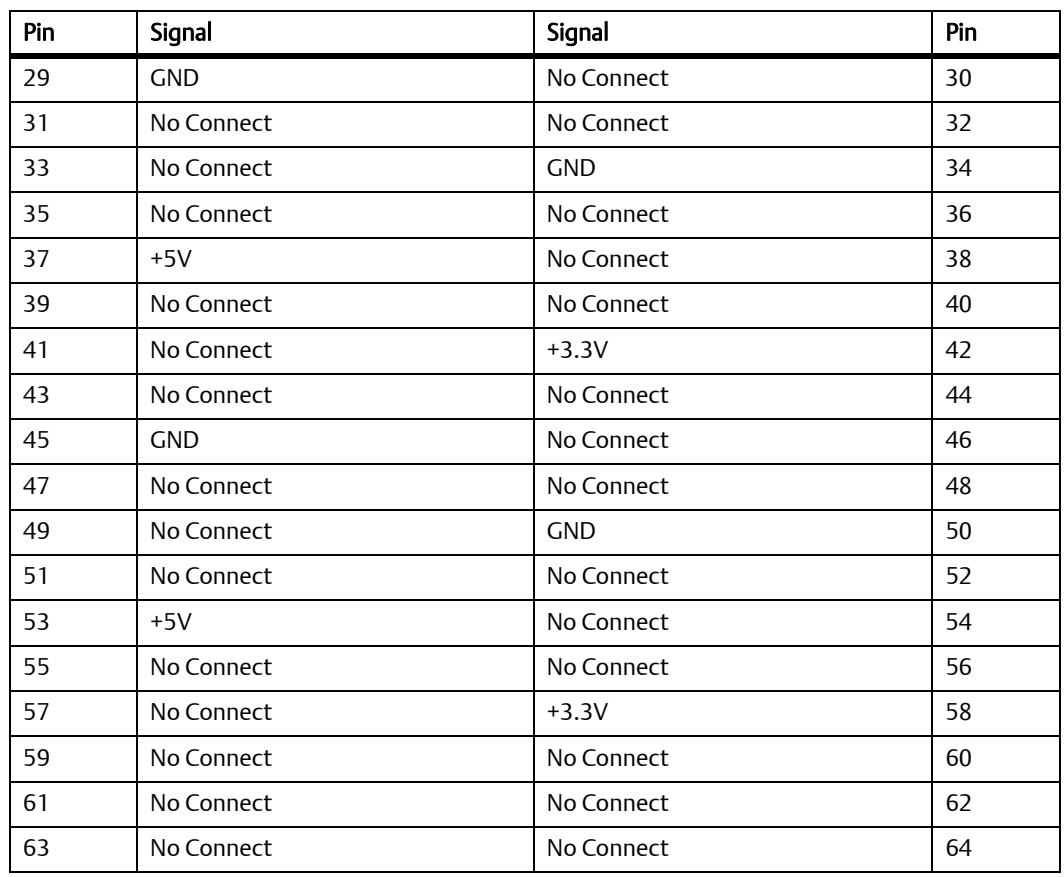

### **5.5.2 Ethernet Connectors (GIGE/J41B, GIGE/J2B,GIGE/J2A)**

The MVME4100 routes two 10/100/1000Mb/s full duplex Ethernet interfaces to the VMEbus P2 connector. The MVME7216E routes these from the P2 connector to the RJ-45 connectors on RTM panel. These connectors include integrated LEDs for speed and activity indication. The pin assignments for these connectors are as follows:

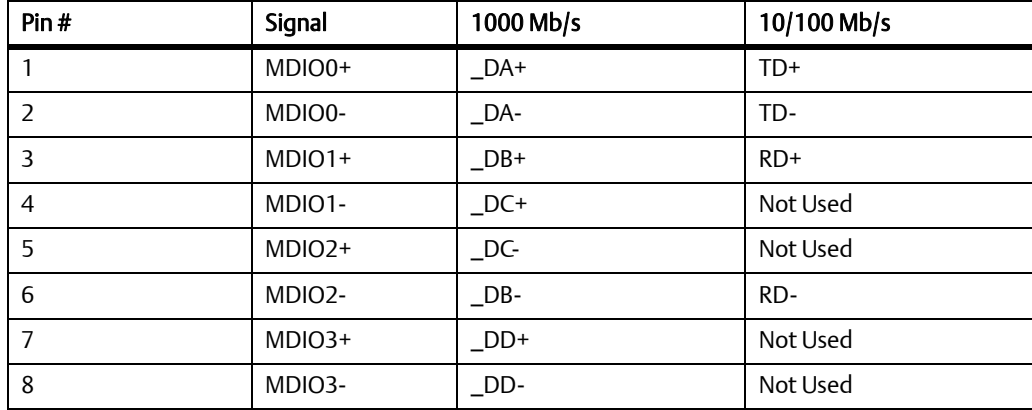

#### *Table 5-7 Ethernet Connectors Pin Assignment*

#### **5.5.3 Serial Port Connectors (COM1/J41A, COM2—COM5/J2A-D)**

The MVME4100 routes four asynchronous serial port interfaces, SP1 — SP4, to the VMEbus P2 connector. The MVME7216E routes these from the P2 connector to the RJ-45 connectors on RTM panel. The pin assignments for these connectors are as follows:

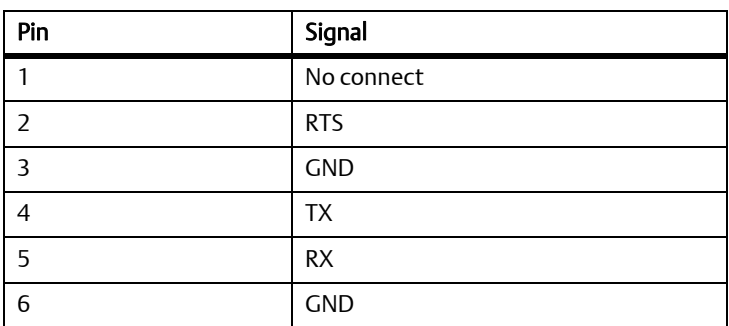

#### *Table 5-8 COM Port Connector Pin Assignments*

#### *Table 5-8 COM Port Connector Pin Assignments*

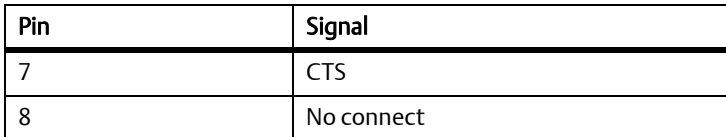

## **5.6 PMC Input/Output Module**

If a PMC Input/output Module (PIM) has already been installed on the MVME7216E, or you are installing a transition module as it has been shipped from the factory, disregard this procedure and refer to *[Transition Module](#page-47-0)* on page 48.

#### **Procedure**

For PIM installation, perform the following steps:

- 1. Attach an ESD strap to your wrist.
- 2. Attach the other end of the ESD strap to the chassis as a ground. The ESD strap must be secured to your wrist and to ground throughout the procedure.
- 3. Carefully remove the transition module from its packaging and lay it flat on a stable surface.
- 4. Remove the PIM filler from the front panel of the transition module.
- 5. Slide the face plate (front bezel) of the PIM module into the front panel opening from behind and place the PIM module on top of the transition module, aligned with the appropriate two PIM connectors. The two connectors on the underside of the PIM module should then connect smoothly with the corresponding connectors on the transition module (J10 and J14).
- 6. Insert the four short Phillips screws, provided with the PIM, through the holes on the bottom side of the transition module into the PIM front bezel and rear standoffs. Tighten the screws.

Refer to the following figure for proper screw/board alignment. The example below may not accurately represent your MVME7216E.

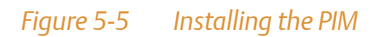

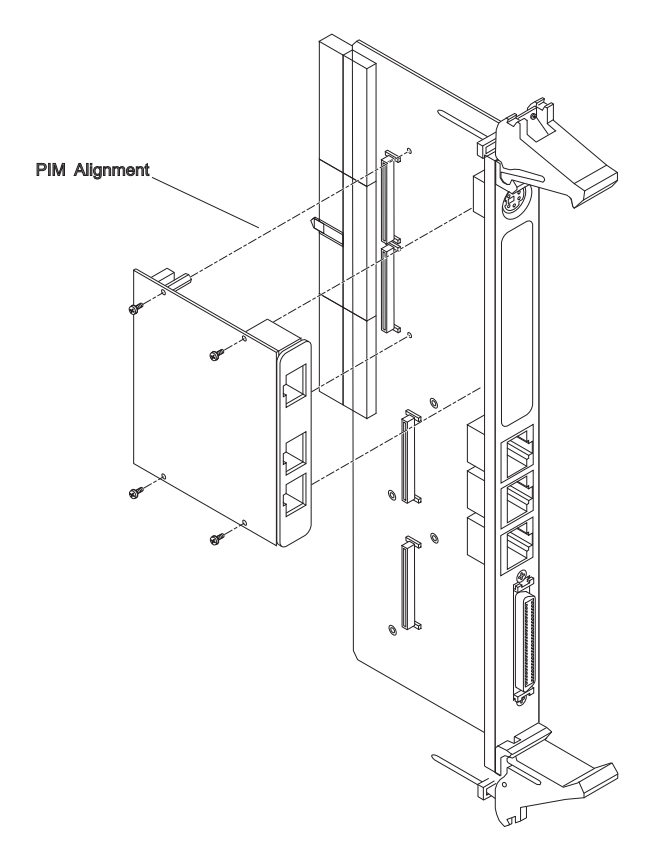

### **Transition Module**

# **Moad Firm**

## **6.1 Overview**

The MOTLoad firmware package serves as a board power-up and initialization package, as well as a vehicle from which user applications can be booted. A secondary function of the MOTLoad firmware is to serve in some respects as a test suite providing individual tests for certain devices. This chapter includes a list of standard MOTLoad commands, the default VME and firmware settings that are changeable by the user, remote start, and the alternate boot procedure.

MOTLoad is controlled through an easy-to-use, UNIX-like, command line interface. The MOTLoad software package is similar to many end-user applications designed for the embedded market, such as the real time operating systems currently available.

Refer to the *MOTLoad Firmware Package User's Manual*, listed in [Appendix B,](#page-128-0) *Related [Documentation](#page-128-0)*, for more details.

## **6.2 Implementation and Memory Requirements**

The implementation of MOTLoad and its memory requirements are product specific. The MVME4100 single-board computer (SBC) is offered with a range of memory (for example, DRAM or flash). Typically, the smallest amount of on-board DRAM that a SBC has is 32 MB. Each supported product line has its own unique MOTLoad binary image(s). Currently the largest MOTLoad compressed image is less than 1 MB in size.

## **6.3 MOTLoad Commands**

MOTLoad supports two types of commands (applications): utilities and tests. Both types of commands are invoked from the MOTLoad command line in a similar fashion. Beyond that, MOTLoad utilities and MOTLoad tests are distinctly different.

### **6.3.1 Utilities**

The definition of a MOTLoad utility application is very broad. Simply stated, it is considered a MOTLoad command if it is not a MOTLoad test. Typically, MOTLoad utility applications are applications that aid the user in some way (that is, they do something useful). From the perspective of MOTLoad, examples of utility applications are: configuration, data/status displays, data manipulation, help routines, data/status monitors, etc.

Operationally, MOTLoad utility applications differ from MOTLoad test applications in several ways:

- Only one utility application operates at any given time (that is, multiple utility applications cannot be executing concurrently).
- Utility applications may interact with the user. Most test applications do not.

### **6.3.2 Tests**

A MOTLoad test application determines whether or not the hardware meets a given standard. Test applications are validation tests. Validation is conformance to a specification. Most MOTLoad tests are designed to directly validate the functionality of a specific SBC subsystem or component. It is possible for a board's component to fail in the user application but pass specification conformance. These tests validate the operation of such SBC modules as: dynamic memory, external cache, NVRAM, real time clock, etc.

All MOTLoad tests are designed to validate functionality with minimum user interaction. Once launched, most MOTLoad tests operate automatically without any user interaction. There are a few tests where the functionality being validated requires user interaction (that is, switch tests, interactive plug-in hardware modules, etc.). Most MOTLoad test results (errordata/status-data) are logged, not printed. Test results are not preserved and therefore not available to user applications subsequent to their execution. All MOTLoad tests/commands have complete and separate descriptions (refer to the *MOTLoad Firmware Package User's Manual*  for this information).

All devices that are available to MOTLoad for validation/verification testing are represented by a unique device path string. Most MOTLoad tests require the operator to specify a test device at the MOTLoad command line when invoking the test.

A listing of all device path strings can be displayed through the **devShow** command. If an SBC device does not have a device path string, it is not supported by MOTLoad and cannot be directly tested. There are a few exceptions to the device path string requirement, like testing RAM, which is not considered a true device and can be directly tested without a device path string. Refer to the **devShow** command description page in the *MOTLoad Firmware Package User's Manual*.

Most MOTLoad tests can be organized to execute as a group of related tests (a testSuite) through the use of the **testSuite** command. The expert operator can customize their testing by defining and creating a custom testSuite(s). The list of built-in and user-defined MOTLoad testSuites, and their test contents can be obtained by entering **testSuite -d** at the MOTLoad prompt. All testSuites that are included as part of a product specific MOTLoad firmware package are product specific. For more information, refer to the **testSuite** command description page in the *MOTLoad Firmware Package User's Manual*.

Test results and test status are obtained through the **testStatus**, **errorDisplay**, and **taskActive** commands. Refer to the appropriate command description page in the *MOTLoad Firmware Package User's Manual* for more information.

## **6.3.3 Command List**

The following table provides a list of all current MOTLoad commands. Products supported by MOTLoad may or may not employ the full command set. Typing **help** at the MOTLoad command prompt will display all commands supported by MOTLoad for a given product.

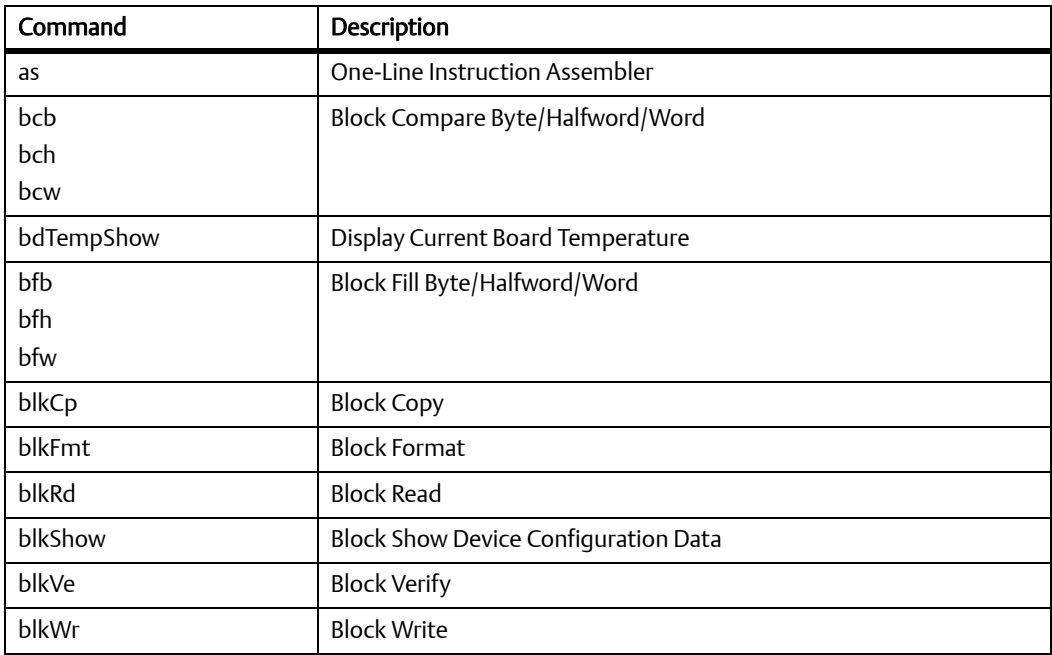

#### *Table 6-1 MOTLoad Commands*

### *Table 6-1 MOTLoad Commands (continued)*

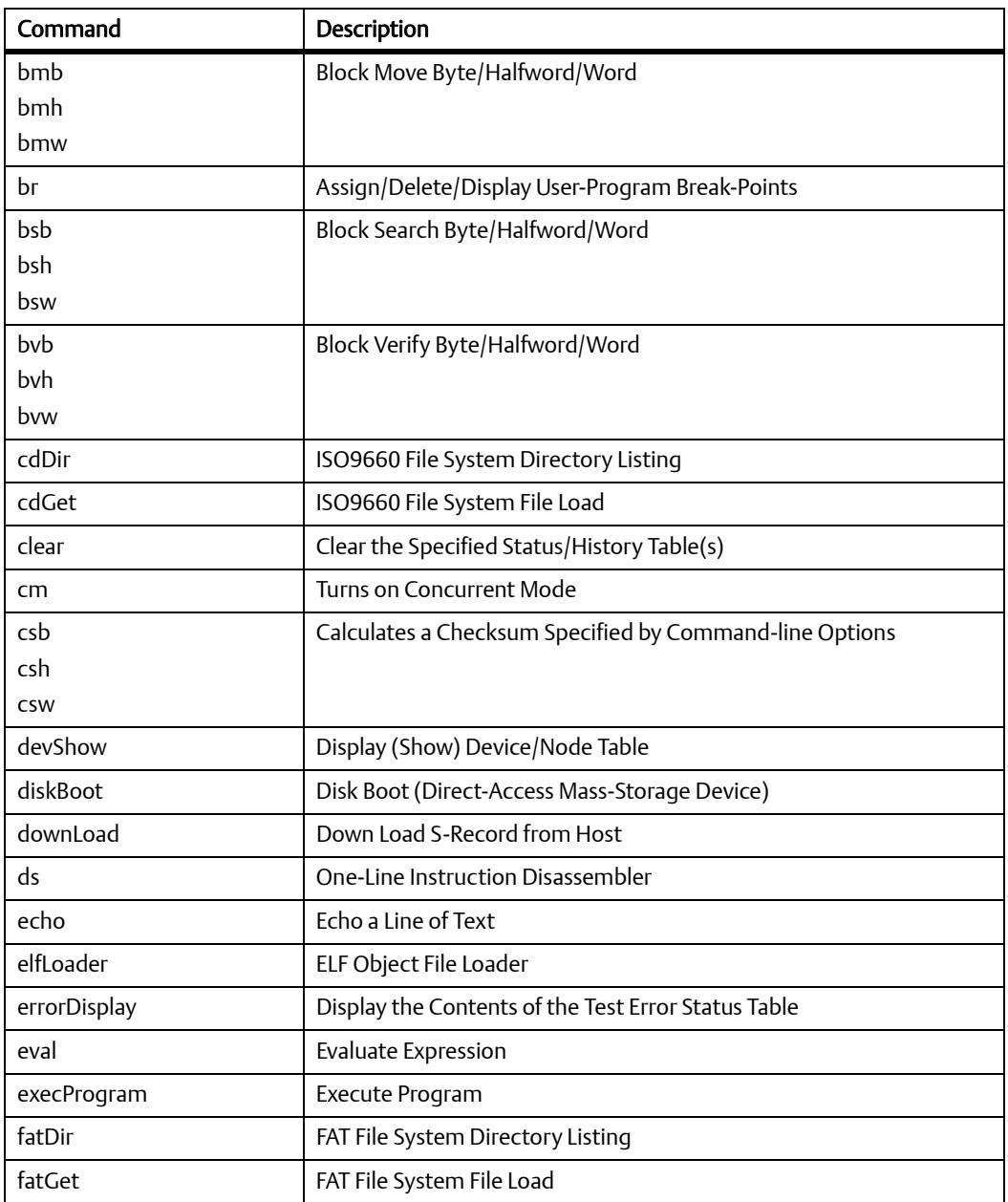

### *Table 6-1 MOTLoad Commands (continued)*

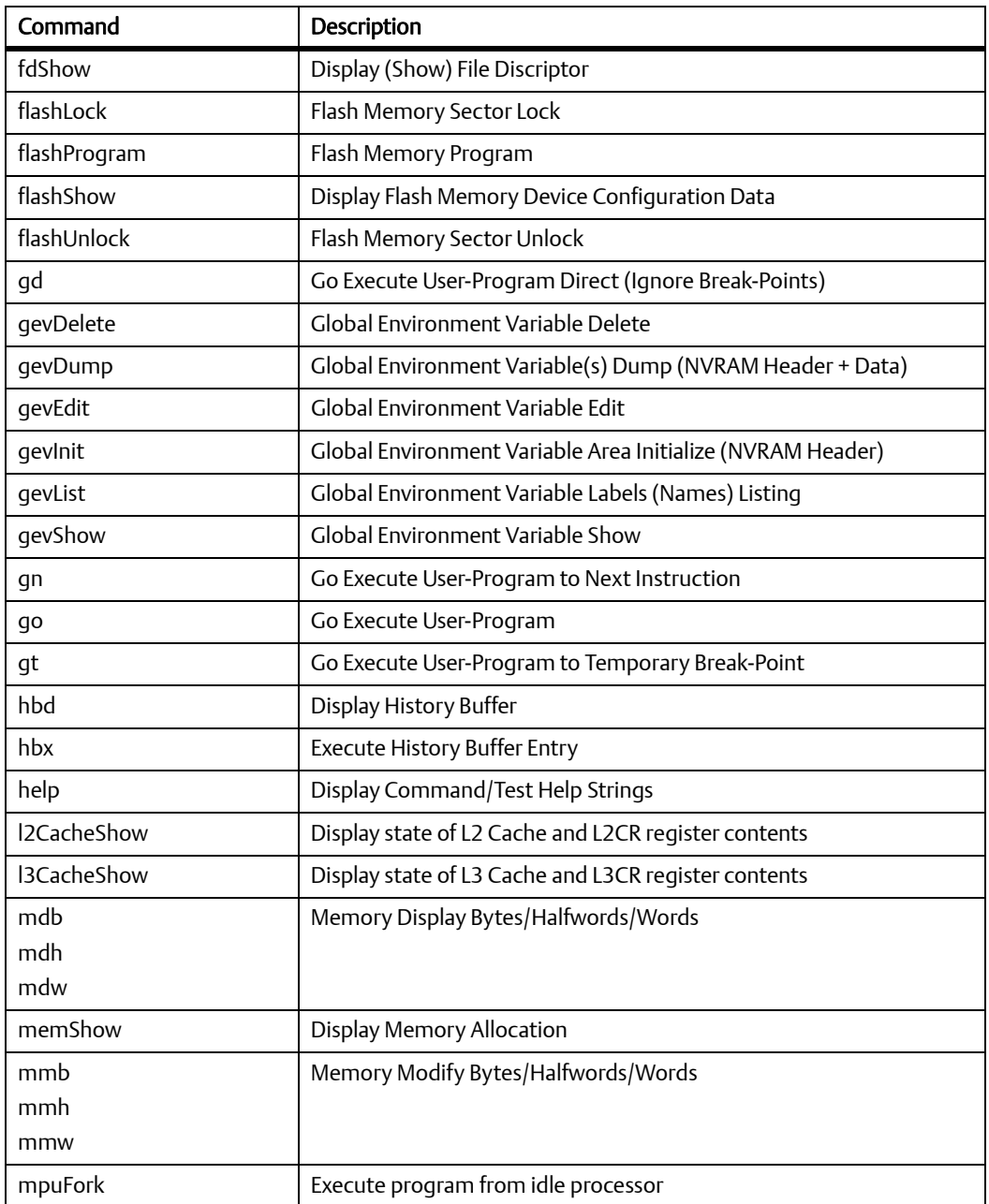

### *Table 6-1 MOTLoad Commands (continued)*

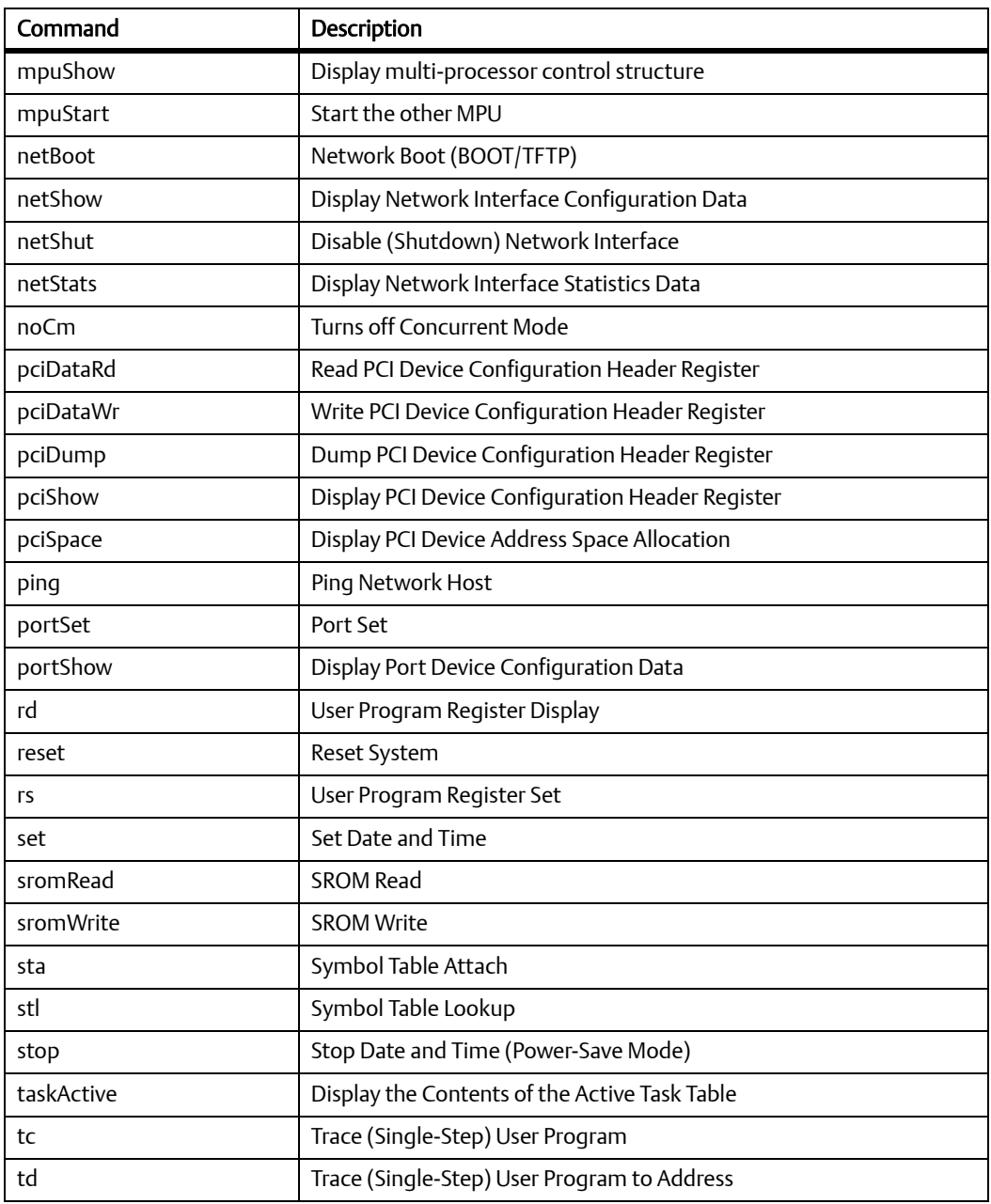
### *Table 6-1 MOTLoad Commands (continued)*

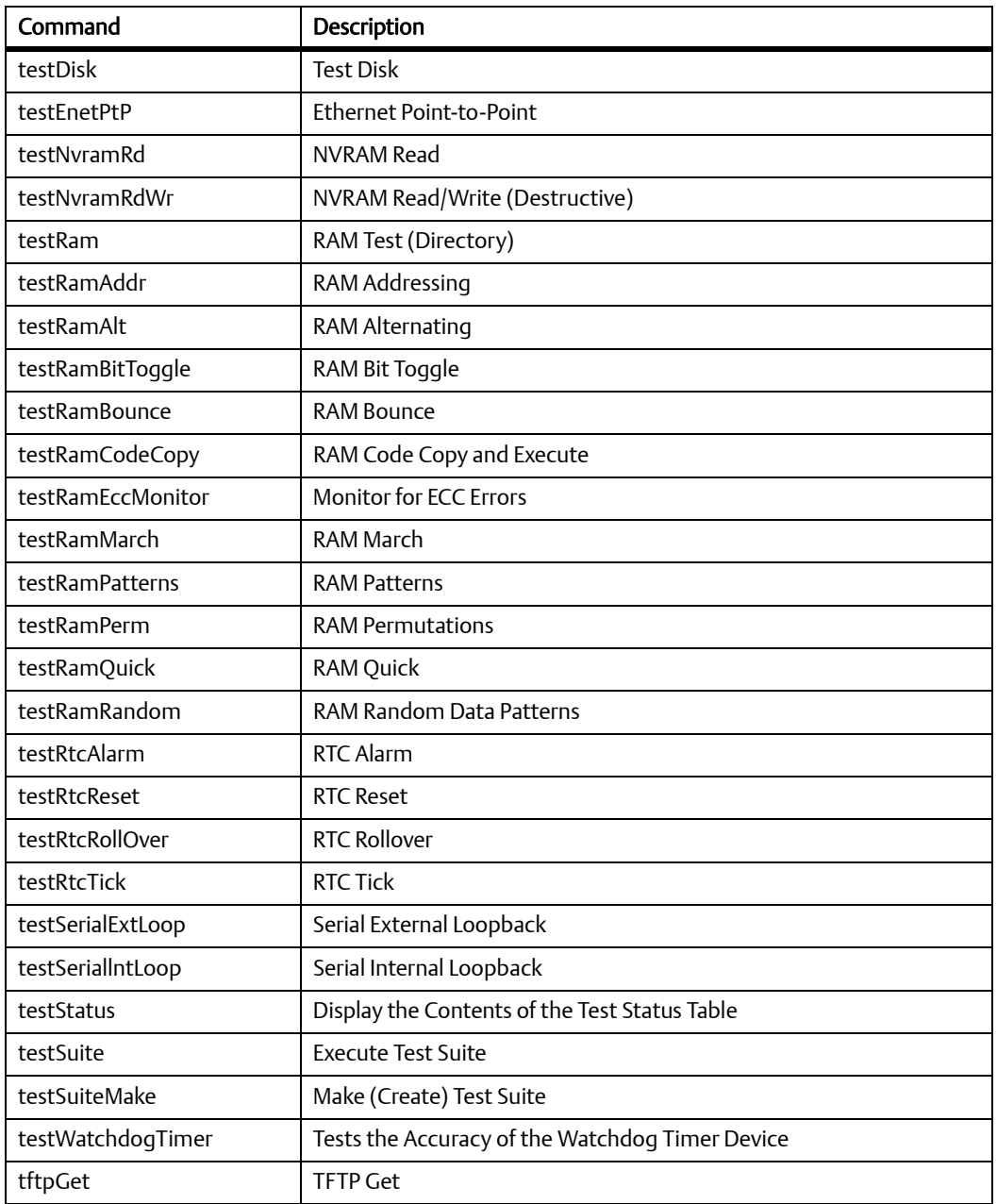

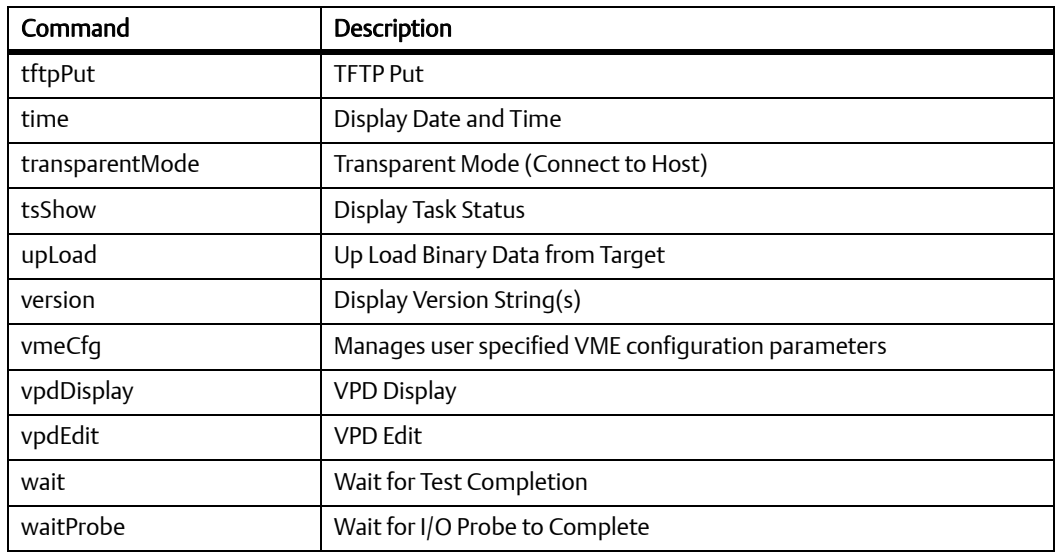

### *Table 6-1 MOTLoad Commands (continued)*

# **6.4 Using the Command Line Interface**

<span id="page-109-2"></span><span id="page-109-0"></span>Interaction with MOTLoad is performed via a command line interface through a serial port on the single board computer, which is connected to a terminal or terminal emulator (for example, Window's Hypercomm). The default MOTLoad serial port settings are: 9600 baud, 8 bits, no parity.

<span id="page-109-1"></span>The MOTLoad command line interface is similar to a UNIX command line shell interface. Commands are initiated by entering a valid MOTLoad command (a text string) at the MOTLoad command line prompt and pressing the carriage-return key to signify the end of input. MOTLoad then performs the specified action. An example of a MOTLoad command line prompt is shown below. The MOTLoad prompt changes according to what product it is used on (for example, MVME6100, MVME3100, MVME4100).

<span id="page-109-3"></span>Example:

MVME4100>

If an invalid MOTLoad command is entered at the MOTLoad command line prompt, MOTLoad displays a message that the command was not found.

Example:

MVME4100> **mytest**

"mytest" not found MVME4100>

If the user enters a partial MOTLoad command string that can be resolved to a unique valid MOTLoad command and presses the carriage-return key, the command is executed as if the entire command string had been entered. This feature is a user-input shortcut that minimizes the required amount of command line input. MOTLoad is an ever changing firmware package, so user-input shortcuts may change as command additions are made.

Example:

```
MVME4100>[ver]sion
```

```
Copyright: Motorola Inc.1999-2005, All Rights Reserved
MOTLoad RTOS Version 2.0, PAL Version 1.0 RM01
Mon Aug 29 15:24:13 MST 2005
MVME4100>
```
Example:

MVME4100> **ver**

Copyright: Motorola Inc.1999-2005, All Rights Reserved MOTLoad RTOS Version 2.0, PAL Version 1.0 RM01 Mon Aug 29 15:24:13 MST 2005 MVME4100>

If the partial command string cannot be resolved to a single unique command, MOTLoad informs the user that the command was ambiguous.

Example:

MVME4100> **te** "te" ambiguous MVME4100>

### **6.4.1 Rules**

<span id="page-111-0"></span>There are a few things to remember when entering a MOTLoad command:

- Multiple commands are permitted on a single command line, provided they are separated by a single semicolon (;).
- Spaces separate the various fields on the command line (command/arguments/options).
- The argument/option identifier character is always preceded by a hyphen (-) character.
- Options are identified by a single character.
- Option arguments immediately follow (no spaces) the option.
- All commands, command options, and device tree strings are case sensitive.

Example:

```
MVME4100> flashProgram –d/dev/flash0 –n00100000
```
For more information on MOTLoad operation and function, refer to the *MOTLoad Firmware Package User's Manual*.

# **6.4.2 Help**

<span id="page-111-1"></span>Each MOTLoad firmware package has an extensive, product-specific help facility that can be accessed through the help command. The user can enter **help** at the MOTLoad command line to display a complete listing of all available tests and utilities.

Example

```
MVME4100> help
```
For help with a specific test or utility the user can enter the following at the MOTLoad prompt:

```
help <command_name>
```
The help command also supports a limited form of pattern matching. Refer to the help command page.

Example

MVME4100> **help testRam**

```
Usage: testRam [-aPh] [-bPh] [-iPd] [-nPh] [-tPd] [-v]
Description: RAM Test [Directory]
Argument/Option Description
-a Ph: Address to Start (Default = Dynamic Allocation)
-b Ph: Block Size (Default = 16KB)
-i Pd: Iterations (Default = 1)
-n Ph: Number of Bytes (Default = 1MB)
-t Ph: Time Delay Between Blocks in OS Ticks (Default = 1)
-v O : Verbose Output
MVME4100>
```
# **6.5 Firmware Settings**

<span id="page-112-2"></span>The following sections provide additional information pertaining to the MVME4100 VME bus interface settings as configured by MOTLoad. A few VME settings are controlled by hardware jumpers while the majority of the VME settings are managed by the firmware command utility **vmeCfg**.

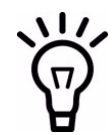

VME settings in MOTLoad are preserved through the use of Global Environment Variables (GEVs). Configuration GEVs are executed only at power-on reset. Therefore, if VME configuration changes are implemented through vmeCfg, a board reset must be effected for the changes to be implemented in MOTLoad.

### **6.5.1 Default VME Settings**

<span id="page-112-1"></span><span id="page-112-0"></span>As shipped from the factory, the MVME4100 has the following VME configuration programmed via Global Environment Variables (GEVs) for the Tsi148 VME controller. The firmware allows certain VME settings to be changed in order for the user to customize the environment. The following is a description of the default VME settings that are changeable by the user. For more information, refer to the *MOTLoad User's Manual* and Tundra's *Tsi148 User Manual*, listed in Appendix B, *[Related Documentation](#page-128-0)*.

z MVME4100> **vmeCfg -s -m**

Displaying the selected Default VME Setting - interpreted as follows: VME PCI Master Enable [Y/N] = Y MVME4100>

The PCI Master is enabled.

z MVME4100> **vmeCfg -s -r234**

```
Displaying the selected Default VME Setting
- interpreted as follows:
VMEbus Master Control Register = 00000003
MVME4100>
```
The VMEbus Master Control Register is set to the default (RESET) condition.

```
z MVME4100> vmeCfg -s -r238
```
Displaying the selected Default VME Setting - interpreted as follows: VMEbus Control Register = 00000008 MVME4100>

The VMEbus Control Register is set to a Global Timeout of 2048 μseconds.

```
z MVME4100> vmeCfg -s -r414
```

```
Displaying the selected Default VME Setting
- interpreted as follows:
CRG Attribute Register = 00000000
CRG Base Address Upper Register = 00000000
CRG Base Address Lower Register = 00000000
MVME4100>
```
The CRG Attribute Register is set to the default (RESET) condition.

z MVME4100> **vmeCfg –s –i0**

```
Displaying the selected Default VME Setting
- interpreted as follows:
Inbound Image 0 Attribute Register = 000227AF
Inbound Image 0 Starting Address Upper Register = 00000000
Inbound Image 0 Starting Address Lower Register = 00000000
Inbound Image 0 Ending Address Upper Register = 00000000
Inbound Image 0 Ending Address Lower Register = 1FFF0000
Inbound Image 0 Translation Offset Upper Register = 00000000
Inbound Image 0 Translation Offset Lower Register = 00000000
MVME4100>
```
Inbound window 0 (ITAT0) is not enabled; Virtual FIFO at 256 bytes, 2eSST timing at SST320, respond to 2eSST, 2eVME, MBLT, and BLT cycles, A32 address space, respond to Supervisor, User, Program, and Data cycles. Image maps from 0x00000000 to 0x1FFF0000 on the VMEbus, translates 1x1 to the PCI-X bus (thus 1x1 to local memory). To enable this window, set bit 31 of ITAT0 to 1.

#### z MVME4100> **vmeCfg –s –o1**

```
Displaying the selected Default VME Setting
- interpreted as follows:
Outbound Image 1 Attribute Register = 80001462
Outbound Image 1 Starting Address Upper Register = 00000000
Outbound Image 1 Starting Address Lower Register = 91000000
Outbound Image 1 Ending Address Upper Register = 00000000
Outbound Image 1 Ending Address Lower Register = AFFF0000
Outbound Image 1 Translation Offset Upper Register = 00000000
Outbound Image 1 Translation Offset Lower Register = 70000000
Outbound Image 1 2eSST Broadcast Select Register = 00000000
MVME4100>
```
Outbound window 1 (OTAT1) is enabled, 2eSST timing at SST320, transfer mode of 2eSST, A32/D32 Supervisory access. The window accepts transfers on the PCI-X Local Bus from 0x91000000-0xAFFF0000 and translates them onto the VMEbus using an offset of 0x70000000, thus an access to 0x91000000 on the PCI-X Local Bus becomes an access to 0x01000000 on the VMEbus.

#### z MVME4100> **vmeCfg –s –o2**

```
Displaying the selected Default VME Setting
- interpreted as follows:
Outbound Image 2 Attribute Register = 80001061
Outbound Image 2 Starting Address Upper Register = 00000000
Outbound Image 2 Starting Address Lower Register = B0000000
Outbound Image 2 Ending Address Upper Register = 00000000
Outbound Image 2 Ending Address Lower Register = B0FF0000
Outbound Image 2 Translation Offset Upper Register = 00000000
Outbound Image 2 Translation Offset Lower Register = 40000000
Outbound Image 2 2eSST Broadcast Select Register = 00000000
MVME4100>
```
Outbound window 2 (OTAT2) is enabled, 2eSST timing at SST320, transfer mode of SCT, A24/D32 Supervisory access. The window accepts transfers on the PCI-X Local Bus from 0xB0000000-0xB0FF0000 and translates them onto the VMEbus using an offset of 0x40000000, thus an access to 0xB0000000 on the PCI-X Local Bus becomes an access to 0xF0000000 on the VMEbus.

#### z MVME4100> **vmeCfg –s –o3**

```
Displaying the selected Default VME Setting
- interpreted as follows:
Outbound Image 3 Attribute Register = 80001061
Outbound Image 3 Starting Address Upper Register = 00000000
Outbound Image 3 Starting Address Lower Register = B3FF0000
Outbound Image 3 Ending Address Upper Register = 00000000
Outbound Image 3 Ending Address Lower Register = B3FF0000
Outbound Image 3 Translation Offset Upper Register = 00000000
Outbound Image 3 Translation Offset Lower Register = 4C000000
Outbound Image 3 2eSST Broadcast Select Register = 00000000
MVME4100>
```
Outbound window 3 (OTAT3) is enabled, 2eSST timing at SST320, transfer mode of SCT, A16/D32 Supervisory access. The window accepts transfers on the PCI-X Local Bus from 0xB3FF0000-0xB3FF0000 and translates them onto the VMEbus using an offset of 0x4C000000, thus an access to 0xB3FF0000 on the PCI-X Local Bus becomes an access to 0xFFFF0000 on the VMEbus.

```
z MVME4100> vmeCfg –s –o7
```

```
Displaying the selected Default VME Setting
- interpreted as follows:
Outbound Image 7 Attribute Register = 80001065
Outbound Image 7 Starting Address Upper Register = 00000000
Outbound Image 7 Starting Address Lower Register = B1000000
Outbound Image 7 Ending Address Upper Register = 00000000
Outbound Image 7 Ending Address Lower Register = B1FF0000
```

```
Outbound Image 7 Translation Offset Upper Register = 00000000
Outbound Image 7 Translation Offset Lower Register = 4F000000
Outbound Image 7 2eSST Broadcast Select Register = 00000000
MVME4100>
```
Outbound window 7 (OTAT7) is enabled, 2eSST timing at SST320, transfer mode of SCT, CR/CSR Supervisory access. The window accepts transfers on the PCI-X Local Bus from 0xB1000000-0xB1FF0000 and translates them onto the VMEbus using an offset of 0x4F000000, thus an access to 0xB1000000 on the PCI-X Local Bus becomes an access to 0x00000000 on the VMEbus.

## **6.5.2 Control Register/Control Status Register Settings**

The CR/CSR base address is initialized to the appropriate setting based on the Geographical address; that is, the VME slot number. See the VME64 Specification and the VME64 Extensions for details. As a result, a 512 KB CR/CSR area can be accessed from the VMEbus using the CR/CSR AM code.

### **6.5.3 Displaying VME Settings**

<span id="page-116-0"></span>To display the changeable VME setting, type the following at the firmware prompt:

- To display Master Enable state: **vmeCfg –s –m**
- To display selected Inbound Window state:  $vmeCfg - s - i(0 - 7)$
- To display selected Outbound Window state: **vmeCfg –s –o(0 - 7)**
- To display Master Control Register state: **vmeCfg –s –r234**
- $\bullet$  To display Miscellaneous Control Register state: **vmeCfg –s –r238**
- To display CRG Attribute Register state: **vmeCfg –s –r414**

# **6.5.4 Editing VME Settings**

<span id="page-117-1"></span>To edit the changeable VME setting, type the following at the firmware prompt:

- Edits Master Enable state: **vmeCfg –e –m**
- Edits selected Inbound Window state: **vmeCfg –e –i(0 - 7)**
- Edits selected Outbound Window state: **vmeCfg –e –o(0 - 7)**
- Edits Master Control Register state: **vmeCfg –e –r234**
- Edits Control Register state: **vmeCfg –e –r238**
- <span id="page-117-0"></span>• Edits CRG Attribute Register state: **vmeCfg –e –r414**

# **6.5.5 Deleting VME Settings**

To delete the changeable VME setting (restore default value), type the following at the firmware prompt:

- Deletes Master Enable state: **vmeCfg –d –m**
- $\bullet$  Deletes selected Inbound Window state: **vmeCfg –d –i(0 - 7)**
- Deletes selected Outbound Window state: **vmeCfg –d –o(0 - 7)**
- Deletes Master Control Register state: **vmeCfg –d –r234**
- Deletes Control Register state: **vmeCfg –d –r238**
- Deletes CRG Attribute Register state: **vmeCfg –d –r414**

# **6.5.6 Restoring Default VME Settings**

<span id="page-118-3"></span><span id="page-118-1"></span>To restore all of the changeable VME setting back to their default settings, type the following at the firmware prompt:

<span id="page-118-2"></span>**vmeCfg –z**

# **6.6 Remote Start**

<span id="page-118-0"></span>As described in the *MOTLoad Firmware Package User's Manual*, listed in [Appendix B,](#page-128-0) *Related [Documentation](#page-128-0)*, remote start allows the user to obtain information about the target board, download code and/or data, modify memory on the target, and execute a downloaded program. These transactions occur across the VMEbus in the case of the MVME4100. MOTLoad uses one of four mailboxes in the Tsi148 VME controller as the inter-board communication address (IBCA) between the host and the target.

CR/CSR slave addresses configured by MOTLoad are assigned according to the installation slot in the backplane, as indicated by the *VME64 Specification*. For reference, the following values are provided:

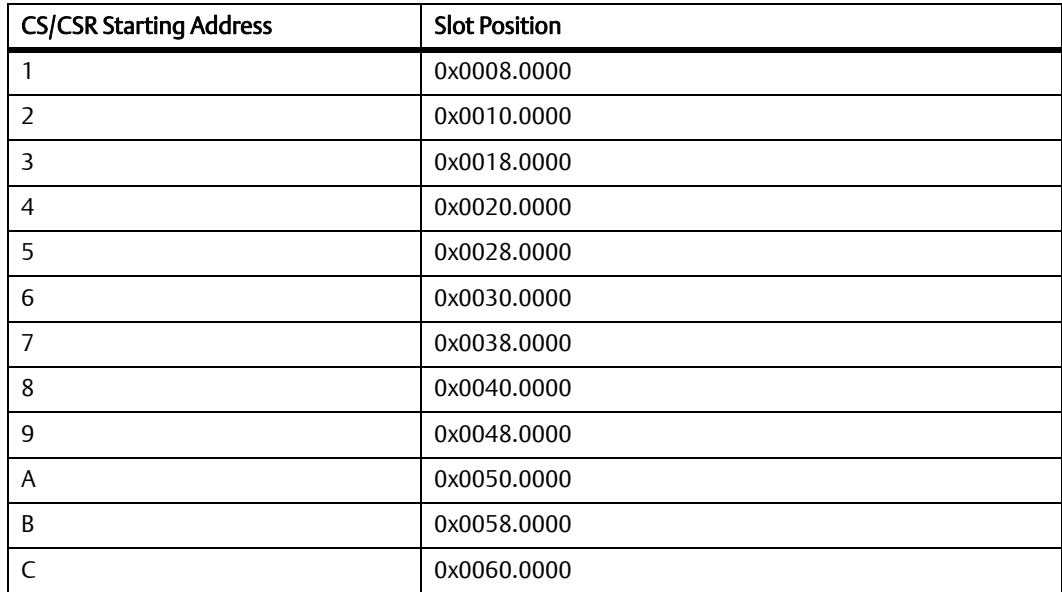

For further details on CR/CSR space, please refer to the *VME64 Specification*, listed in [Appendix](#page-128-0)  B, *[Related Documentation](#page-128-0)*.

The MVME4100 uses a TSi148 for its PCI/X-to-VME bus bridge. The offsets of the mailboxes in the TSi148 are defined in the *TSi148 VMEBus PCI/X-to-VME User Manual*, listed in [Appendix B,](#page-128-0)  *[Related Documentation](#page-128-0)*, but are noted here for reference:

Mailbox 0 is at offset 7f610 in the CR/CSR space Mailbox 1 is at offset 7f614 in the CR/CSR space Mailbox 2 is at offset 7f618 in the CR/CSR space Mailbox 3 is at offset 7f61C in the CR/CSR space

The selection of the mailbox used by remote start on an individual MVME4100 is determined by the setting of a global environment variable (GEV). The default mailbox is zero. Another GEV controls whether remote start is enabled (default) or disabled. Refer to the *Remote Start* appendix in the *MOTLoad Firmware Package User's Manual* for remote start GEV definitions.

The MVME4100's IBCA needs to be mapped appropriately through the master's VMEbus bridge. For example, to use remote start using mailbox 0 on an MVME4100 installed in slot 5, the master would need a mapping to support reads and writes of address 0x002ff610 in VME CR/CSR space (0x280000 + 0x7f610).

# **6.7 Boot Images**

<span id="page-119-0"></span>Valid boot images whether POST, USER, or Alternate MOTLoad, are located on 1 MB boundaries within the upper 8 MB of flash. The image may exceed 1 MB in size. An image is determined valid through the presence of two "valid image keys" and other sanity checks. A valid boot image begins with a structure as defined in the following table:

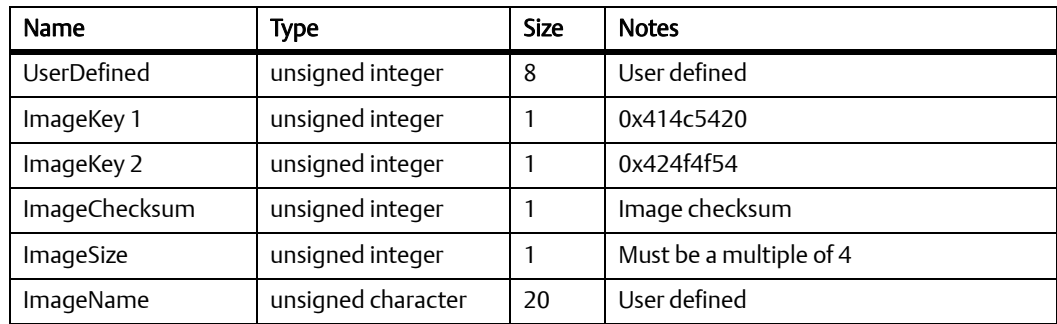

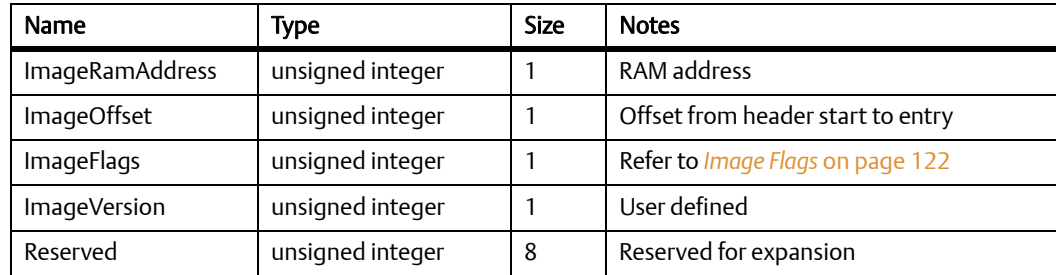

# **6.7.1 Checksum Algorithm**

<span id="page-120-0"></span>The checksum algorithm is a simple unsigned word add of each word (4 byte) location in the image. The image must be a multiple of 4 bytes in length (word-aligned). The content of the checksum location in the header is not part of the checksum calculation. The calculation assumes the location to be zero. The algorithm is implemented by the MOTLoad command csUserAltBoot or by using the following code:

```
Unsigned int checksum(
     Unsigned int *startPtr,/* starting address */
     Unsigned int endPtr/* ending address */
     ) {
unsigned int checksum=0;
while (startPtr < endPtr) {
     checksum += *startPtr;
     startPtr++;
}
return(checksum);
}
```
# <span id="page-121-0"></span>**6.7.2 Image Flags**

The image flags of the header define various bit options that control how the image will be executed.

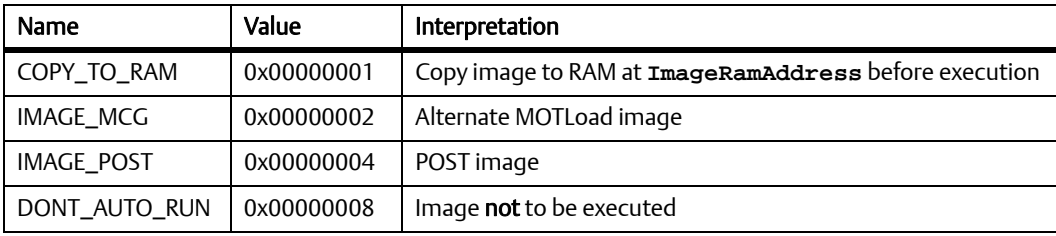

### *Table 6-2 MOTLoad Image Flags*

### z COPY\_TO\_RAM

If set, this flag indicates that the image is to be copied to RAM at the address specified in the header before control is passed. If not set, the image will be executed in flash. In both instances, control will be passed at the image offset specified in the header from the base of the image.

### IMAGE\_MCG

If set, this flag defines the image as being an Alternate MOTLoad, as opposed to USER, image. This bit should not be set by developers of alternate boot images.

### IMAGE\_POST

If set, this flag defines the image as being a power-on self-test image. This bit flag is used to indicate that the image is a diagnostic and should be run prior to running either USER or MCG boot images. POST images are expected, but not required, to return to the boot block code upon completion.

DONT\_AUTO\_RUN

If set, this flag indicates that the image is not to be selected for automatic execution. A user, through the interactive command facility, may specify the image to be executed.

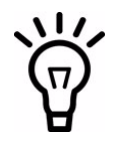

MOTLoad currently uses an Image Flag value of 0x3, which identifies itself as an Alternate MOTLoad image that executes from RAM. MOTLoad currently does not support execution from flash.

# **6.7.3 User Images**

<span id="page-122-1"></span>These images are user-developer boot code; for example, a VxWorks bootrom image. Such images may expect the system software state to be as follows upon entry:

- The MMU is disabled.
- L1 instruction cache has been initialized and is enabled.
- L1 data cache has been initialized (invalidated) and is disabled.
- z L2 cache is disabled.
- z L3 cache is disabled.
- $\bullet$  RAM has been initialized and is mapped starting at CPU address 0.
- If RAM ECC or parity is supported, RAM has been scrubbed of ECC or parity errors.
- $\bullet$  The active flash bank (boot) is mapped from the upper end of the address space.
- If specified by COPY\_TO\_RAM, the image has been copied to RAM at the address specified by **ImageRamAddress**.
- z CPU register R1 (the stack pointer) has been initialized to a value near the end of RAM.
- $\bullet$  CPU register R3 is added to the following structure:

```
typedef struct altBootData {
    unsigned int ramSize;/* board's RAM size in MB */
    void flashPtr;/* ptr to this image in flash */
    char boardType[16];/* name string, eq MVME4100 */void globalData;/* 16K, zeroed, user defined */
    unsigned int reserved[12];
} altBootData_t;
```
# **6.7.4 Alternate Boot Data Structure**

<span id="page-122-2"></span>The globalData field of the alternate boot data structure points to an area of RAM which was initialized to zeroes by the boot loader. This area of RAM is not cleared by the boot loader after execution of a POST image, or other alternate boot image, is executed. It is intended to provide a user a mechanism to pass POST image results to subsequent boot images.

<span id="page-122-0"></span>The boot loader performs no other initialization of the board than that specified prior to the transfer of control to either a POST, USER, or Alternate MOTLoad image. Alternate boot images need to initialize the board to whatever state the image may further require for its execution.

POST images are expected, but not required, to return to the boot loader. Upon return, the boot loader proceeds with the scan for an executable alternate boot image. POST images that return control to the boot loader must ensure that upon return, the state of the board is consistent with the state that the board was in at POST entry. USER images should not return control to the boot loader.

# **6.7.5 Alternate Boot Images and Safe Start**

<span id="page-123-0"></span>Some later versions of MOTLoad support alternate boot images and a safe start recovery procedure. If safe start is available on the MVME4100, alternate boot images are supported. With alternate boot image support, the boot loader code in the boot block examines the upper 8 MB of the flash bank for alternate boot images. If an image is found, control is passed to the image.

## **6.7.6 Boot Image Firmware Scan**

<span id="page-123-1"></span>The scan is performed by examining each 1 MB boundary for a defined set of flags that identify the image as being POST, USER, or Alternate MOTLoad. POST is a user-developed Power On Self Test that would perform a set of diagnostics and then return to the boot loader image. USER would be a boot image, such as the VxWorks bootrom, which would perform board initialization. A bootable VxWorks kernel would also be a USER image. Boot images are not restricted to being 1 MB or less in size; however, they must begin on a 1 MB boundary within the 8 MB of the scanned flash bank. The flash bank structure is shown below:

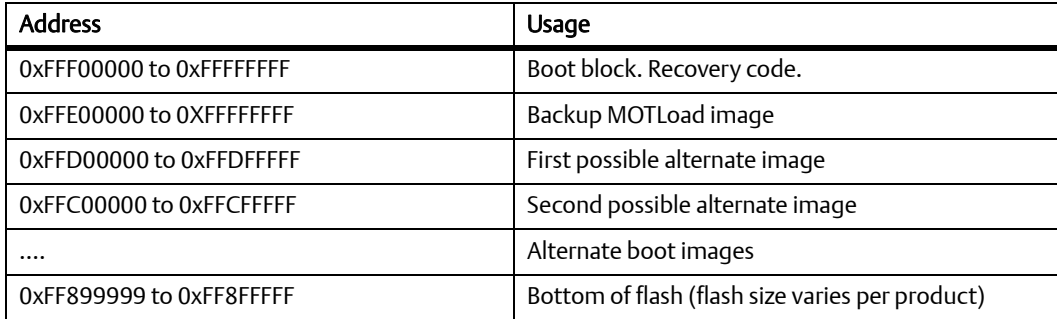

The scan is performed downwards beginning at the location of the first possible alternate image and searches first for POST, then USER, and finally Alternate MOTLoad images. In the case of multiple images of the same type, control is passed to the first image encountered in the scan.

Safe Start, whether invoked by hitting **ESC** on the console within the first five seconds following power-on reset or by setting the Safe Start jumper, interrupts the scan process. The user may then display the available boot images and select the desired image. The feature is provided to enable recovery in cases when the programmed Alternate Boot Image is no longer desired. The following output is an example of an interactive Safe Start:

```
ABCDEInteractive Boot Mode Entered
boot> ?
Interactive boot commands:
'd':show directory of alternate boot images
'c':continue with normal startup
'q':quit without executing any alternate boot image
'r [address]':execute specified (or default) alternate image
'p [address]':execute specified (or default) POST image
'?':this help screen
'h':this help screen
boot> d
Addr FFE00000 Size 00100000 Flags 00000003 Name: MOTLoad
Addr FFD00000 Size 00100000 Flags 00000003 Name: MOTLoad
boot> c
NOPQRSTUVabcdefghijk#lmn3opqrsstuvxyzaWXZ
Copyright Motorola Inc. 1999-2004, All Rights Reserved
MOTLoad RTOS Version 2.0, PAL Version 0.b EA02
```
...

MVME4100>

# **6.8 Startup Sequence**

<span id="page-124-0"></span>The firmware startup sequence following reset of MOTLoad is to:

- Initialize cache, MMU, FPU, and other CPU internal items
- Initialize the memory controller
- Search the active flash bank, possibly interactively, for a valid Power On Self Test (POST) image. If found, the POST images executes. Once completed, the POST image returns and startup continues.
- Search the active flash bank, possibly interactively, for a valid USER boot image. If found, the USER boot image executes. A return to the boot block code is not anticipated.
- If a valid USER boot image is not found, search the active flash bank, possibly interactively, for a valid Alternate MOTLoad boot image; anticipated to be an upgrade of alternate MOTLoad firmware. If found, the image is executed. A return to the boot block code is not anticipated.
- Execute the recovery image of the firmware in the boot block if no valid USER or alternate MOTLoad image is found.

During startup, interactive mode may be entered by either setting the Safe Start jumper/switch or by sending an **<ESC>** to the console serial port within five seconds of the board reset. During interactive mode, the user has the option to display locations at which valid boot images were discovered, specify which discovered image is to be executed, or specify that the recovery image in the boot block of the active flash bank is to be executed.

# **ABattery Exchange**

# **A.1 Battery Exchange**

Some blade variants contain an on-board battery. The battery location is shown in the following figure.

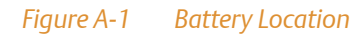

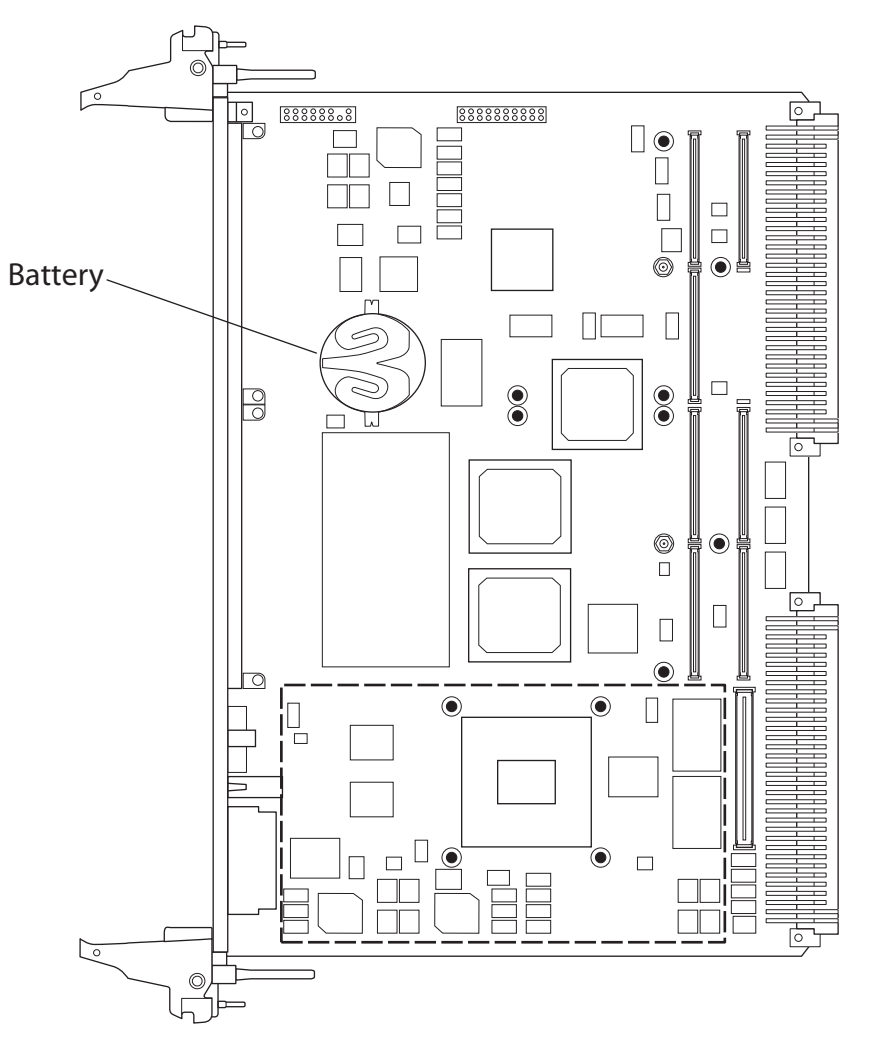

The battery provides data retention of seven years summing up all periods of actual data use. Emerson therefore assumes that there usually is no need to exchange the battery except, for example, in case of long-term spare part handling.

# <span id="page-127-0"></span>**NOTICE**

#### Board/System Damage

Incorrect exchange of lithium batteries can result in a hazardous explosion. When exchanging the on-board lithium battery, make sure that the new and the old battery are exactly the same battery models.

If the respective battery model is not available, contact your local Emerson sales representative for the availability of alternative, officially approved battery models.

#### Data Loss

Exchanging the battery can result in loss of time settings. Backup power prevents the loss of data during exchange.

Quickly replacing the battery may save time settings.

Data Loss If the battery has low or insufficient power the RTC is initialized. Exchange the battery before seven years of actual battery use have elapsed.

PCB and Battery Holder Damage

Removing the battery with a screw driver may damage the PCB or the battery holder. To prevent damage, do not use a screw driver to remove the battery from its holder.

### **Exchange Procedure**

To exchange the battery, proceed as follows:

- 1. Remove the old battery.
- 2. Install the new battery with the plus sign (+) facing up.
- 3. Dispose of the old battery according to your country's legislation and in an environmentally safe way.

# <span id="page-128-0"></span>**Bated Documentation**

# **B.1 Emerson Network Power - Embedded Computing Documents**

The Emerson Network Power - Embedded Computing publications listed below are referenced in this manual. You can obtain electronic copies of Emerson Network Power - Embedded Computing publications by contacting your local Emerson sales office. For documentation of final released (GA) products, you can also visit the following website: [www.emersonnetworkpower.com/embeddedcomputing](www.emersonnetworkpower.com/embeddedcomputing ) > Solution Services > Technical Documentation Search. This site provides the most up-to-date copies of Emerson Network Power - Embedded Computing product documentation.

### *Table B-1 Emerson Network Power - Embedded Computing Publications*

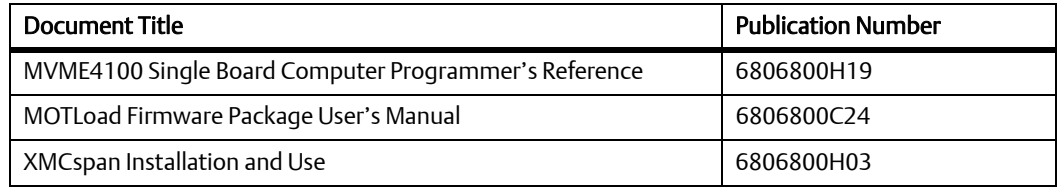

# **B.2 Manufacturers' Documents**

For additional information, refer to the following table for manufacturers' data sheets or user's manuals. As an additional help, a source for the listed document is provided. Please note that, while these sources have been verified, the information is subject to change without notice.

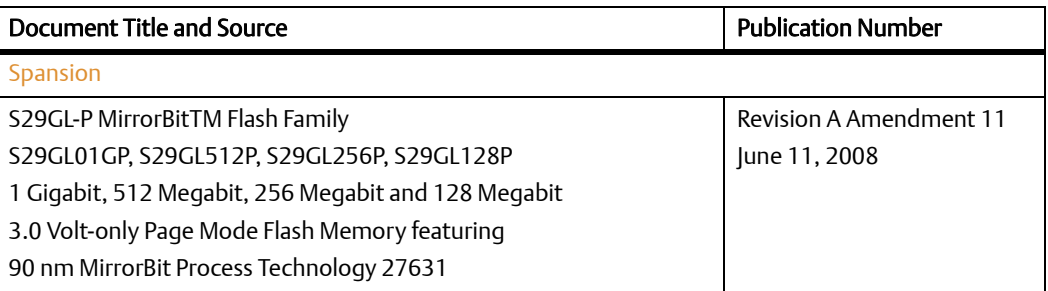

#### *Table B-2 Manufacturer's Publications*

### *Table B-2 Manufacturer's Publications (continued)*

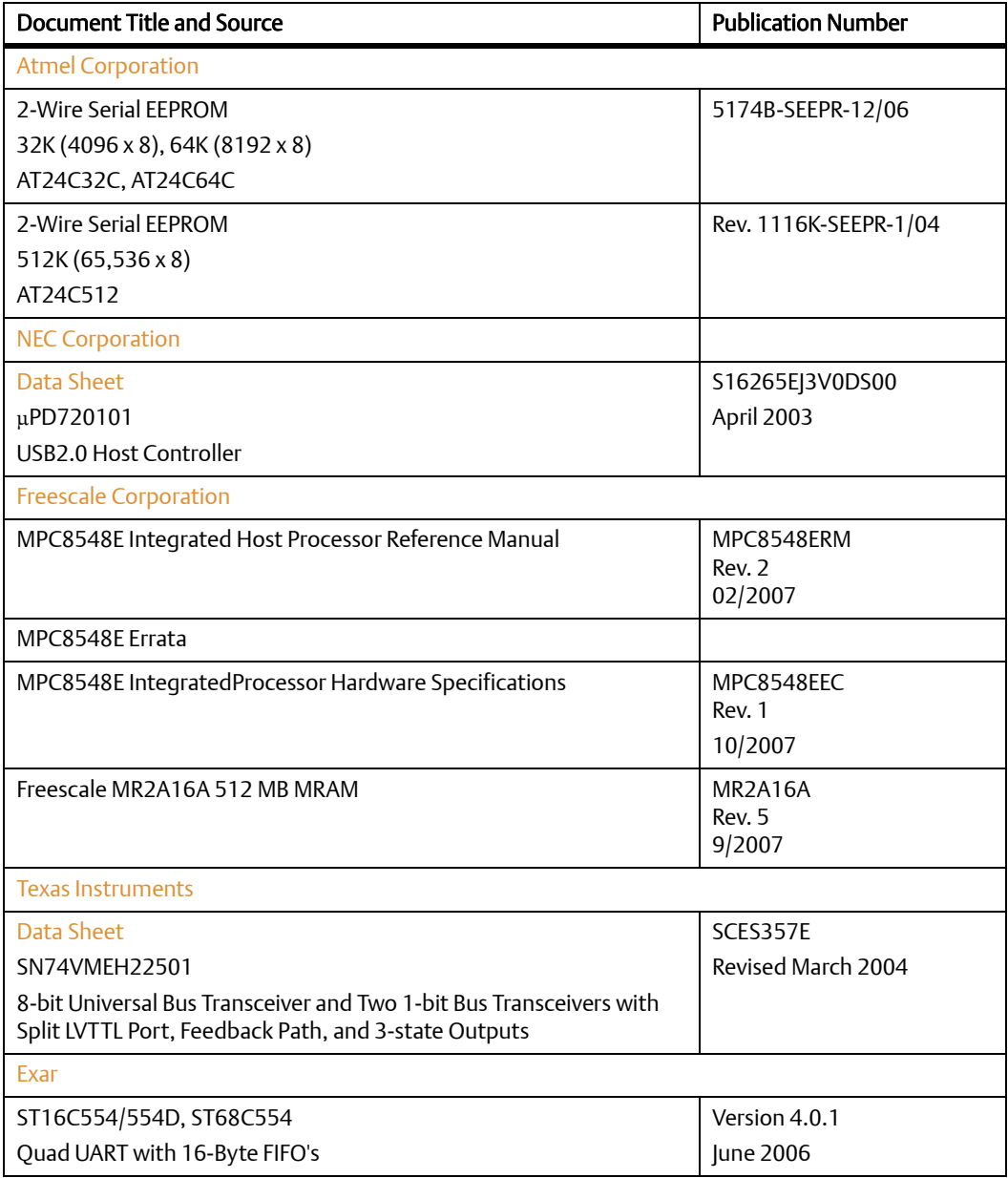

### *Table B-2 Manufacturer's Publications (continued)*

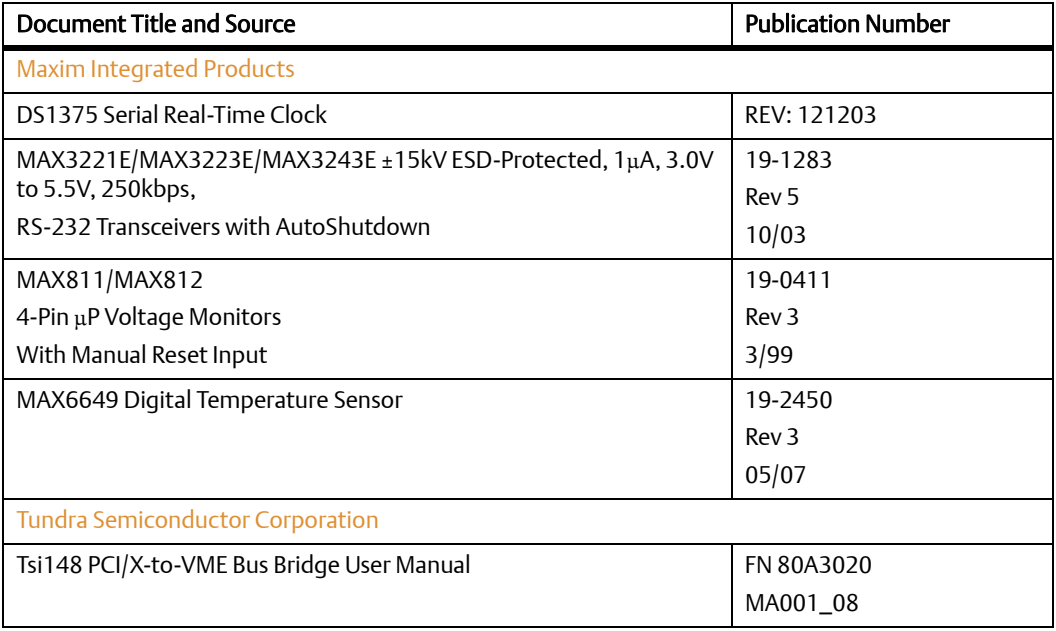

### *Table B-2 Manufacturer's Publications (continued)*

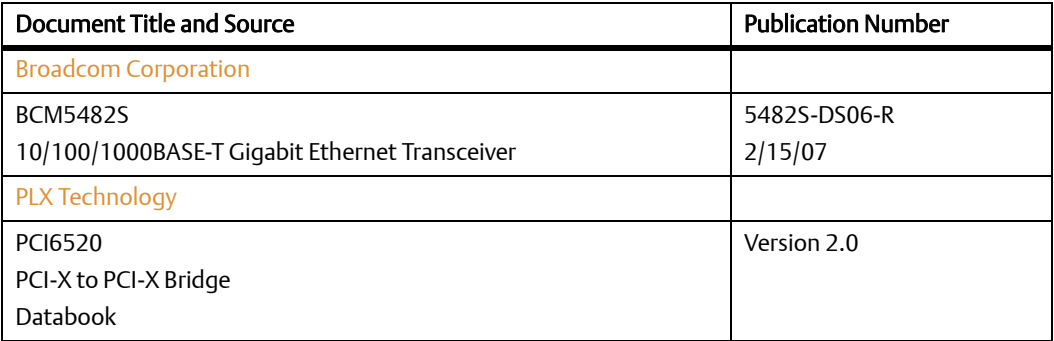

# **B.3 Related Specifications**

For additional information, refer to the following table for related specifications. As an additional help, a source for the listed document is provided. Please note that, while these sources have been verified, the information is subject to change without notice.

#### *Table B-3 Related Specifications*

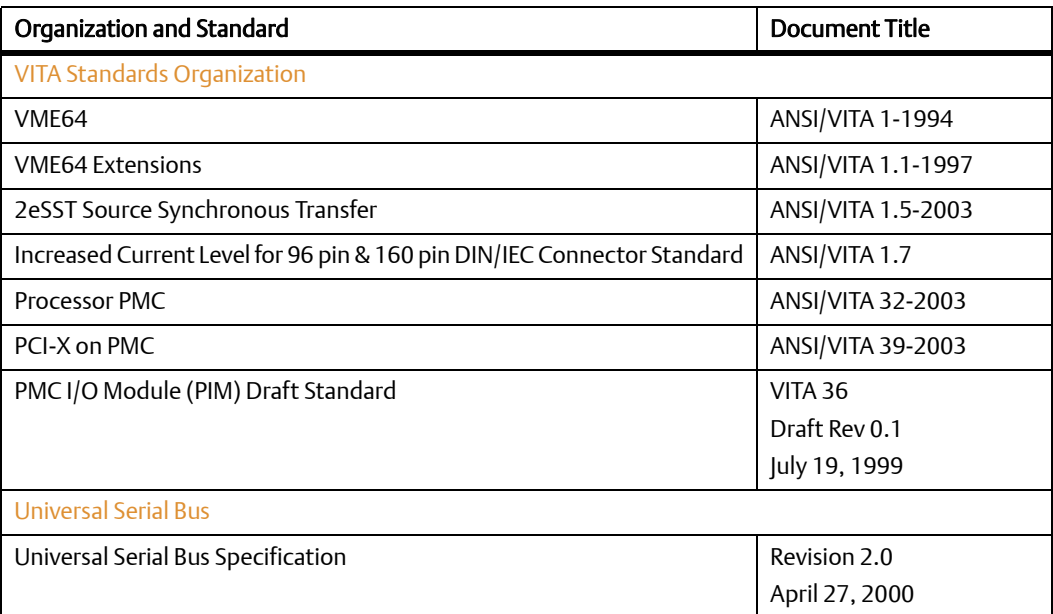

### *Table B-3 Related Specifications (continued)*

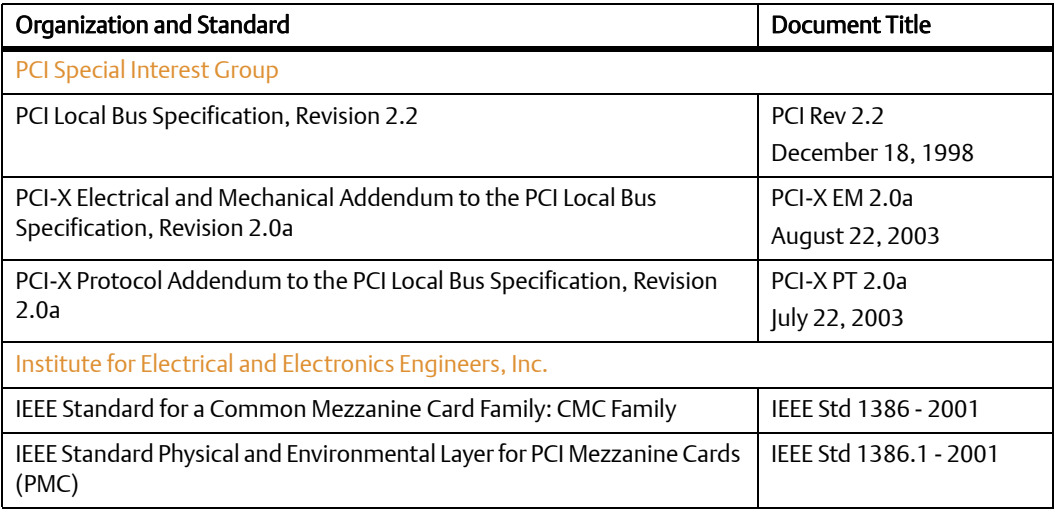

### **Related Documentation**

# **Index**

### **A**

alternate boot images **[124](#page-123-0)**

### **B**

battery exchange **[128](#page-127-0)** board initialization **[123](#page-122-0)** boot code **[123](#page-122-1)** boot images, types **[120](#page-119-0)** bootloader **[123](#page-122-2)**

### **C**

checksum **[121](#page-120-0)** command line rules MOTLoad **[112](#page-111-0)** command line rules and help **[110](#page-109-0)** comments and suggestions **[18](#page-17-0)** completing the installation **[54](#page-53-0)** compliances **[32](#page-31-0)** contact address **[18](#page-17-0)** control register **[119](#page-118-0)** control status register **[119](#page-118-0)** conventions **[16](#page-15-0)**

### **D**

damage reporting **[38](#page-37-0)** default VME settings **[113](#page-112-0)** delete **[118](#page-117-0)** display **[117](#page-116-0)** edit **[118](#page-117-1)** restore **[119](#page-118-1)** delete VME settings **[118](#page-117-0)** display VME settings **[117](#page-116-0)** disposal of product **[32](#page-31-1)**, **[38](#page-37-1)**

### **E**

edit VME settings **[118](#page-117-1)** EMC requirements **[32](#page-31-2)** environment customization **[113](#page-112-1)** environmental requirements **[32](#page-31-2)**, **[38](#page-37-2)**

#### **F**

feedback **[18](#page-17-0)** firmware bootloader **[123](#page-122-2)** firmware command utility **[113](#page-112-2)** firmware package help **[110](#page-109-0)**

firmware scan **[124](#page-123-1)** firmware startup sequence **[125](#page-124-0)** firmware tests **[104](#page-103-0)** firmware utilities **[103](#page-102-0)** firmware, safe start **[124](#page-123-0)**

### **G**

global environment variables **[113](#page-112-1)**

### **H**

help command MOTLoad **[112](#page-111-1)**

### **I**

inspecting shipment **[38](#page-37-2)** installation, completing **[54](#page-53-0)**

### **L**

Linux **[55](#page-54-0)** list of commands MOTLoad **[105](#page-104-0)** lithium battery, **[128](#page-127-0)**

### **M**

**MOTLoad** alternate boot data structure **[123](#page-122-2)** command characteristics **[110](#page-109-1)** command line help **[112](#page-111-1)** command line interface **[110](#page-109-0)** command line rules **[112](#page-111-0)** command types **[103](#page-102-1)** command versus test **[103](#page-102-2)** commands **[105](#page-104-0)** described **[103](#page-102-3)** how employed **[103](#page-102-4)** image flags **[121](#page-120-0)** interface **[110](#page-109-2)** memory requirements **[103](#page-102-4)** prompt explained **[110](#page-109-3)** requirements **[103](#page-102-5)** test applications **[104](#page-103-0)** test suites **[105](#page-104-1)** tests described **[104](#page-103-1)** user images **[123](#page-122-1)** utilities **[103](#page-102-0)**

### **O**

on-board battery **[128](#page-127-0)** ordering product **[34](#page-33-0)**

### **P**

PIM installation **[100](#page-99-0)** PMC **[37](#page-36-0)**, **[49](#page-48-0)** power requirements **[38](#page-37-2)** product, how to order **[34](#page-33-0)**

### **R**

remote start **[119](#page-118-2)** replacing the battery **[128](#page-127-0)** restoring VME settings **[119](#page-118-3)**

### **S**

serial number label **[35](#page-34-0)** settings, VME **[113](#page-112-0)** specifications board **[39](#page-38-0)** standard compliancy **[32](#page-31-2)** startup overview **[37](#page-36-1)**

### **T**

thermal requirements **[38](#page-37-2)** transition module PIM installation **[100](#page-99-0)**

### **U**

user images **[124](#page-123-1)**

### **V**

VME configuration **[113](#page-112-1)** VME settings **[113](#page-112-0)**, **[119](#page-118-3)** delete **[118](#page-117-0)** display **[117](#page-116-0)** edit **[118](#page-117-1)** restore **[119](#page-118-1)** vmeCfg **[113](#page-112-2)**

### **X**

XMCspan **[37](#page-36-2)**, **[52](#page-51-0)**

#### **HOW TO REACH LITERATURE AND TECHNICAL SUPPORT:**

Tempe, Arizona, USA 1 800 759 1107 1 602 438 5720

Munich, Germany +49 89 9608 0

[For literature, training, and technical assistance and support programs, visit](http://ww.emersonembeddedcomputing.com) www.emersonnetworkpowerembeddedcomputing.com

#### Emerson Network Power.

The global leader in enabling Business-Critical Continuity™

**AC Power Systems Connectivity** DC Power Systems

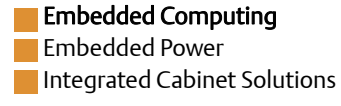

www.emersonnetworkpowerembeddedcomputing.com

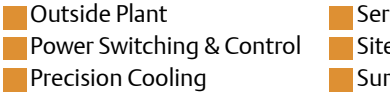

**Services** Site Monitoring Surge & Signal Protection

Emerson, Business-Critical Continuity, Emerson Network Power and the Emerson Network Power logo are trademarks and service marks of Emerson Electric Co. All other product or service names are the property of their respective owners. © 2009 Emerson Electric Co.